# Pioneer sound.vision.soul

# DVD Recorder DVR-5100H

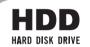

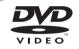

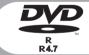

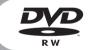

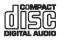

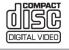

**SHOWVIEW**®

**Operating Instructions** 

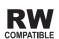

#### **IMPORTANT**

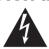

The lightning flash with arrowhead symbol, within an equilateral triangle, is intended to alert the user to the presence of uninsulated 'dangerous voltage' within the product's enclosure that may be of sufficient magnitude to constitute a risk of electric shock to persons

# CAUTION RISK OF ELECTRIC SHOCK DO NOT OPEN

#### CAUTION:

TO PREVENT THE RISK OF ELECTRIC SHOCK, DO NOT REMOVE COVER (OR BACK). NO USER-SERVICEABLE PARTS INSIDE. REFER SERVICING TO QUALIFIED SERVICE PERSONNE!

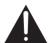

The exclamation point within an equilateral triangle is intended to alert the user to the presence of important operating and maintenance (servicing) instructions in the literature accompanying the appliance. H002\_En

Thank you for buying this Pioneer product. Please read through these operating instructions so you will know how to operate your model properly. After you have finished reading the instructions, put them away in a safe place for future reference.

In some countries or regions, the shape of the power plug and power outlet may differ from that shown in the explanatory drawings. However, the method of connecting and operating is the same.

This product complies with the Low Voltage Directive (73/23/EEC, amended by 93/68/EEC), EMC Directives (89/336/EEC, amended by 92/31/EEC and 93/68/EEC).

#### CAUTION:

THE STANDBY/ON BUTTON IS SECONDARY CONNECTED AND THEREFORE DOES NOT SEPARATE THE UNIT FROM MAINS POWER IN STANDBY POSITION. THEREFORE INSTALL THE UNIT SUITABLE PLACES EASY TO DISCONNECT THE MAINS PLUG IN CASE OF THE ACCIDENT. THE MAINS PLUG OF UNIT SHOULD BE UNPLUGGED FROM THE WALL SOCKET WHEN LEFT UNUSED FOR A LONG PERIOD OF TIME. HO17BER

**VENTILATION:** When installing this unit, make sure to leave space around the unit for ventilation to improve heat radiation (at least 10cm at top, 10cm at rear, and 10cm at each side).

**WARNING:** Slot and openings in the cabinet are provided for ventilation and to ensure reliable operation of the product and to protect it from overheating, to prevent fire hazard, the openings should never be blocked and covered with items, such as newspapers, table-cloths, curtains, etc. Also do not put the apparatus on the thick carpet, bed, sofa, or fabric having a thick pile.

WARNING: THE APPARATUS IS NOT WATERPROOFS, TO PREVENT FIRE OR SHOCK HAZARD, DO NOT EXPOSE THIS APPLIANCE TO RAIN OR MOISTURE AND DO NOT PUT ANY WATER SOURCE NEAR THIS APPARATUS, SUCH AS VASE, FLOWER POT, COSMETICS CONTAINER AND MEDICINE BOTTLE ETC.

#### CAUTION

This product contains a laser diode of higher class than 1. To ensure continued safety, do not remove any covers or attempt to gain access to the inside of the product.

Refer all servicing to qualified personnel.

The following caution label appears on your unit.

Location: rear of the unit

CLASS 1 LASER PRODUCT

H018A En

Location: inside the unit

CAUTION : CLASS 38 VISIBLE AND INVISIBLE LASER RADIATION WHEN OPEN, AVOID EXPOSURE TO THE BEAM.
VIDESIOHT: SES GETERRETE ARGECKURS IST SISCHTBARE UND URSISTTRANE LASESSTRAHLUNG DER
VIDESIOHT SES OF ME GERTÄTERHEN VORHAUGEN, ALBERN HICH TOBEN LASESSTRAHLUNG DER
ADMARSE: KLASSE 38 SYNLIG OG USYNLIG ALSESTRÄLING VED ÄRNING, LUNGÅLUSGETTLISS FOR STRÄLING.
VARNING: KLASSE 38 SYNLIG OG USYNLIG ALSESTRÄLING KÄR DER MED AR ÖVERHAD.
UNDVIK ATT UTSÄTTA DIG PÖR STRÄLEN.
VARDI : AVATTASTA STREESEN.
ATTENTION: SKANATIONS LASES THAN RÄKYVÄLLE LA MÄKYMÄLTÖMÄLLE LUOKAN 38 LASERSÄTELYLLE.
ATTENTION: SKANATIONS LASES THAN SISILES ET MYDSINES DE CLASSE 38 DUAMO DUVERT.

ALA KATSU SATESSEEN.
ATTENTION: PAULTONIA ISASE VISIBLES ET INVISIBLES DE CLASSE 3B QUAND QUVERT.
EVITEZ TOUT EXPOSITION AU FAISCEAU.
PRECAUCIÓN: CUANDO SE ABRE HAY RADIACIÓN I LÁSER DE CLASS 3B VISIBLE E INVISIBLE.
EVITE LA EXPOSICIÓN A LOS RAYOS LÁSER.

DRW2179-A

WARNING: BEFORE PLUGGING IN THE UNIT FOR THE FIRST TIME, READ THE FOLLOWING SECTION CAREFULLY. THE VOLTAGE OF THE AVAILABLE POWER SUPPLY DIFFERS ACCORDING TO COUNTRY OR REGION, BE SURE THAT THE POWER SUPPLY VOLTAGE OF THE AREA WHERE THIS UNIT WILL BE USED MEETS THE REQUIRED VOLTAGE (E.G., 230V OR 120V) WRITTEN ON THE REAR PANEL.

**WARNING:** NO NAKED FLAME SOURCES, SUCH AS LIGHTED CANDLE, SHOULD BE PLACED ON THE APPARATUS. IF NAKED FLAME SOURCES ACCIDENTALLY FALL DOWN, FIRE SPREAD OVER THE APPARATUS THEN MAY CAUSE FIRE.

H044 Fn

#### Operating Environment HO45 En

Operating environment temperature and humidity:  $+5^{\circ}\text{C} - +35^{\circ}\text{C}$  (+41°F - +95°F); less than 85% RH (cooli vents not blocked)

Do not install in the following locations

- Location exposed to direct sunlight or strong artificial light
- Location exposed to high humidity, or poorly ventilated location

This product is for general household purposes. Any failure due to use for other than household purposes (such as long-term use for business purposes in a restaurant or use in a car or ship) and which requires repair will be charged for even during the warranty period.

#### POWER-CORD CAUTION

S002 En

Handle the power cord by the plug. Do not pull out the plug by tugging the cord and never touch the power cord when your hands are wet as this could cause a short circuit or electric shock. Do not place the unit, a piece of furniture, etc., on the power cord, or pinch the cord. Never make a knot in the cord or tie it with other cords. The power cords should be routed such that they are not likely to be stepped on. A damaged power cord can cause a fire or give you an electrical shock. Check the power cord once in a while. When you find it damaged, ask your nearest PIONEER authorized service center or your dealer for a replacement.

#### Information to User

Alteration or modifications carried out without appropriate authorization may invalidate the user's right to operate the equipment.

H011En

This product includes FontAvenue (R) fonts licenced by NEC Corporation. FontAvenue is a registered trademark of NEC Corporation

# **Contents**

| 01 Before you start                                | 05 Playback                                     |   |
|----------------------------------------------------|-------------------------------------------------|---|
| Features                                           | Introduction                                    | 7 |
| What's in the box                                  | Using the Disc Navigator to browse the contents |   |
| Putting the batteries in the remote control 8      | of a disc                                       | 7 |
| Using the remote control                           | Navigating discs and the HDD                    | 9 |
| Disc / content format playback compatibility9      | Scanning discs4                                 | 0 |
| About the internal hard disk drive                 | Playing in slow motion                          | 1 |
|                                                    | Frame advance/frame reverse4                    | 1 |
|                                                    | The Play Mode menu                              | 2 |
| 02 Connecting up                                   | Displaying and switching subtitles4             | 5 |
| Rear panel connections12                           | Switching DVD soundtracks4                      | 5 |
| Front panel connections12                          | Switching the audio channel4                    |   |
| Extra features for use with compatible TVs13       | Switching camera angles                         |   |
| Easy connections                                   |                                                 |   |
| Using other types of audio/video output15          |                                                 |   |
| Connecting to a cable box or satellite receiver 16 | 06 Recording                                    |   |
| Connecting an external decoder box (1)             | About DVD recording                             | 7 |
| Connecting an external decoder box (2) 18          | About HDD recording4                            |   |
| Connecting to an AV amplifier                      | Recording time and picture quality4             |   |
| Connecting other AV sources20                      | Restrictions on video recording4                |   |
| Plugging in <b>20</b>                              | Setting the picture quality/recording time4     |   |
|                                                    | Basic recording from the TV4                    |   |
|                                                    | Setting a timer recording                       |   |
| 03 Controls and displays                           | Timer recording FAQ                             |   |
| Front panel                                        | Simultaneous recording and playback5            |   |
| Display                                            | Recording from an external component            |   |
| Remote control                                     | Automatic recording from a satellite tuner5     |   |
|                                                    | Recording from a DV camcorder                   |   |
|                                                    | Recording from the DV output                    |   |
| 04 Getting started                                 | Playing your recordings on other DVD players 6  |   |
| Switching on and setting up                        | Initializing a DVD-RW disc 6                    |   |
| Selecting the hard disk or DVD for playback and    |                                                 |   |
| recording                                          |                                                 |   |
| Making your first recording28                      | 07 Copying and back-up                          |   |
| Using the built-in TV tuner                        | Introduction                                    | 2 |
| Basic playback                                     | One Touch Copy* (HDD to DVD)                    |   |
| Using the Home Menu                                | One Touch Copy* (DVD to HDD)                    |   |
| Displaying disc information on-screen              | Copying from HDD to DVD*                        |   |
| Sisplaying also information off-screen             | Copying from DVD to HDD*                        |   |
|                                                    | Using disc back-up*                             |   |
|                                                    |                                                 | _ |

| 08 Editing                                      |
|-------------------------------------------------|
| The Disc Navigator screen                       |
| content                                         |
| Editing HDD groups                              |
| Creating and editing a VR mode Play List 82     |
| 09 Disc History                                 |
| Using the Disc History                          |
| 10 The PhotoViewer                              |
| Playing a slideshow                             |
| 11 The Disc Setup menu                          |
| Basic settings                                  |
| Initialize settings                             |
| Finalize settings90                             |
| 12 The Video/Audio Adjust menu                  |
| Setting the picture quality for TV and external |
| inputs                                          |
| Audio DRC                                       |
| Virtual Surround                                |
| 13 The Initial Setup menu                       |
| Using the Initial Setup menu                    |
| Basic settings                                  |
| Video In / Out settings                         |
| Audio In settings                               |
| Audio Out settings                              |
| Language settings                               |
| Playback settings                               |

#### **14 Additional information**

| Resetting the recorder                   | 109 |
|------------------------------------------|-----|
| Setting up the remote to control your TV | 109 |
| Screen sizes and disc formats            | 110 |
| Troubleshooting                          | 111 |
| Frequently asked questions               |     |
| About DV                                 | 114 |
| Manual recording modes                   | 115 |
| Language code list                       | 116 |
| Country code list                        | 116 |
| On-screen displays and recorder displays |     |
| Handling discs                           | 118 |
| Storing discs                            | 118 |
| Damaged discs                            | 118 |
| Cleaning the pickup lens                 |     |
| Condensation                             |     |
| Hints on installation                    |     |
| Moving the recorder                      |     |
| Glossary                                 |     |
| Specifications                           | 121 |
| Index                                    | 126 |

\* Note on copying

Recording equipment should be used only for lawful copying and you are advised to check carefully what is lawful copying in the country in which you are making a copy. Copying of copyright material such as films or music is unlawful unless permitted by a legal exception or consented to by the rightowners.

# Chapter 1 Before you start

#### **Features**

#### HDD recording

You can record up to 102 hours of video (in EP mode) on the internal 80 GB hard disk drive (HDD). With both recordable DVD and a high-capacity HDD in the same recorder, you have the flexibility to keep recordings on the HDD for quick access anytime, or record to DVD for archiving or playing on other DVD players.

#### Copy between HDD and DVD

You can copy recordings from the HDD to recordable DVD, or from DVD to the HDD. Usually you can use the high-speed copy feature, which can copy an hour of video in under three minutes (when recorded in EP mode).

You can also choose to copy material at a different recording quality from the original. For example, you might want to copy a FINE mode (highest quality) recording on the HDD to SP (standard play) quality on a DVD so that you can fit other recordings on the same disc.

#### One Touch Copy

One Touch Copy makes copying the currently playing title from HDD to DVD, or DVD to HDD as simple as pressing a button.

#### • Chase play VR mode HDD

Using chase play you can start watching a recording before the recording has finished. For example, you could set a timer recording for a program that you're going to miss the first 15 minutes of, then start watching while the recorder is still recording the program 15 minutes ahead of you.

#### Simultaneous recording and playback

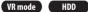

Playback and recording for both DVDs and the built-in hard disk drive (HDD) are completely independent. For example you can record a broadcast program to either a recordable DVD or the HDD, while watching another recording you already made on the same DVD or on the HDD.

#### Disc Navigator

The Disc Navigator makes editing and finding your way around a disc easy by displaying a frame from each title (or chapter within a title) as a visual reminder of what the title (or chapter) is.

#### Disc History

The Disc History screen shows disc information, including how much free space remains for recording, for the last 30 recordable discs loaded in the recorder. Every time you load a recordable disc, the Disc History is automatically updated with the latest information.

#### Home Menu

The Home Menu gives you on-screen access to all the recorder's features in one convenient place, from setting up the recorder, to programming a timer recording and editing a recording.

#### Cinema surround sound in your home

Connect this recorder to a Dolby Digital and/or DTS-compatible amplifier/receiver to enjoy full surround sound effects from Dolby Digital and DTS DVD discs.

#### • Easy Timer Recording

Setting the recorder to record a program is simple from the Easy Timer Recording screen. Graphically set the start and end times of the recording, enter the channel number and change the recording quality if you want to. That's it!

#### Program up to 32 timer recordings

You can program the recorder to record up to 32 programs, up to a month in advance, using the ShowView<sup>®</sup> system\*<sup>1</sup> for easy programming if you want. As well as single programs, you can specify daily or weekly recordings, too.

This recorder is also compatible with VPS/PDC systems, which ensure you don't miss a timer recording, even if the broadcast is not running to schedule.

**SHOWVIEW**\* is a registered trademark of Gemstar Development Corporation.

The ShowView system is manufactured under licence from Gemstar Development Corporation.

#### · One-touch recording

Use one-touch recording to start recording immediately in 30 minute blocks. Each time you press the record button, the recording time is extended by another 30 minutes.

#### Optimized recording

Optimized recording adjusts the recording quality automatically if a timer recording will not fit onto a disc with the settings that you made.

#### Auto Start Recording from satellite receiver or other set top box

With a satellite receiver or other set top box connected to the INPUT 3/AUTO START REC inputs of this recorder, you can start and stop recording automatically according to the timer settings of the set top box.

#### High quality 16-bit Linear PCM audio

When recording using one of the high quality record settings (FINE or MN32), the audio is recorded in uncompressed 16-bit Linear PCM format. This delivers great sounding audio to accompany the high picture quality. See Setting the picture quality/recording time on page 49 for more on recording modes.

#### Picture quality adjustment features

During playback, you can adjust various picture quality settings to improve the picture. You can also adjust the recording picture quality. For example, if you want to make a DVD copy of an old video tape, you can optimize the picture quality before transferring it to disc.

Find what you want to watch quickly and easily Unlike video tape that needs to be wound to the correct place, you can jump right to the part of a DVD disc that you want to watch. Search for a point on a disc by title, chapter or time.

#### Manual recording

In addition to the four preset recording quality modes (FINE, SP, LP and EP), the manual recording mode allows you to access 32 different recording quality/time settings, giving you very fine control over the recording.

#### Record to and from a DV camcorder

This recorder has a built-in DV (Digital Video) input/ output jack for connection to a DV camcorder. This makes it ideal for transferring camcorder footage to DVD or HDD for editing. You can also transfer DVD or HDD content back to the camcorder if you need to.

#### Safe, non-destructive editing **VR mode**

When you edit a DVD-RW, the actual content of the disc (the Original content) is not touched. The edited version (the Play List content) just points to various parts of the Original content.

#### Chapter marking VR mode HDD

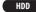

You can easily add chapter markers anywhere in your recordings for easy editing.

#### Play Video mode recordings on a regular DVD player Video mode

Discs recorded using the Video mode can be played back on regular DVD players, including computer DVD drives compatible with DVD-Video playback\*2.

\*2 'DVD-Video format' recording: The use of the DVD-Video format for recording on DVD-R and DVD-RW discs is referred to as recording in 'Video mode' on Pioneer's DVD recorders. Supporting playback of DVD-R / DVD-RW discs is optional for manufacturers of DVD playback equipment, and there is DVD playback equipment that does not play DVD-R or DVD-RW discs recorded in the DVD-Video format. Note: 'Finalization' is required.

#### WMA, MP3 and JPEG file playback

This recorder can play WMA and MP3 audio files and JPEG picture files on CD-R, CD-RW or CD-ROM discs (see Disc / content format playback compatibility on page 9).

#### Disc Back-up

The disc back-up feature gives you a convenient way to back-up important material on DVD to another recordable DVD disc. The material is first copied to the HDD, then on to a second DVD disc.

#### Recovery Recording HDD

When a timer recording is set to use DVD but the disc loaded at the time of the recording is unrecordable, the program will automatically be recorded to the HDD.

#### Auto Replace Recording HDD

This feature is useful for regular timer recordings of a TV program which you don't want to keep after watching. Each time the program is recorded, it replaces the one currently on the HDD. There's no need to manually delete it later.

Note on copying:

Recording equipment should be used only for lawful copying and you are advised to check carefully what is lawful copying in the country in which you are making a copy. Copying of copyright material such as films or music is unlawful unless permitted by a legal exception or consented to by the rightowners.

#### What's in the box

Thank you for buying this Pioneer product. Please confirm that the following accessories are in the box when you open it.

- · Remote control
- AA/R6P dry cell batteries x2
- Audio/video cable (red/white/yellow)
- RF antenna cable
- · Power cable
- These operating instructions
- · Warranty card

# Putting the batteries in the remote control

1 Open the battery compartment cover on the back of the remote control.

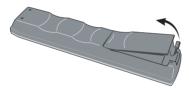

2 Insert two AA/R6P batteries into the battery compartment following the indications (⊕,⊝) inside the compartment.

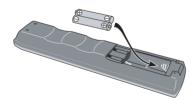

3 Close the cover.

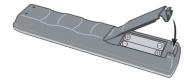

#### **Note**

Incorrect use of batteries can result in hazards such as leakage and bursting. Please observe the following:

- Don't mix new and old batteries together.
- Don't use different kinds of battery together although they may look similar, different batteries may have different voltages.
- Make sure that the plus and minus ends of each battery match the indications in the battery compartment.
- Remove batteries from equipment that isn't going to be used for a month or more.
- When disposing of used batteries, please comply with governmental regulations or environmental public instruction's rules that apply in your country or area.

#### Using the remote control

Keep in mind the following when using the remote control:

- Make sure that there are no obstacles between the remote and the remote sensor on the unit.
- Remote operation may become unreliable if strong sunlight or fluorescent light is shining on the unit's remote sensor.
- Remote controllers for different devices can interfere with each other. Avoid using remotes for other equipment located close to this unit.
- Replace the batteries when you notice a fall off in the operating range of the remote.
- When the batteries run down or you change the batteries, the remote control mode and TV preset codes are automatically reset. See Remote Control Set on page 96 and Setting up the remote to control your TV on page 109 to reset them.
- Use within the operating range and angle, as shown.

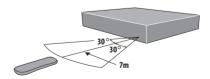

 You can control this recorder using the remote sensor of another Pioneer component using the CONTROL IN jack on the rear panel. See Rear panel connections on page 12 for more information.

# Disc / content format playback compatibility

#### **General disc compatibility**

This recorder was designed and engineered to be compatible with software bearing one or more of the following logos:

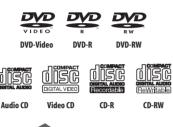

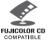

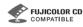

**Fujicolor CD** 

- Also compatible with KODAK Picture CD
- 🕏 is a trademark of Fuji Photo Film Co. Ltd.

This recorder supports the IEC's Super VCD standard. Compared to the Video CD standard, Super VCD offers superior picture quality, and allows two soundtracks to be recorded. Super VCD also supports the widescreen size.

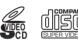

Super Video CD (Super VCD)

Other formats, including but not limited to the following, are not playable in this recorder:

#### DVD-Audio / SACD / DVD-RAM DVD-ROM / CD-ROM\*

\* Except those that contain WMA, MP3 or JPEG. See also Compressed audio compatibility and JPEG file compatibility below.

DVD-R/RW and CD-R/RW discs recorded using a DVD recorder, CD recorder or personal computer may not be playable in this recorder. This may be caused by a number of possibilities, including but not limited to: the type of disc used; the type of recording; damage, dirt or condensation on either the disc or the pick-up lens. See below for notes about particular software and formats.

#### **DVD-R/RW** compatibility

This recorder will play and record DVD-R/RW discs that use DVD-Video format (Video mode), and DVD-RW discs that use the Video Recording (VR) format. It is compatible with DVD-RW Ver. 1.1 and Ver. 1.1 / 2x, and DVD-R Ver. 2.0 and Ver. 2.0 / 4x.

#### **CD-R/RW** compatibility

This recorder will play CD-R and CD-RW discs recorded in CD Audio or Video CD format, or as a CD-ROM containing MP3, WMA or JPEG files. However, any other content may cause the disc not to play, or create noise/distortion in the output.

This recorder cannot record CD-R or CD-RW discs.

#### PC-created disc compatibility

If you record a disc using a personal computer, even if it is recorded in a "compatible format" as listed above, there will be cases in which the disc may not be playable in this recorder due to the setting of the application software used to create the disc. In these particular instances, check with the software publisher for more detailed information.

Check the DVD-R/RW or CD-R/RW software disc boxes for additional compatibility information.

#### WMA (Windows Media Audio) compatibility

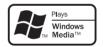

The Windows Media logo printed on the box indicates that this recorder can playback WMA data.

WMA is short for Windows Media Audio and refers to an audio compression technology developed by Microsoft Corporation. WMA data can be encoded by using Windows Media Player version 9 (or less) or Windows Media Player for Windows XP.

Windows Media, and the Windows logo are trademarks, or registered trademarks of Microsoft Corporation in the United States and/or other countries.

#### **Compressed audio compatibility**

This recorder will play CD-ROM, CD-R, and CD-RW discs containing files saved in the MPEG-1 Audio Layer 3 (MP3) or Windows Media Audio (WMA) format with a sampling rate of 44.1 or 48kHz. Incompatible files will not play and the message **Cannot play this file format** will be displayed (**CAN'T PLAY** in the front panel display).

Fixed bit-rate MP3 files are recommended. Variable bitrate (VBR) MP3 files are playable, but playing time may not be shown correctly.

This recorder is compatible with 44.1 and 48 kHz WMA files encoded with Windows Media Codec 8. Files encoded using Windows Media Codec 9 may be playable, but some parts of the specification are not supported (specifically, Pro, Lossless, Voice and VBR WMA files).

DRM (Digital Rights Management) copy protection is a technology designed to prevent unauthorized copying by restricting playback, etc. of material on devices other than the PC (or other WMA recording equipment) used to record it. For detailed information, please see the instruction manuals or help files that came with your PC (or other WMA recording equipment) and/or software.

WMA files encoded with DRM (Digital Rights Management) copy protection will not play and the message Cannot play this file format will be displayed (CAN'T PLAY in the front panel display).

The CD-ROM used to compile your WMA/MP3 files must be ISO 9660 Level 1 or 2 compliant. CD physical format: Mode1, Mode2 XA Form1. Romeo and Joliet file systems are both compatible with this recorder.

Use CD-R or CD-RW media for recording your files. The disc must be finalized (i.e. the session must be closed) in order to play in this recorder.

This recorder only plays tracks that are named with the file extension .MP3 or .WMA (upper or lower-case).

When naming MP3 and WMA files, add the corresponding file name extension (.mp3 or .wma). Files are played according to the file extension. To prevent noise and malfunctions, do not use these extensions for other kinds of files.

This recorder can recognize up to 99 folders and 999 files (WMA/MP3). If a disc exceeds these limits, only files and folders up to these limits will be playable. Files and folders are read/displayed in alphabetical order. Note that if the file structure is very complex, you may not be able to read/play all files on the disc.

Folder, track and file names (excluding the file extension) are displayed.

There are many different recording bit-rates available to encode MP3 files. This recorder has been designed to be compatible with all of them. Audio encoded at 128Kbps should sound close to regular CD Audio quality. This recorder will play lower bit-rate files, but please note that the sound quality becomes noticeably worse at lower bitrates.

#### JPEG file compatibility

This recorder is compatible with Fujicolor CD and Kodak Picture CD formats, as well as CD-R/RW/ROM discs containing JPEG files.

Baseline JPEG and EXIF 2.2\*1 still image files are supported (horizontal resolution from 160–5120 pixels: vertical resolution between 120-3840 pixels).

\*1 File format used by digital still cameras

The CD-ROM used to compile your JPEG files must be ISO 9660 Level 1 or 2 compliant. CD physical format: Mode1, Mode2 XA Form1. Romeo and Joliet file systems are both compatible with this recorder.

This recorder only displays files that are named with the file extension .jpg, .jpeg, .jif, or .jfif (upper or lower-case).

The recorder can load up to 99 folders and 999 files at one time. If there are more files/folders than this on the disc. then more can be reloaded.

#### Frequently asked questions

 What's the difference between DVD-R and DVD-RW? The most important difference between DVD-R and DVD-RW is that DVD-R is a record-once medium. while DVD-RW is a re-recordable/erasable medium. You can re-record/erase a DVD-RW disc approximately 1,000 times.

For more information, see About DVD recording on page 47.

· What's VR mode?

VR (Video Recording) mode is a special mode designed for home DVD recording. It allows very flexible editing of recorded material compared to 'Video mode'. On the other hand, Video mode discs are more compatible with other DVD players.

• Can I play my recordable discs in a regular DVD player? Generally, DVD-R discs and DVD-RW discs recorded in Video mode<sup>\*2</sup> are playable in a regular DVD player, but they must be 'finalized' first. This process fixes the contents of the disc to make them readable to other DVD players as DVD-Video discs.

DVD-RW discs recorded in VR (Video Recording) mode are playable in some players.

This indicates a product feature that is capable of playing DVD-RW discs recorded with Video Recording format.

Note that Pioneer cannot guarantee that discs recorded using this recorder will play on other players.

 $^{*2}$  'DVD-Video format' recording: The use of the DVD-Video format for recording on DVD-R and DVD-RW discs is referred to as recording in 'Video mode' on Pioneer's DVD recorders. Supporting playback of DVD-R / DVD-

RW discs is optional for manufacturers of DVD playback equipment, and there is DVD playback equipment that does not play DVD-R or DVD-RW discs recorded in the DVD-Video format.

Note: 'Finalization' is required.

This recorder supports the recording of 'copy-once' broadcast programs using the CPRM copy protection system (see CPRM on page 48) on CPRM-compliant DVD-RW discs in VR mode. CPRM recordings can only be played on players that are specifically compatible with CPRM.

• Do I need two DVD recorders for editing? What kind of editing can I do?

Unlike editing video tape, you only need one DVD recorder to edit discs. With DVD, you edit by making a 'Play List' of what to play and when to play it. On playback, the recorder plays the disc according to the Play List.

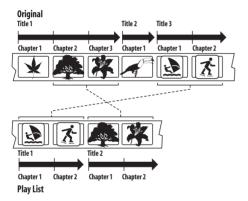

Throughout this manual, you will often see the words Original and Play List to refer to the actual content and the edited version.

- Original content refers to what's actually recorded on the disc.
- **Play List** content refers to the edited version of the disc—how the Original content is to be played.

#### About the internal hard disk drive

The internal hard disk drive (HDD) is a fragile piece of equipment. Please use the recorder following the guidelines below to protect against possible HDD failure.

We recommend that you back up your important recordings onto DVD-R/RW discs in order to protect against accidental loss.

- Do not move the recorder while it is on.
- Install and use the recorder on a stable, level surface.
- Do not block the rear vent/cooling fan.
- Do not use the recorder in excessively hot or humid places, or in places that may be subject to sudden changes in temperature. Sudden changes in temperature can cause condensation to form inside the recorder. This can be a cause of HDD failure.
- While the recorder is switched on, do not unplug from the wall socket or switch the electricity off from the breaker switch.
- Do not move the recorder immediately after switching it off. If you need to move the recorder, please follow the steps below:
  - **1** After the message **POWER OFF** is shown in the display, wait at least two minutes.
  - 2 Unplug from the wall socket.
  - **3** Move the player.
- If there's a power failure while the recorder is on there is a chance that some data on the HDD will be lost
- The HDD is very delicate. If used improperly or in an unsuitable environment, it is possible that the HDD will fail after a few years of use. Signs of problems include playback unexpectedly freezing and noticeable block noise (mozaic) in the picture. However, sometimes there will be no warning signs of HDD failure.

If the HDD fails, no playback of recorded material will be possible. In this case it will be necessary to replace the HDD unit.

#### **Chapter 2**

# Connecting up

#### **Rear panel connections**

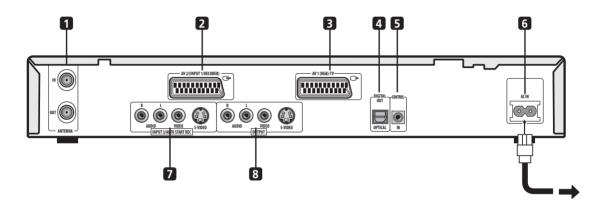

#### 1 ANTENNA IN/OUT

Connect your TV antenna to the **ANTENNA IN** jack. The signal is passed through to the **ANTENNA OUT** jack for connection to your TV.

#### 2 AV2/(INPUT 1/DECODER) AV connector

Audio/video input SCART-type connector for connecting to a VCR, or other equipment with a SCART connector. The input accepts video and S-video. See *AV2/L1 In* on page 99 for how to set this up.

#### 3 AV1(RGB)-TV AV connector

Audio/video output SCART-type connector for connecting to a TV or other equipment with a SCART connector. The video output is switchable between video, S-video and RGB. See page AV1 Out on page 99 for how to set this up.

#### 4 DIGITAL OUT OPTICAL

For connecting to an AV receiver, Dolby Digital/DTS/MPEG decoder or other equipment with optical digital input.

#### 5 CONTROL IN

Use to control this recorder from the remote sensor of another Pioneer component with a **CONTROL OUT** terminal and bearing the Pioneer m mark. Connect the **CONTROL OUT** of the other component to the **CONTROL IN** of this recorder using a mini-plug cord.

#### 6 AC IN - Power inlet

#### 7 INPUT 3/AUTO START REC jacks

Audio/video inputs (stereo analog audio; video and S-video) that you can use to connect to a satellite receiver, TV, VCR or other source component for recording.

#### 8 OUTPUT jacks

Audio/video outputs (stereo analog audio; video and S-video) that you can use to connect to a TV, monitor, AV receiver or other equipment.

#### Front panel connections

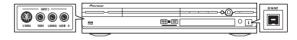

On the left side of the front panel a flip-down cover hides a second audio/video input, consisting of a video and S-video jack, and stereo analog audio jacks. (You can also connect a mono source using just the **L(MONO)** jack.)

On the right side is the DV input/output i.LINK connector. This is for connection to a DV camcorder.

# Extra features for use with compatible TVs

When this recorder is connected to a TV that features T-V Link, EasyLink, MegaLogic, SMARTLINK, Q-Link, DATA LOGIC or NexTView Link using a fully-wired 21-pin SCART cable (not supplied), the following functions are available:

- · Direct TV recording
- · Channel preset download
- Electronic Program Guide (EPG) download
- TV auto power on
- · System configuration

#### **Direct TV recording**

Direct TV recording allows you to record the TV program that you're watching, without having to worry about whether this recorder is set to the same channel. See *Direct recording from TV* on page 50 for more on this feature.

#### **Channel preset download**

This feature allows you to set up the channel presets of this recorder very simply using the channel presets and preset names already in your TV. See *Switching on and setting up* on page 25 and *Auto Channel Setting:*Download from TV on page 97 for more on this feature.

#### **EPG** download

EPG download allows you to program a timer recording directly from the electronic program guide displayed on your TV.

See the manual that came with your TV for more information on how to use this feature. Note that the **SP** and **LP** options displayed on your TV correspond to the **SP** and **LP** recording modes on this recorder.

#### TV auto power on

When you play a disc in this recorder, the TV automatically turns on and switches to the correct video input. See the manual that came with your TV for how to use this feature.

#### **System configuration**

Basic settings, including language, country and TV screen size (aspect ratio), can be downloaded from your TV to help set up this recorder for use.

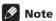

 For further details and compatibility information, see also the manual that came with your TV.

#### **Easy connections**

The setup described below is a basic setup that allows you to watch and record TV programs, and play discs. Other types of connections are explained starting on the following page.

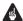

#### **Important**

- These connections use SCART cables (not supplied). If your TV (or VCR) does not have a SCART connection, see the following page for connecting up using the supplied audio/video cable.
- The **AV1(RGB)-TV** AV connector can output ordinary (composite), S-video or RGB video, plus stereo analog audio. The **AV2/(INPUT 1/DECODER)** connector accepts ordinary and S-video video input, as well as stereo analog audio. See *AV1 Out* on page 99 and *AV2/L1 In* on page 99 for how to set them up.
- Before making or changing any rear panel connections, make sure that all components are switched off and unplugged from the wall outlet.

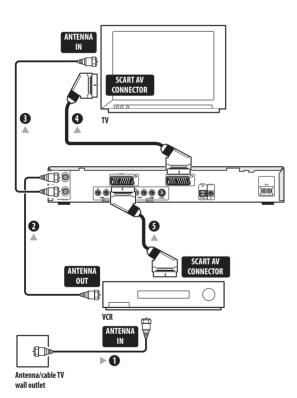

- 1 Connect the cable from the antenna/cable TV outlet to the antenna input on your VCR.
  - If you are not connecting a VCR in the chain, connect it to the **ANTENNA IN** jack on this recorder and skip the next step.
- 2 Use an RF antenna cable (one is supplied) to connect the antenna output of your VCR to the ANTENNA IN of this recorder.
- 3 Use another RF antenna cable to connect the ANTENNA OUT of this recorder to the antenna input on your TV.
- 4 Use a SCART cable (not supplied) to connect the AV1(RGB)-TV AV connector on this recorder to the SCART AV connector on your TV.
- 5 Use another SCART cable to connect the AV2/ (INPUT 1/DECODER) AV connector to a SCART AV connector on your VCR.

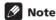

 See the following page if you want to use one of the other kinds of audio/video connection.

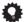

#### Tip

 This recorder has a 'through' function which allows you to record a TV program from the built-in TV tuner in this recorder while watching a video playing on your VCR. (To use this feature when the recorder is in standby, **Power Save** must be set to **Off**—see *Power Save* on page 95).

#### Using other types of audio/video output

If you can't use the SCART AV connector to connect your TV to this recorder, there are standard audio/video output jacks, as well as an S-video output.

#### Using the supplied audio/video cable

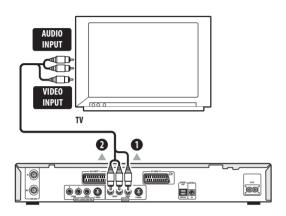

### 1 Connect the VIDEO OUTPUT jack to a video input on your TV.

Use the yellow jack of the supplied audio/video cable for the video connection.

# 2 Connect the AUDIO OUTPUT jacks to the corresponding audio inputs on your TV.

Use the red and white jacks of the supplied audio/video cable for the audio connection. Make sure you match up the left and right outputs with their corresponding inputs for correct stereo sound.

#### **Using the S-video output**

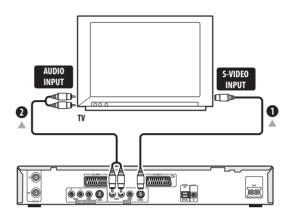

- 1 Use an S-video cable (not supplied) to connect the S-VIDEO OUTPUT to an S-video input on your TV, monitor (or other equipment).
- 2 Connect the AUDIO OUTPUT jacks to the corresponding audio inputs on your TV.

You can use the supplied audio/video cable, leaving the yellow video plug disconnected. Make sure you match up the left and right outputs with their corresponding inputs for correct stereo sound.

#### Connecting to a cable box or satellite receiver

If you have a cable or satellite receiver with a built-in decoder, connect it to this recorder and your TV as shown on this page. If you are using a separate decoder box for your cable/satellite TV, set up following the instructions on the next

Using the setup on this page you can:

• Record any channel by selecting it on the cable box/satellite tuner.

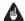

#### Important

• Do not connect this recorder 'through' your VCR, satellite receiver or cable box. Always connect each component directly to your TV or AV receiver.

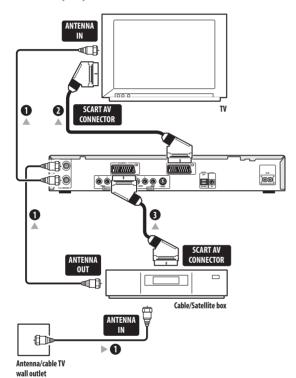

#### 1 Connect RF antenna cables as shown.

This enables you to watch and record TV channels.

2 Use a SCART cable (not supplied) to connect the AV1(RGB)-TV AV connector to a SCART AV connector on your TV.

This enables you to watch discs.

3 Use another SCART cable to connect the AV2/ (INPUT 1/DECODER) AV connector to a SCART AV connector on your satellite/cable box.

This enables you to record scrambled TV channels.

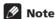

 The diagram shows SCART video connections, but you can alternatively use any of the other audio/video connections.

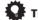

#### Tip

• This recorder has a 'through' function which allows you to record a TV program from the built-in TV tuner in this recorder while watching a video playing on your VCR. (To use this feature when the recorder is in standby, **Power Save** must be set to **Off**—see *Power* Save on page 95).

#### Connecting an external decoder box (1)

If you have an external, dedicated decoder box for your satellite or cable TV system, use the setup described on this page.

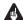

#### **A** Important

- Do not connect your decoder box directly to this recorder.
- Information from the decoder (for example, relating to pay TV services), is only viewable when this recorder is off (in standby).
- For timer recording to work properly on this recorder, the VCR/satellite receiver/cable box must also be switched on during recording.
- It is not possible to watch one TV program and record another using this setup.

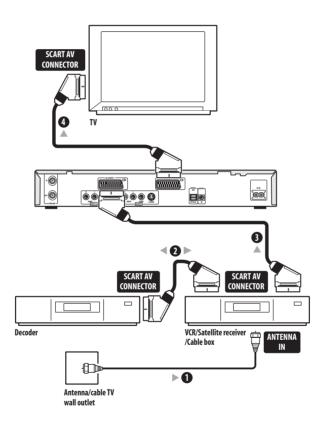

- 1 Connect the cable from the antenna/cable TV outlet to the antenna input on your VCR/satellite receiver/cable box.
- Use a SCART cable (not supplied) to connect your decoder to your VCR/satellite receiver/cable box.

See the manual for your decoder box for more detailed instructions.

- 3 Use a SCART cable to connect your VCR/satellite receiver/cable box to the AV2/(INPUT 1/DECODER) AV connector on this recorder.
- 4 Use a SCART cable to connect the AV1(RGB)-TV AV connector to your TV.

#### Connecting an external decoder box (2)

If you only have a decoder, connect it to this recorder and your TV as shown on this page.

Using the setup on this page you can:

• Record scrambled channels received using the recorder's built-in TV tuner.

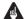

#### Important

• Do not connect this recorder 'through' your VCR, satellite receiver or cable box. Always connect each component directly to your TV or AV receiver.

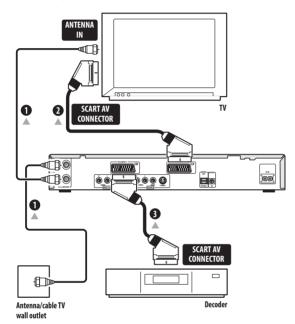

#### 1 Connect RF antenna cables as shown.

This enables you to watch and record TV channels.

2 Use a SCART cable (not supplied) to connect the AV1(RGB)-TV AV connector to a SCART AV connector on your TV.

This enables you to watch discs.

3 Use another SCART cable to connect the AV2/ (INPUT 1/DECODER) AV connector to a SCART AV connector on your decoder box.

This enables you to record scrambled TV channels.

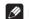

#### Mote

• In order to use this setup, you will need to make the following settings from the Initial Setup menu: - Set the **AV2/L1 In** setting to **Decoder** from the Initial Setup menu (see AV2/L1 In on page 99). - From the Manual CH Setting screen, set the **Decoder** setting for the scrambled channels to **On** (see Manual CH Setting on page 97).

#### Connecting to an AV amplifier

To enjoy multichannel surround sound you need to connect this recorder to an AV amplifier/receiver using the digital optical output.

In addition to a digital connection, we recommend also connecting using the stereo analog connection for compatibility with all discs and sources.

You'll probably also want to connect a video output to your AV amplifier/receiver. Use the ordinary video output (as shown here), or the S-video output.

### **A** Important

Noise may be output from your speakers if the recorder is not set up to work with your AV amplifier/receiver properly (see Audio Out settings on page 101).

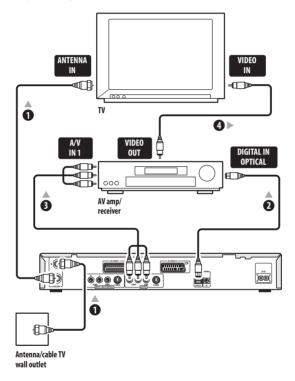

#### Connect RF antenna cables as shown.

This enables you to watch and record TV channels.

2 Connect one of the DIGITAL OUT OPTICAL jack on this recorder to an optical digital input on your AV receiver.

This enables you to listen to multichannel surround sound.

- Connect the analog AUDIO OUTPUT and VIDEO OUTPUT jacks on this recorder to an analog audio and video input on your AV receiver.
- 4 Connect the AV receiver's video output to a video input on your TV.

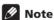

• The diagram shows ordinary video connections, but you can alternatively use an AV connector or S-video connections, if they're available.

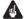

#### Important

• Do not connect this recorder to your TV 'through' your VCR using A/V cables. Always connect it directly to your TV.

#### **Connecting other AV sources**

#### Connecting a VCR or analog camcorder

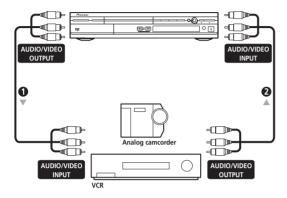

### 1 Connect a set of audio and video outputs on your VCR or camcorder to a set of inputs on this recorder.

This enables you to record tapes from your VCR or camcorder.

- You can use ordinary video or S-video cables for the video connection.
- The front panel connections make convenient connections for a camcorder.

#### 2 Connect a set of audio and video inputs on your VCR or camcorder to a set of outputs on this recorder.

This enables you to record from this recorder to your VCR or camcorder.

- You can use ordinary video or S-video cables for the video connection.
- Alternatively, you can use the AV2/(INPUT 1/ DECODER) SCART connector for audio/video input and output with just one SCART cable.

#### **Connecting a DV camcorder**

Using the front panel **DV IN/OUT** jack, it is possible to connect a DV camcorder or video deck, or DVD-R/RW recorder and digitally transfer DV tapes or DVD-R/RW discs to DVD-R/RW.

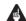

#### Important

 This jack is for connection to DV equipment only. It is not compatible with digital satellite tuners or D-VHS video decks.

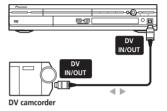

1 Use a DV cable (not supplied) to connect the DV in/out jack on your DV camcorder/deck to the front panel DV IN/OUT jack of this recorder.

#### **Plugging in**

Before plugging in for the first time, make sure that everything is connected properly.

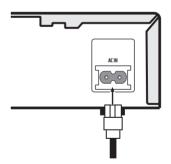

1 Plug the supplied AC power cable into the AC IN inlet and the other end into a standard household power outlet.

#### **Chapter 3**

# **Controls and displays**

#### Front panel

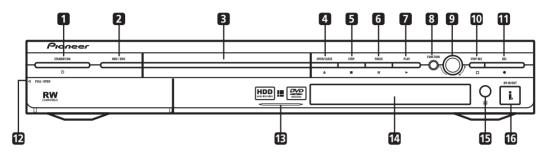

#### 1 USTANDBY/ON

Press to switch the recorder on/into standby.

#### 2 HDD/DVD

Press to switch between hard disk drive (HDD) and DVD for recording and playback.

#### 3 DVD disc tray

#### 4 ▲ OPEN/CLOSE

Press to open/close the disc tray.

#### 5 ■ STOP

Press to stop playback.

#### 6 II PAUSE

Press to pause/restart playback or recording.

#### 7 ► PLAY

Press to start or restart playback.

#### 8 FUNCTION

Press repeatedly to set the function of the **SMART JOG** dial. The function is shown in the display.

#### 9 SMART JOG dial

#### 10 ☐ STOP REC

Press to stop recording.

#### 11 ● REC

Press to start recording.

#### **12 Front panel inputs** (page 12)

Pull the cover down where indicated to access the front panel input jacks. Especially convenient for connecting camcorders and other portable equipment.

#### 13 HDD indicator

Lights when the HDD is selected for playback/recording.

#### 14 Front panel display

See Display on page 22 for details.

#### 15 IR remote sensor (page 8)

#### **16 DV IN/OUT jack** (page 12)

Digital input/output jack for use with a DV camcorder.

#### **Display**

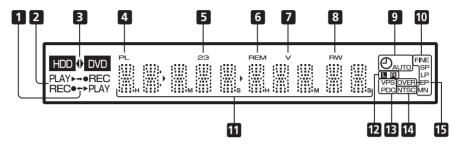

#### 1 ← / →

Arrows indicate the copy direction between the HDD (HDD) and DVD (DVD).

#### 2 ► PLAY / • REC indicators

Lights during playback / recording; blinks when playback / recording is paused.

#### **3** HDD **◄** ▶ DVD (page 28)

The '◄' and '▶' indicators light to indicate that the HDD or DVD is selected for recording/playback.

#### **4 PL** (page 74)

Lights when a VR mode disc is loaded and the recorder is in Play List mode.

#### **5 23** (page 96)

Shows the remote control mode (if nothing is displayed, the remote control mode is 1).

#### 6 REM

Lights when the character display is showing the remaining available recording time.

#### 7 \

Lights when an unfinalized Video mode disc is loaded.

#### 8 R / RW

Indicates the type of recordable DVD loaded: DVD-R or DVD-RW.

#### **9** (i) (page 51)

Lights when a timer recording has been set. (Indicator blinks if the timer has been set to DVD but there isn't a recordable disc loaded, or the timer has been set to HDD but the HDD is not recordable.)

#### AUTO (page 57)

Lights when Auto Start Recording has been set, and during Auto Start Recording.

#### 10 Recording quality indicators (page 47)

#### FINE

Lights when the recording mode is set to **FINE** (best quality).

#### SP

Lights when the recording mode is set to **SP** (standard play).

#### ΙP

Lights when the recording mode is set to  $\ensuremath{\mathbf{LP}}$  (long play).

#### EP

Lights when the recording mode is set to **EP** (extended play).

#### MN

Lights when the recording mode is set to **MN** (manual recording level) mode.

#### 11 Character display

#### **12** (page 101)

Indicates which channels of a bilingual broadcast are recorded.

#### **13 VPS / PDC** (page 51)

Lights when receiving a VPS/PDC broadcast during a VPS/PDC-enabled timer recording.

#### 14 NTSC

Lights when playing NTSC format video.

#### **15 OVER** (page 101)

Lights when the analog audio input level is too high.

#### Remote control

**Controls and displays** 

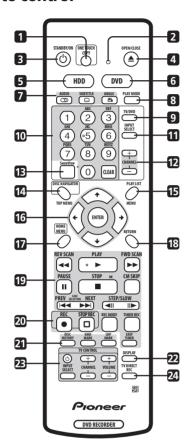

#### 1 ONE TOUCH COPY (page 63)

Press to start One Touch Copy of the currently playing title to DVD or the HDD.

#### Remote control indicator

Lights when setting up the remote control for use with a TV (page 109) and when setting the remote control mode (page 96).

#### **U STANDBY/ON**

Press to switch the recorder on/into standby.

#### 4 ▲ OPEN/CLOSE

Press to open/close the disc tray.

#### **5 HDD** (page 28)

Press to select the hard disk (HDD) for recording or playback.

#### 6 **DVD** (page 28)

Press to select the DVD for recording or playback.

#### **DVD** playback functions

#### **AUDIO** (page 45)

Changes the audio language or channel. (When the recorder is stopped, press to change the tuner audio.)

#### **SUBTITLE** (page 45)

Displays/changes the subtitles included in multilingual DVD-Video discs.

#### ANGLE (page 46)

Switches camera angles on discs with multi-angle

#### 8 PLAY MODE (page 42)

Press to display the Play Mode menu (for features such as search, repeat and program play).

#### 9 TV/DVD (page 30)

Press to switch between 'TV mode', in which you get the picture and sound from the TV's tuner, and 'DVD mode'. in which you get picture and sound from the recorder's tuner (or an external input).

#### 10 Alphanumeric buttons and CLEAR

Use the number buttons for track/chapter/title selection; channel selection, and so on. The same buttons can also be used to enter names for titles, discs and so on.

Use **CLEAR** to clear an entry and start again.

#### **11 INPUT SELECT** (page 57)

Press to change the input to use for recording.

#### **12 CHANNEL +/-** (page 29)

Press to change the channel of the built-in TV tuner.

#### **13 ShowView** (page 54)

Press, then use the number buttons to enter a ShowView programming number for timer recording.

#### 14 DISC NAVIGATOR (page 37, 74) / TOP MENU (page 31)

Press to display the Disc Navigator screen, or the top menu if a DVD-Video disc is loaded.

#### **15 PLAY LIST** (page 76) / **MENU** (page 31)

Press to switch between Original and Play List content on VR mode discs, or display the disc menu if a DVD-Video disc is loaded.

#### 16 **↑**/**↓**/←/**→** (cursor buttons) and ENTER

Used to navigate all on-screen displays. Press **ENTER** to select the currently highlighted option.

#### **17 HOME MENU** (page 33)

Press to display the Home Menu, from which you can navigate all the functions of the recorder.

Press to go back one level in the on-screen menu or display.

#### **Controls and displays**

#### 19 Playback controls (page 30)

#### **◄ REV SCAN / FWD SCAN** ► (page 40)

Press to start reverse or forward scanning. Press again to change the speed.

#### ▶ PLAY

Press to start playback.

#### **II PAUSE**

Press to pause playback or recording.

#### ■ STOP

Press to stop playback.

#### **CM SKIP**

Press to skip 30 seconds forward on the disc (about the length of a typical TV commercial); press repeatedly to skip up to 4 minutes.

#### I◀◀ PREV / NEXT ▶▶I

Press to skip to the previous or next title/chapter/ track/folder; or to display the previous or next menu page.

#### **⊲II STEP/SLOW II►** (page 41)

During playback, press to start slow-motion playback; while paused, press to show the previous or next video frame.

#### **20 Recording controls** (page 28)

#### ● RFC

Press to start recording. Press repeatedly to set the recording time in blocks of 30 mins.

#### ☐ STOP REC

Press to stop recording.

#### **REC MODE** (page 49)

Press repeatedly to change the recording mode (picture quality).

#### TIMER REC (page 52)

Press to set a timer recording from the standard Timer Recording screen.

#### **EASY TIMER** (page 51)

Press to set a timer recording from the Easy Timer screen.

#### 21 DISC HISTORY (page 86)

Press to display summary information (disc name, recording time left, etc.) from the last 30 recordable discs loaded.

#### NAVI MARK (page 38)

Press to select a thumbnail picture for the current title for use in the Disc Navigator screen.

#### CHP MARK (page 79)

Press to insert a chapter marker when playing/recording a VR mode DVD-RW disc or the HDD.

#### **22 DISPLAY** (page 34)

Displays/changes the on-screen information displays.

#### 23 TV CONTROL (page 109)

After setting up, use these controls to control your TV.

#### **24 TV DIRECT REC** (page 50)

Press to start recording whatever channel your TV is set to.

# Chapter 4 Getting started

#### Switching on and setting up

When you switch the recorder on for the first time, you can make several basic settings using the Setup Navigator feature. This takes you through setting the clock, the internal TV tuner and the video and audio output settings.

If you're using the recorder for the first time, we strongly recommend you use the Setup Navigator before starting to use the recorder.

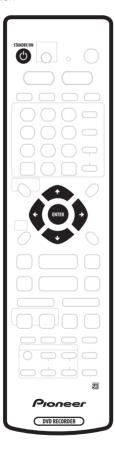

- 1 Switch on your TV and set the video input to this recorder.
- 2 Press the O STANDBY/ON button on the remote control or the front panel to switch on.

When you switch on for the first time, your TV should display the Setup Navigator screen. (If the Setup Navigator doesn't appear, you can also access it from the Initial Setup menu; see page 96).

- If this recorder is connected to a compatible TV using a full-wired 21-pin SCART cable, the recorder will take a few seconds to download country, TV screen size and language information. (Check the manual that came with your TV for compatibility information.)
- 3 Use the ↑/↓ (cursor up/down) buttons to choose a language, then press ENTER.

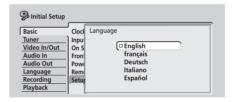

4 Press ENTER to start setting up using the Setup Navigator.

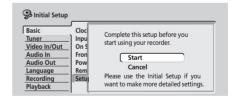

- If you don't want to use the Setup Navigator, press \$\bigset\$ (cursor down) to select Cancel, then press ENTER to exit the Setup Navigator.
- 5 Select the Auto Channel Setting ('Auto Scan' or 'Download from TV'), or 'Do not set', then press ENTER.

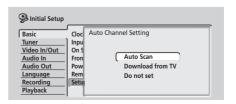

- Select **Do not set** if you want to skip setting up the channels (because they have already been set up, for example).
- You can only use the **Download from TV** feature if you connected this recorder to your TV using a fully-wired 21-pin SCART cable connected to the **AV1(RGB)-TV** connector, and if your TV supports this function (check your TV's instruction manual for more details).
- Use the ←/→ (cursor left/right) buttons to choose your country, then press ENTER.

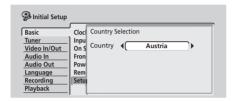

#### · Auto-tuning channels

The **Auto Scan** option automatically scans and sets the channel presets.

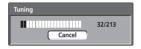

Downloading channels from your TV

Use the **Download from TV** option to download all the channels that your TV is tuned to.

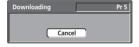

6 Select 'Auto' for automatic time setting, or 'Manual' to set the clock manually, then press ENTER.

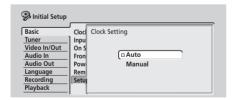

#### Auto clock setting

Some TV channels broadcast time signals together with the program. This recorder can use these signals to set the clock automatically.

Set 'Clock Set CH' to the channel preset number that broadcasts a clock signal, then move the cursor down to 'Start' and press ENTER.

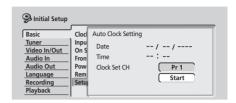

The recorder takes a short while to set the time. After you see that the time has been set, select **Next** to proceed.

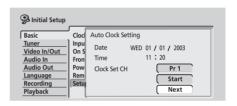

If the time could not be set automatically, press **RETURN** to go back to the previous screen and select **Manual**.

#### Manual clock setting

If no stations in your area are broadcasting time signals, you can set the clock manually.

### Use the ←/⇒ (cursor left/right) buttons to set your time zone.

You can set this by selecting a city or a time relative to GMT.

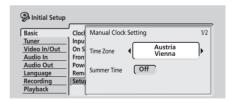

Press ↓ (cursor down) then use the ←/⇒ (cursor left/right) buttons to select 'On' or 'Off' for summer time, then press ENTER.

Select **On** if you are currently using summer time.

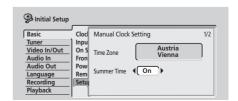

# Set the date (day/month/year) and time, then press ENTER to make all the settings.

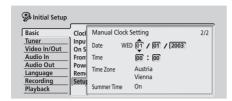

Use the ↑/↓ (cursor up/down) buttons to change the value in the highlighted field.

Use the ←/→ (cursor left/right) buttons to move from one field to another.

 You can go back to the previous screen at anytime in the Setup Navigator by pressing RETURN.

# 7 Select the TV screen type, 'Standard (4:3)' or 'Wide (16:9)'.

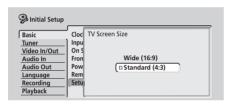

Use the  $\uparrow / \downarrow$  (cursor up/down) buttons to select, then press **ENTER**.

# 8 Is this recorder connected to an AV amplifier for digital audio?

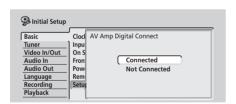

Use the **1/** (cursor up/down) buttons to select **Connected**, or **Not Connected**, then press **ENTER**.

- If you select **Not Connected**, that completes the setup. Press **ENTER** to exit the Setup Navigator, or select **Go Back** if you want to go back and start again.
- Select the digital audio formats your AV amplifier is compatible with.

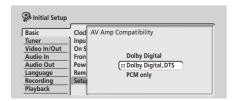

# Use the ↑/↓ (cursor up/down) buttons to select **Dolby Digital**, **Dolby Digital**, **DTS** or **PCM only**, then press **ENTER**.

- Check the operating instructions that came with your AV amplifier if you're not sure what it's compatible with
- 9 Is your AV amplifier compatible with 96 kHz PCM digital audio?

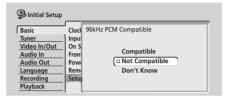

Use the ↑/↓ (cursor up/down) buttons to select **Compatible**, **Not Compatible**, or **Don't Know**, then press **ENTER**.

 Check the operating instructions that came with your AV amplifier if you're not sure.

# 10 Press ENTER to exit the Setup Navigator, or select 'Go Back' if you want to start again.

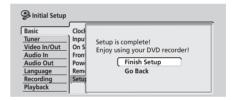

That completes basic setup using the Setup Navigator.

#### Other settings you can make

After setting up using the Setup Navigator, you should be ready to start enjoying your DVD recorder. It's possible, however, that you may want to make a couple of additional settings, depending on how the recorder tuned into the terrestrial TV channels.

- Manual channel setting This setting lets you skip channels where there is no station, as well as manually tune to stations. See *Manual CH Setting* on page 97.
- ShowView channel setting This setting lets you
   assign guide channels to ensure that the ShowView
   programming system works correctly. See ShowView
   CH Setting on page 98.
- Setting up the remote to control your TV You can set up the supplied remote control to control many brands of TV. See Setting up the remote to control your TV on page 109.

# Selecting the hard disk or DVD for playback and recording

The **HDD** and **DVD** buttons on the remote control and the **HDD/DVD** button on the front panel are used to select the hard disk (HDD) or DVD for playback and recording. The indicator in the front panel display shows which is currently selected.

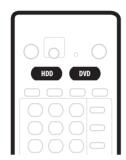

#### Making your first recording

This quick guide shows you how to make a basic recording of a TV program on either the hard disk (HDD), or to a recordable DVD.

Recording is covered in much more detail in chapter 6 (Recording).

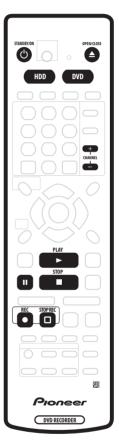

1 If they aren't already on, switch on your TV and this recorder.

Press & **STANDBY/ON** to switch on.

• Make sure that the video input on your TV is set to this recorder.

#### 2 Select HDD or DVD for recording.

Use the **HDD** and **DVD** buttons on the remote, or the **HDD/DVD** button on the front panel.

If you choose to record to the HDD, skip to step 5 now.

#### 3 Press ▲ OPEN/CLOSE to eject the disc tray.

- 4 Load a blank DVD-R or DVD-RW disc with the label face-up, using the disc guide to align the disc.
  - When you load a new, blank DVD-RW disc, the recorder will take a moment to initialize it for recording.
- 5 Use the CHANNEL +/- buttons on the remote control or the SMART JOG on the front panel to select the TV channel you want to record from.
  - Channel presets are numbered 1-99.
  - If the recorder is connected to your TV using a SCART cable and your TV supports Direct Recording, you can use this to very simply start recording the TV channel you're currently watching. See *Direct recording from TV* on page 50 for detailed instructions.
- 6 Press REC to start recording.
  - By default, the recording will be in SP (standard play) mode, which will give you around 2 hours of recording from a blank DVD disc.
  - You can pause recording by pressing II PAUSE.
     Press REC or II PAUSE again to restart recording.
- 7 When you want to stop recording, press 
  ☐ STOP REC.

#### Playing back your recording

The TV program you just recorded should be on the HDD or DVD disc as a single title with one or more chapters.

#### Press ➤ PLAY to start playback.

If you want to stop playback before the end of the recording, press **STOP**.

#### Using the built-in TV tuner

#### **Changing TV channels**

When no disc is playing, you can change TV channels in three different ways:

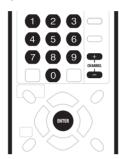

- CHANNEL +/- buttons on the remote
- Number buttons on the remote For example, to select channel 4, press 4 then ENTER; for channel 34, press 3, 4, ENTER.
- SMART JOG on the front panel

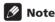

- Channel presets are numbered 1–99.
- You can't change TV channels during playback (from DVD or HDD) or recording, or while in recording standby.

#### **Changing audio channels**

You can change the audio channel of the broadcast or external input signal.

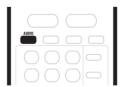

Press AUDIO to change the audio.

The current audio channel is displayed on-screen.

 If the NICAM audio setting (see NICAM Select on page 100) is set to NICAM and you are watching a NICAM broadcast, you can switch between NICAM and Regular (non-NICAM) audio.

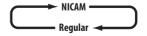

 If the NICAM broadcast is bilingual, you can also select the language.

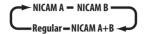

 You can also select the language for a non-NICAM bilingual broadcast.

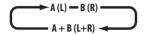

 When watching a recording made from an external input with **Bilingual** recording selected (see *External Audio* on page 100), you can switch the audio channel between left (L), right (R) or both (L+R).

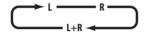

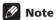

If the HDD is selected for recording, or a Video mode disc is loaded, or if the recording mode is FINE/MN32, only one channel of a bilingual broadcast is recorded. In this case, decide which language you want to record before recording by setting the Bilingual Recording setting (see Bilingual Recording on page 101).

#### Switching between TV and DVD

When the recorder is stopped or recording you can choose whether to have the audio/video from the built-in TV tuner (or external input) play on your TV ('DVD mode'), or watch the channel that the TV is currently set to ('TV mode').

During playback or when a menu is being displayed onscreen, the sound and video is always routed to your TV and is unaffected by the **TV/DVD** mode setting.

Note that the recorder must be connected to your TV using a SCART cable to be able to use this feature.

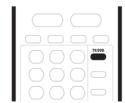

 Press TV/DVD to switch between TV mode and DVD mode.

#### **Basic playback**

This section shows you how to use your recorder for playback of discs (DVD, CD, etc.), and for playback of video from the HDD. More playback features, such as repeat and program play, are covered in the next chapter.

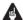

#### **Important**

- Throughout this manual, the term 'DVD' means playback-only DVD-Video discs and DVD-R/RW. If a function is specific to a particular kind of DVD disc, it is specified.
- Some DVD-Video discs don't allow certain playback controls to operate at certain points in the disc. This is not a malfunction.

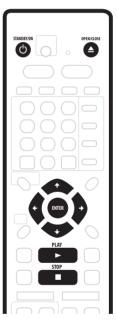

#### 1 Press & STANDBY/ON to switch on.

Also turn on your TV and make sure that it is set to the correct video input.

#### 2 Select HDD or DVD for playback.

Use the **HDD** and **DVD** buttons on the remote, or the **HDD/DVD** button on the front panel.

If playing video from the HDD, skip to step 5 below.

#### 4 Load a disc.

Load a disc with the label side facing up, using the disc tray guide to align the disc (if you're loading a double-sided DVD-Video disc, load it with the side you want to play face down).

#### **Getting started**

• If you want to play a DTS audio CD, please first read the note on page 32.

#### 5 Press ► PLAY to start playback.

- If you're playing a DVD-Video or Video CD, a disc menu may appear when you start playback. Use the **↑**/**↓**/**←**/**→** (cursor) buttons and **ENTER** to navigate DVD disc menus, and the number buttons and **ENTER** for Video CD menus.
- See the following sections for more details on playing specific kinds of discs.
- To stop playback, press STOP.
- 7 When you've finished using the recorder, eject the disc and switch the recorder back into standby.
  - Remove the disc before putting the recorder into standby.
  - Press & STANDBY/ON to switch the recorder into standby..

#### **Playing DVD discs**

The table below shows the basic playback controls for DVD-Video, and recordable DVD discs.

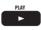

Press to start playback.

If **RESUME** is displayed on-screen, playback starts from the place last stopped.

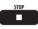

Press to stop playback.

You can resume playback from the same point by pressing ► PLAY. (Press ■ STOP again to cancel the resume function.)

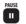

Pauses playback, or restarts playback when paused.

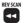

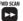

FWD SCAN Press to start scanning. Press repeatedly to increase the scanning speed. (There are four scan speeds; the current scan speed is shown on-screen.)

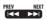

Press to skip to previous/next chapter/title.

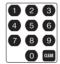

Except VR mode: During playback, enter a chapter number then press ENTER to skip directly to that chapter within the currently playing title.

On some discs, you can also use the number buttons to select numbered items in the disc menu.

VR mode only: During playback, enter a title number then press ENTER.

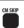

CM SKIP (Commercial skip) Each press skips forward 30 seconds. Use to a maximum of 4

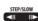

During playback, press to start slowmotion playback. Press repeatedly to change the playback speed. While paused, press to advance a single frame in either direction.

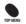

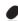

Press to display the 'top' menu or menu of a DVD-Video disc (these are often the same).

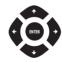

Use the cursor buttons to navigate DVD-Video disc menus; press ENTER to select items.

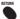

Press to return to the previous level of a DVD-Video disc menu.

#### **Getting started**

#### Playing from the HDD

The table below shows the basic playback controls when playing video recorded on the hard disk (HDD).

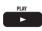

Press to start playback.

If **RESUME** is displayed on-screen, playback starts from the place last stopped.

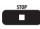

Press to stop playback.

You can resume playback from the same point by pressing ▶ PLAY. (Press ■ STOP again to cancel the resume function.)

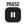

Pauses playback, or restarts playback when paused.

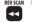

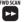

REVSCAN FWDSCAN Press to start scanning. Press repeatedly to increase the scanning speed. (There are four scan speeds; the current scan speed is shown on-screen.)

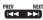

Press to skip to previous/next chapter/title.

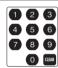

During playback, enter a title number then press **ENTER** to skip directly to that title.

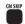

CMSKIP (Commercial skip) Each press skips forward 30 seconds. Use to a maximum of 4

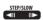

During playback, press to start slowmotion playback. Press repeatedly to change the playback speed. While paused, press to advance a single frame in either direction.

#### Playing CDs and WMA/MP3 discs

The table below shows the basic playback controls for audio CDs, and WMA/MP3 files.

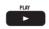

Press to start playback.

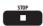

Press to stop playback.

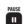

Pauses playback, or restarts playback when paused.

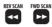

CD and MP3 only: Press to start scanning. Press again to increase the scanning speed. (There are two scan speeds; the current scan speed is shown on-screen.)

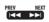

Press to skip to previous/next track (or folder for WMA/MP3 disc).

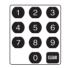

During playback, enter a track number then press **ENTER** to skip directly to that track.

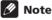

- If you want to play a DTS audio CD, make sure the recorder is connected to a DTS-compatible amplifier with a digital connection. Noise will be output through the analog outputs. Also make sure that **STEREO** is selected using the **AUDIO** button (see Switching the audio channel on page 45).
- · Scanning doesn't work with WMA tracks.

#### **Playing Video CD/Super VCDs**

The table below shows the basic playback controls for Video CD/Super VCDs.

Some discs feature Playback Control (PBC for short) menus. These discs show PBC in the display when you load them and display a menu on-screen from where you can select what to watch.

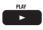

Press to start playback.

If **RESUME** is displayed on-screen, playback starts from the place last stopped.

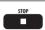

Press to stop playback.

Video CD only: You can resume playback from the same point by pressing ▶ PLAY. (Press ■ STOP again to cancel the resume function.)

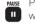

Pauses playback, or restarts playback when paused.

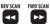

Press to start scanning. Press repeatedly to increase the scanning speed. (There are two scan speeds; the current scan speed is shown on-screen.)

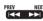

Press to skip to previous/next track. (When a PBC menu is displayed, press to display the previous/next page.)

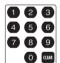

During playback, enter a track number then press **ENTER** to skip directly to that track.

While a PBC menu screen is displayed, use to select numbered menu items.

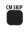

Video CD only: Each press skips forward 30 seconds. Use to a maximum of 4 mins. Note that this function doesn't work when playing in PBC mode.

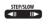

During playback, press to start slowmotion playback. Press repeatedly to change the playback speed. While paused, press to advance a single frame (forward direction only).

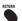

Press to display the disc menu of a Video CD/Super VCD playing in PBC mode.

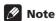

• When playing in PBC mode, some playback features, such as search, repeat and program play are not available. You can play a PBC Video CD/Super VCD in non-PBC mode by pressing ►► to start playback instead of ▶ PLAY.

#### Using the Home Menu

From the Home Menu screen you can access all the features of the recorder. Press **HOME MENU** to display the Home Menu screen:

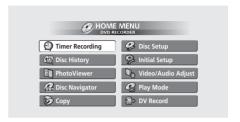

Use the  $\uparrow/\downarrow/\leftarrow/\Rightarrow$  (cursor) buttons followed by **ENTER** to select the option you want. To exit the Home Menu, press **HOME MENU**.

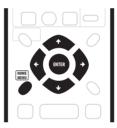

| Home menu options                        |                                 |  |
|------------------------------------------|---------------------------------|--|
| Timer Recording (page 51)                | Disc Setup (page 89)            |  |
| Disc History (page 86)                   | Initial Setup (page 94)         |  |
| PhotoViewer (page 87)                    | Video/Audio Adjust<br>(page 91) |  |
| <b>Disc Navigator</b> (page 37, page 74) | Play Mode (page 42)             |  |
| Copy (page 62)                           | DV Record (page 58)             |  |

#### Displaying disc information onscreen

You can display various on-screen information about the disc loaded or the HDD.

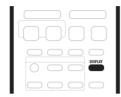

### 1 Press DISPLAY repeatedly to display/change the on-screen information.

- Press once to show the HDD and removable disc (DVD, etc.) activity together. Press again to show the status of just the currently selected playback/ recording device (HDD or removable disc).
- The on-screen display automatically disappears after 150 minutes.

### 2 To hide the information display, press DISPLAY repeatedly until it disappears.

The example displays below are a guide only; actual displays vary according to the disc loaded, etc.

#### HDD and removable disc activity display

Press **DISPLAY** once to see the HDD and removable disc (DVD, etc.) activity.

The example displays below show high-speed copying from HDD to DVD, and HDD chase playback.

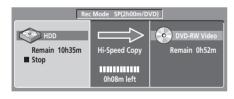

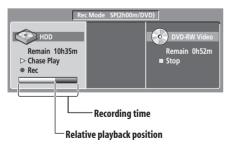

#### Stop display 1

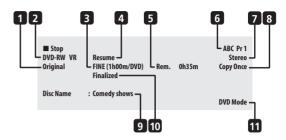

#### 1 DVD-RW Original / Play List

If a VR mode disc is loaded, this shows whether playback is currently set to **Original** or **Play List**.

During preview playback of the Copy List, this shows **Copy List**.

#### 2 Disc type and mode

Shows the disc type (**HDD**, **DVD-R**, **DVD-RW**, **CD**, etc.), and the disc mode for recordable DVD, if applicable (**VR** or **Video**).

#### 3 Recording mode and time

Shows the current recording mode (**FINE**, **SP**, **LP**, etc.), and the total recording time of the disc.

#### 4 Resume

Shows **Resume** if playback can be resumed from the last place stopped.

#### 5 Recording time remaining

Shows the approximate recording time left on the disc in the current recording mode.

#### 6 Preset name and number

Shows the preset name and preset number for the currently selected channel.

#### 7 Audio mode

Shows the broadcast audio mode for the current channel preset (**Mono**, **Stereo**, etc.).

#### 8 Copy control information

Shows recording restrictions.

#### 9 Disc name

Shows the disc name.

(For CDs, this area shows playable files other than CD audio tracks; for example, **Multi-format: WMA/MP3**.)

#### 10 Finalized

Shows **Finalized** if a recordable DVD is finalized.

#### 11 TV/DVD mode

Shows the current mode of the recorder (see *Switching between TV and DVD* on page 30).

#### Stop display 2

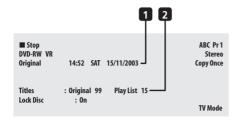

#### 1 Date and time

#### 2 Number of titles/tracks on disc

For a VR mode DVD-RW, the number of Original and Play List titles are shown separately.

#### Play display 1

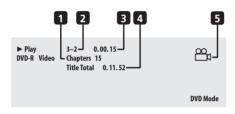

#### 1 Number of chapters in title

#### 2 Current title and chapter number

(For CD/Video CD/Super VCD, shows current track; for WMA/MP3, shows current folder and track; for JPEG disc, shows current folder and file.)

#### 3 Elapsed title time

(For CD, WMA, MP3, Super VCD, shows elapsed track time; for Video CD, shows elapsed disc time.)

#### 4 Total running time of title

#### 5 Angle indicator

Lights during multi-angle scenes.

#### Play display 2

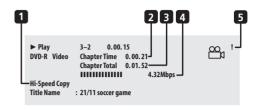

# 1 Chase playback, simultaneous record/playback, copy, disc back-up

Indicates that recording, copying or back-up is in progress

#### 2 Elapsed chapter time

#### 3 Total running time of chapter

#### 4 Data transfer rate

Shows the current data rate being read from the disc.

#### 5 Copy protected material (!)

Shows '!' if the playback material is copy-once protected.

#### **Recording display**

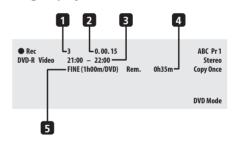

#### 1 Current title number

#### 2 Elapsed recording time

#### 3 Timer recording start and stop times

Shows the start and stop times if the current recording is a timer recording.

#### 4 Remaining recording time available

Shows the amount of space left on the disc in the current recording mode.

#### 5 Recording mode

Shows the current recording mode (**FINE**, **SP**, **LP**, etc.), and the total recording time of the disc.

#### **Getting started**

#### Note

- When using the simultaneous play and record feature, the display shows information for playback only.
- During real-time copy, the copy source playback information is displayed.
- If **Frame Search** is **On** (see *Frame Search* on page 106), the frame number is shown next to the elapsed time display when the disc is paused.
- Transfer rate shows the amount of video and audio information recorded on the disc. It is not an indication of picture/audio quality.
- The Video mode disc displays become the same as a DVD-Video disc once the disc is finalized.
- The total recording time figure shown in parenthesis is calculated based on a 12cm/4.7GB disc at the displayed record setting.
- Recording and playback times for TV recordings are approximately 0.1% shorter than the actual time. This is because of the slightly different frame rates of TV broadcasts versus DVD.
- Copy Once or Can't Record messages may appear in the stop or recording displays. These indicate that the broadcast TV program contains copy control information.

# Chapter 5 Playback

# Introduction

Most of the features described in this chapter make use of on-screen displays. Navigate these using the ↑↓/←/
→ (cursor buttons) and ENTER. To go back one level from any screen, use the RETURN button. Remember also that the button guide at the bottom of every screen shows which buttons do what.

Many of the functions covered in this chapter apply to the HDD, DVD discs, Video CDs, Super VCDs, WMA/MP3 discs and CDs, although the exact operation of some varies slightly with the kind of disc loaded. The following icons are provided to help you quickly identify which instructions you need for which kind of disc.

Any kind of DVD, DVD-R or DVD-RW

DVD-Video Commercially produced DVD or finalized Video mode DVD-R/RW

Video mode Video mode DVD-R/RW (unfinalized)

VR mode DVD-RW

HDD HDD

Audio CD

Video CD Video CD

Super VCD Super VCD

WMA/MP3 WMA or MP3 files

MP3 MP3 files

- Some DVD-Video discs don't allow certain playback controls to operate at certain points in the disc. This is not a malfunction.
- When playing Video CDs, some functions, such as making a program list, are not available in PBC mode. Stop the disc first, then start playback by pressing ►►I.
- For discs that contain JPEG picture files, see *The PhotoViewer* on page 87.

# Using the Disc Navigator to browse the contents of a disc.

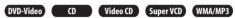

Use the Disc Navigator to browse the contents of a disc and start playback. You can use the Disc Navigator when a disc is playing or stopped.

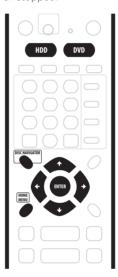

# 1 Press HOME MENU and select 'Disc Navigator' from the on-screen display.

Alternatively, for a CD, Video CD, Super VCD or WMA/MP3 disc, you can press **DISC NAVIGATOR**, which takes you straight to the Disc Navigator screen.

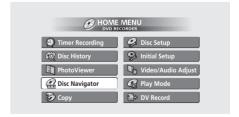

#### 2 Select what you want to play.

Use the ↑/↓/←/→ (cursor buttons) to highlight items and **ENTER** to select.

Depending on the type of disc you have loaded, the Disc Navigator looks slightly different.

The screen for DVD discs shows the titles on the left and the chapters on the right. Select a title, or a chapter within a title.

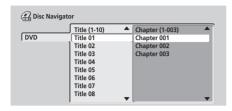

The screen for CDs and Video CDs shows a list of tracks.

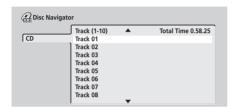

The screen for WMA/MP3 discs shows a list of folders and tracks. Select a folder or a track within a folder.

Playback starts after you press ENTER.

 For discs that contain both CD-Audio tracks and WMA/MP3 tracks, you can switch the playback area between CD and WMA/MP3. This can only be done while the disc is stopped.

# Using the Disc Navigator with recordable discs and the HDD

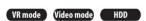

When used with a recordable disc or the HDD, the Disc Navigator gives you access to all the editing features of this recorder as well as the ability to browse and play titles. See also *Editing* on page 74 for more on editing recordable discs.

- 1 Press HDD or DVD to select the hard disk drive or the DVD drive.
- 2 Press HOME MENU and select 'Disc Navigator' from the on-screen display.

Alternatively, you can press **DISC NAVIGATOR** to go straight to the Disc Navigator screen.

- 3 Select 'Play' from the menu options.
- 4 Use the ↑/♣/←/→ (cursor buttons) to select a title to play.
- 5 Press ENTER to start playback.

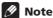

- It's not possible to use the Disc Navigator when playing a Video CD in PBC mode.
- Another way to find a particular place on a disc is to use the time search mode. See Search Mode on page 42.

# Changing the thumbnail picture for a title

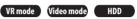

You can change the thumbnail picture that appears for each title in the Disc Navigator screen using the **NAVI MARK** button.

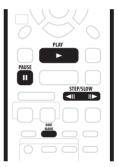

- 1 Start playback of the title you want to change the thumbnail for.
- 2 Press NAVI MARK anywhere in the title to make the displayed picture the thumbnail for that title.
  - For greater control over the exact frame you want to use, you can use the ■ PAUSE and/or slow-motion/ frame advance/reverse controls (◄॥ /॥►).

# **Navigating discs and the HDD**

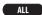

During playback you can easily jump to another title, chapter or track on a disc using the number buttons on the remote, or the **SMART JOG** dial on the front panel.

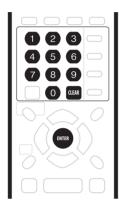

# DVD-Video Video mode

1 During playback use the number buttons to enter a chapter number within the current title.

For example, for chapter 6, press **6**; for chapter 24, press **2**, then **4**.

- To clear and start again, press CLEAR.
- 2 Optionally: Press ENTER.
  - Alternatively, just wait a few seconds and playback will jump to the new chapter.

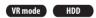

1 During playback, use the number buttons to input a title number.

For example, for title 6, press **6**; for title 24, press **2**, then **4**.

- To clear and start again, press CLEAR.
- 2 Optionally: Press ENTER.
  - Alternatively, just wait a few seconds and playback will jump to the new title.

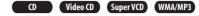

# 1 During playback, use the number buttons to input a track number.

For example, for track 6, press  ${\bf 6}$ ; for track 24, press  ${\bf 2}$ , then  ${\bf 4}$ .

- To clear and start again, press CLEAR.
- 2 Optionally: Press ENTER.
  - Alternatively, just wait a few seconds and playback will jump to the new track.

# Using the front panel controls

1 Use the FUNCTION button to select one of the following:

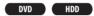

- TITLE -- Enter a title number
- **CHP**--- Enter a chapter number within the current title

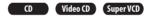

• TRACK -- Enter a track number

#### WMA/MP3

- FOLDER -- Enter a folder number
- TRACK --- Enter a track number within the current folder

# 2 Turn the SMART JOG dial to select a title/chapter/folder/track number.

After you stop turning the **SMART JOG** dial, playback jumps to the point specified after a few seconds.

# **Scanning discs**

You can fast scan discs at various speeds, forwards or backward.

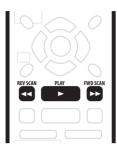

- 1 During playback, press ◀◀ or ▶▶ to start reverse or forward scanning.
  - The scanning speed is shown on-screen.
- 2 Press the same button repeatedly to increase the scanning speed.

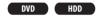

- Forward: SCAN 1 → SCAN 2 → SCAN 3 → SCAN 4
- Reverse: Reverse play → SCAN 1 → SCAN 2 → SCAN 3 → SCAN 4

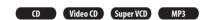

- SCAN 1 → SCAN 2
- 3 To resume normal playback, press ▶ PLAY.

### Using the front panel controls

- 1 During playback, press FUNCTION until the display shows 'PLAY'.
- 2 Turn the SMART JOG dial to start scanning.

Turn clockwise for forward scanning; counter-clockwise for reverse scanning.

• The scanning speed is shown on-screen.

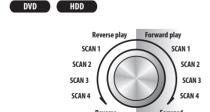

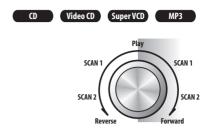

- 3 Use the SMART JOG dial to change the scanning speed and direction.
- 4 To resume normal playback, press ▶ PLAY.

# Note

- Depending on the disc, reverse playback may not be smooth.
- Sound can be heard while scanning audio CDs (analog output only).
- Scanning is not possible with WMA files.
- No subtitles are displayed while scanning DVD-Video discs.
- No sound is output when scanning DVDs, except for VR mode discs on forward **SCAN 1**\*1, for which audio is output through the analog outputs (and digital output if the sound is Linear PCM below 96kHz).
- No sound is output when scanning from the HDD, except on forward SCAN 1\*1, for which audio is output through the analog outputs (and digital output if the sound is Linear PCM below 96kHz).
  - \*1 Except during chase playback and simultaneous recording/playback.
- Depending on the disc, normal playback may automatically resume when a new chapter is reached on a DVD disc.

# Playing in slow motion

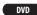

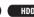

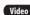

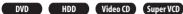

You can play DVDs and Video CD/Super VCDs at various slow motion speeds. DVDs can be played in slow motion in either direction, while Video CD/Super VCDs can only be played forwards in slow motion.

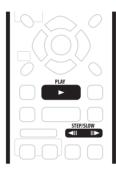

- 1 Press **◄**II or II▶ to start slow motion reverse or forward playback.
  - The playback speed is shown on-screen.
  - There is no sound during slow motion playback
- 2 Press the same button repeatedly to change the slow motion speed.

To resume normal playback, press ▶ PLAY.

#### Using the front panel controls

- During playback, press II PAUSE.
- Press FUNCTION repeatedly until the display shows 'PAUSE'.
- 3 Turn the SMART JOG dial to start slow motion reverse or forward playback.

Turn clockwise for forward slow motion playback; counter-clockwise for reverse slow motion playback.

- The playback speed is shown on-screen.
- There is no sound during slow motion playback

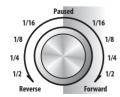

- Use the SMART JOG dial to change the scanning speed and direction.
- 5 To resume normal playback, press ▶ PLAY.

# Note

- The picture quality during slow motion playback is not as good as during normal playback and depends on the disc being played.
- Reverse slow-motion playback may not be as smooth as forward and may be better with some discs than others.
- Depending on the disc, normal playback may automatically resume when a new chapter is reached on a DVD disc.
- No sound is output during slow-motion playback.

### Frame advance/frame reverse

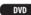

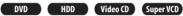

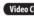

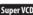

You can advance or back up a DVD disc frame-by-frame. With Video CD/Super VCDs, you can only use frame advance.

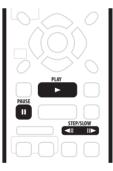

- During playback, press II PAUSE.
- Press **◄**II or II▶ to back up or advance one frame.
  - You can only use frame advance when playing a Video CD.
- Hold down ◀II or II▶ for continuous frame reverse/ frame advance.
- 3 To resume normal playback, press ▶ PLAY.

# Using the front panel controls

- 1 Press FUNCTION until the display shows 'STEP'.
- 2 Turn the SMART JOG dial to advance or back up a frame at a time.
  - Turn clockwise for frame advance; counter-clockwise for frame reverse.
  - You can only use frame advance when playing a Video CD.
- 3 To resume normal playback, press ▶ PLAY.

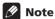

- The picture quality when using frame reverse is not as good as frame advance.
- Depending on the disc, normal playback may automatically resume when a new chapter is reached on a DVD disc.

# The Play Mode menu

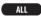

The Play Mode menu gives you access to search functions, repeat and program play functions.

# **A** Important

 You can't use the Play Mode features with Video CD/ Super VCDs playing in PBC mode, or while a DVD disc menu is being displayed. For other restrictions, see the following sections.

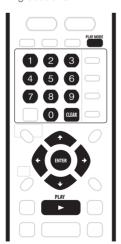

# 1 Press PLAY MODE to display the Play Mode menu screen.

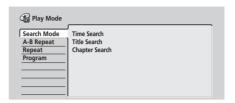

- You can also access the Play Mode menu from the Home Menu (press HOME MENU).
- 2 Use the  $\uparrow/\downarrow/\leftarrow/\Rightarrow$  (cursor buttons) and ENTER to navigate.
  - To exit the Play Mode menu, press HOME MENU or PLAY MODE.

#### **Search Mode**

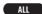

The Search Mode feature lets you start playback from a specified point in a disc by time or by title/chapter/folder/track number.

1 Select 'Search Mode' from the Play Mode menu.

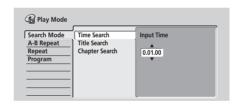

- 2 Select one of the search options.
- 3 Use the number buttons to enter a title/chapter/folder/track number or the search time (in hours, minutes & seconds).

Title/Chapter/Folder/Track Search: For example, for track 6, press 6. Alternatively, you can use the ↑/↓ (cursor up/down) buttons.

Time Search (DVD and Video CD only): For example, for 45 minutes into the disc, press **4**, **5**, **0**, **0**. For 1 hour and 15 minutes and 20 seconds into the disc, press **1**, **1**, **5**, **2**, **0**.

- If Frame Search is On (see Frame Search on page 106), then you need to add a frame number to the end of the time search. For example 22 minutes, 10 seconds and 5 frames, press 2, 2, 1, 0, 0, 5.
- PAL video contains 25 frames per second, numbered 0 through 24.
- When using frame search with film material (recorded at 24 frames/second), accurate frame search may not be possible. This is because of the difference between the recorded frame rate and the playback frame rate.

#### Press ENTER.

**Playback** 

• If you searched by frame, the recorder will pause on the selected frame.

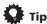

You can often select what you want to watch on a DVD disc from the disc menu. Press MENU or TOP MENU to display the disc menu.

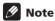

- · When using time search, playback may occasionally start slightly before or after the time you input.
- Time search doesn't work with Super VCDs.

# **A-B Repeat**

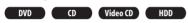

The A-B Repeat function allows you to specify two points (A and B) within a track or title that form a loop which is played over and over.

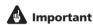

- You can't use A-B Repeat with WMA/MP3 or Super VCD discs.
- During playback, select 'A-B Repeat' from the Play Mode menu.
- Highlight 'A (Loop Start)'.

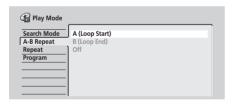

- At the point you want the loop to start, press ENTER.
- Highlight 'B (Loop End)'.
- At the point you want the loop to end, press ENTER.

Playback immediately jumps back to the start point and plays the loop round and round.

- When playing a DVD, or from the HDD, the start and end points of the loop must be in the same title.
- 6 To resume normal playback, select 'Off' from the A-B Repeat menu.
  - You can also press CLEAR to cancel A-B Repeat play if no menu OSD (such as the Disc Navigator) is displayed.

# Note

• If you switch camera angles while using A-B Repeat with a DVD-Video disc, A-B repeat is canceled.

# Repeat play

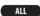

There are various repeat play options, depending on the kind of disc loaded, or if you're using the HDD for playback. It's also possible to use repeat play together with program play to repeat the tracks/chapters in the program list (see Program play on the following page).

- Select 'Repeat' from the Play Mode menu.
- Select a repeat play mode.

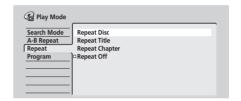

• For VR mode DVD discs, select Repeat Disc, Repeat Title or Repeat Chapter (or Repeat Off).

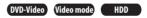

 For HDD, DVD-Video and Video mode DVD discs. select Repeat Title or Repeat Chapter (or Repeat Off).

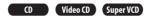

 For CDs and Video CD/Super VCDs, select Repeat Disc or Repeat Track (or Repeat Off).

#### WMA/MP3

- For WMA/MP3 discs, select Repeat Disc. Repeat Folder or Repeat Track (or Repeat Off).
- 3 To resume normal playback, select 'Repeat Off' from the Repeat Play menu.
  - You can also press **CLEAR** to cancel repeat play if no menu OSD (such as the Disc Navigator) is displayed.

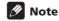

- · If you switch the camera angle during repeat play of a DVD-Video disc, repeat play is canceled.
- If there is a program list, you can also select Repeat **Program** to repeat the program list.

# **Program play**

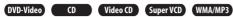

This feature lets you program the play order of titles/chapters/folders/tracks on a disc.

- 1 Select 'Program' from the Play Mode menu.
- 2 Select 'Input/Edit Program' from the list of program options.

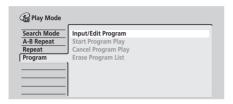

The Program edit screen that appears depends on the kind of disc loaded.

On the left side is the program list, then to the right is a list of titles (DVD), folders (WMA/MP3), or tracks (CD, Video CD/Super VCDs). On the far right is a list of chapters (DVD) or tracks (WMA/MP3).

# 3 Select a title, chapter, folder or track for the current step in the program list.

For a DVD disc, you can add a whole title, or a chapter within a title to the program list.

- To add a title, select the title.
- To add a chapter, first highlight the title, then press
   → (cursor right)and select a chapter from the list.

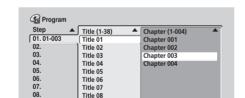

For a CD or Video CD/Super VCD, select a track to add to the program list.

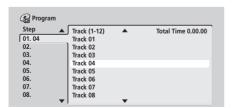

For a WMA/MP3 disc, you can add a whole folder, or a track within a folder to the program list.

• To add a folder, select the folder.

 To add a track, first highlight the folder, then press → (cursor right) and select a track from the list.

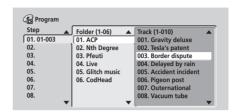

After pressing **ENTER** to add the title/chapter/folder/track, the step number automatically moves down one.

- To insert a step into the program list, highlight the step number where you want to insert another step, then select a chapter/title/folder/track as usual. After pressing ENTER, all the subsequent steps move down one.
- To delete a step from the program list, highlight the step you want to delete, then press CLEAR.

#### 4 Repeat step 3 to build up a program list.

A program list can contain up to 24 titles/chapters/folders/tracks.

#### 5 To play the program list, press ▶ PLAY.

Program play remains active until you turn off program play (see below), erase the program list (see below), eject the disc or switch off the recorder.

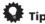

- To save your program list and exit the program edit screen without starting playback, press HOME MENU or PLAY MODE.
- You can change the program list by selecting Input/ Edit Program from the Play Mode Program menu.
- During program play, press ►► to skip to the next program step.
- Press CLEAR during playback to switch off program play (if no menu OSD, such as the Disc Navigator, is displayed). Press while stopped to erase the program list.

# **Other Program play functions**

As well as creating and editing a program list, you can start program play, cancel program play, and erase the program list from the Play Mode menu.

- 1 Press PLAY MODE and select 'Program' from the list of functions on the left.
- 2 Select a program play function.
  - Input/Edit Program See above
  - Start Program Play Starts playback of a saved program list

- Cancel Program Play Turns off program play, but does not erase the program list
- Erase Program List Erases the program list and turns off program play

# Note

- When playing a program list of DVD-Video chapters. chapters not included in the program list may be sometimes be played, depending on the disc.
- You can use repeat play with program play. Start playback of the program list then select Program Repeat from the Repeat Play Mode menu (see Repeat play on page 43).

# Displaying and switching subtitles

### DVD-Video

Some DVD discs have subtitles in one or more languages; the disc box will usually tell you which subtitle languages are available. You can switch subtitle language during playback.

Check the disc packaging for details of the subtitle options.

### 1 Press SUBTITLE repeatedly to select a subtitle option.

The current subtitle language is shown on-screen and in the front panel display.

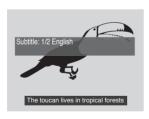

### 2 To switch off subtitles, press SUBTITLE then CLEAR.

# Mote

- Some discs only allow you to change subtitle language from the disc menu. Press TOP MENU to access.
- To set subtitle preferences, see Subtitle Language on page 103.

# **Switching DVD soundtracks**

#### DVD-Video

When playing a DVD disc recorded with two or more soundtracks (often in different languages), you can switch the soundtrack during playback.

Check the disc packaging for details of the soundtrack options.

Press AUDIO repeatedly to select an audio soundtrack.

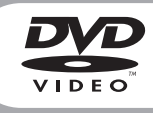

# Mote

- The sound may drop out for a few seconds when switching soundtracks.
- Some discs only allow you to change audio language from the disc menu. Press TOP MENU to access.
- To set audio language preferences, see Audio Language on page 102.
- Some discs feature both Dolby Digital and DTS soundtracks. There is no analog audio output when DTS is selected. To listen to the DTS soundtrack. connect this recorder to a DTS decoder or AV amplifier with built-in DTS decoder via the digital output. See Connecting to an AV amplifier on page 19 for connection details.

# Switching the audio channel

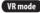

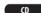

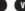

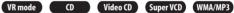

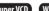

For VR mode content recorded with bilingual audio, you can switch between left (L) channel, right (R) channel, or both (L+R).

When playing Video CDs and audio CDs you can switch between stereo, just the left channel or just the right channel.

Some Super VCD discs have two soundtracks. With these discs you can switch between the two soundtracks as well as individual channels in each.

### 1 To display/switch the audio channel, press AUDIO repeatedly.

The audio channel(s) currently playing are indicated onscreen.

#### VR mode

- L+R Both channels (default)
- L Left channel only
- R Right channel only

#### CD Video CD WMA/MP3

- Stereo Stereo (default)
- 1/L Left channel only
- 2/R Right channel only

#### Super VCD

- 1 Stereo Soundtrack 1 / Stereo (default)
- 1 L Soundtrack 1 / Left channel
- 1 R Soundtrack 1 / Right channel
- 2 Stereo Soundtrack 2 / Stereo
- 2 L Soundtrack 2 / Left channel
- 2 R Soundtrack 2 / Right channel

# Note

· When playing a Bilingual recording on a VR mode disc, if you are listening to the Dolby Digital soundtrack via the digital output, you cannot switch the audio channel. Set Dolby Digital Out to Dolby **Digital** → **PCM** (see *Dolby Digital Out* on page 101) or listen via the analog outputs if you need to switch the audio channel.

# Switching camera angles

#### DVD-Video

Some DVD-Video discs feature scenes shot from two or more angles—check the disc box for details: it should be marked with a  $abla_{1}$  icon if it contains multi-angle scenes. When a multi-angle scene is playing, the same icon appears on screen to let you know that other angles are available (this can be switched off if you prefer—see Angle Indicator on page 108).

- To switch the camera angle, press ANGLE.
  - The angle number is displayed on-screen.
- If the disc was paused, playback starts again with the new angle.
- · Repeat play is canceled if you change the angle while repeat playback is active.

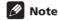

You can also change the angle from some DVD-Video disc menus. Press TOP MENU to access.

# Chapter 6 Recording

# **About DVD recording**

This recorder can record on both DVD-R and DVD-RW media. The main difference between the two is that DVD-R discs can only be recorded once, while DVD-RW can be recorded, erased and re-recorded many times.

A further difference between the two disc types is that only DVD-RW can be initialized for *VR mode* recording, which offers much more comprehensive editing functions compared to *Video mode* recording.

The big advantage, however, of Video mode is its compatibility with standard DVD players, most of which will not play VR mode DVD-RW discs (see also the notes below).

While DVD-R discs can only be recorded using the Video mode, you can initialize a DVD-RW disc for Video or VR mode recordings. Once initialized (any previous content is erased in this operation), all recordings on that disc will be in the chosen recording mode.

# **▲** Important

- You cannot play, edit or record on unfinalized DVD-R/ RW discs recorded in Video mode on other DVD recorders. (Likewise, unfinalized Video mode discs recorded on this recorder are not playable on other players/recorders.)
- This recorder cannot record onto CD-R or CD-RW discs.
- Pioneer takes no responsibility for recording failure due to power cuts, defective discs, or damage to the recorder.
- Fingerprints and small scratches on a disc can affect playback and/or recording performance. Please take proper care of your discs.
- Although this recorder can record PAL, SECAM, NTSC and PAL-60, you can't mix multiple TV line systems on one disc. A disc can contain PAL and SECAM recordings, or NTSC and PAL-60. See also Input Line System on page 95.

# Note

 Some DVD players, such as some Pioneer models, are compatible with VR mode DVD-RW discs. Check the operating instructions for your player for VR mode compatibility information. • The maximum number of titles that can be recorded on a DVD-R/RW disc is 99.

# **About HDD recording**

Recording to the internal hard disk drive (HDD) is basically similar to recording to a VR mode DVD-RW disc. You have the full choice of recording quality options, including the manual mode, and of course you can record, erase and re-record as many times as you like.

The capacity of the hard disk drive means that you can store many hours of video on it, even in the higher quality recording modes. To help you organize the contents, the HDD is divided into four groups. You can name and use these groups as you like—for example, you might have a group for movies, another for TV shows, and one for camcorder recordings.

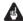

### Important

 It is possible to record both PAL and NTSC titles on the HDD. Before recording, you need to make sure that the Input Line System setting (page 95) matches the TV line system of the source you're recording.

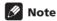

 The maximum number of titles that can be recorded on the HDD is 99.

# Recording time and picture quality

There are four preset recording quality modes:

- FINE Highest quality setting, gives about 1 hour of recording time on a DVD disc.
- **SP** (Standard Play) Default quality, sufficient for most applications, gives about 2 hours of recording time on a DVD.
- LP (Long Play) Slightly lower video quality, but doubles the recording time on a DVD to around 4 hours.
- EP (Extended Play) Use when maximum recording time is most important; EP gives you around 6 hours of recording time on a DVD disc.

# Recording

In addition to these settings, you can access 32 different recording quality/time settings when manual recording mode is on (see *Manual Recording* on page 104), giving you very fine control over the recording.

Note that all recording times (both here and those shown by the recorder) are only approximate. This is because of the way that the video is recorded; you may get slightly more or slightly less, depending on what you're recording.

In all except the **FINE/MN32** modes, sound is recorded in two channel Dolby Digital format. When set to **FINE/MN32**, sound is recorded in high quality, uncompressed Linear PCM format.

If the broadcast audio is bilingual and you are recording in Video mode or to the HDD, or in VR mode on the **FINE/MN32** setting, use the Bilingual Recording setting (page 101) to select the **A/L** or **B/R** audio channel to record before recording starts.

# Restrictions on video recording

- You cannot record copy-protected video using this recorder. Copy-protected video includes DVD-Video discs and some satellite broadcasts. If copy-protected material is encountered during a recording, recording will pause automatically and an error message will be displayed on-screen.
- Video that is 'copy-once only' can only be recorded on the HDD or a DVD-RW disc in VR mode (see below).
- When recording a TV broadcast or through an external input, you can display copy control information on screen. (see *Displaying disc* information on-screen on page 34).

#### **CPRM**

CPRM is a copy protection system with scramble system regarding the recording of 'copy once' broadcast programs. CPRM stands for *Content Protection for Recordable Media*.

This recorder is CPRM compatible, which means that you can record copy-once broadcast programs, but you cannot then make a copy of those recordings. CPRM recordings can only be made on CPRM-compatible DVD-RW (ver. 1.1 or higher) discs formatted in VR mode or on the HDD.

DVD CPRM recordings can only be played on players that are specifically compatible with CPRM.

# Recording equipment and copyright

Recording equipment should be used only for lawful copying and you are advised to check carefully what is lawful copying in the country in which you are making a copy. Copying of copyright material such as films or music is unlawful unless permitted by a legal exception or consented to by the rightowners.

• This product incorporates copyright protection technology that is protected by method claims of certain U. S. patents and other intellectual property rights owned by Macrovision Corporation and other rights owners. Use of this copyright protection technology must be authorized by Macrovision Corporation, and is intended for home and other limited viewing uses only unless otherwise authorized by Macrovision corporation. Reverse engineering or disassembly is prohibited.

# Setting the picture quality/recording

VR mode Video mode HDD

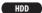

Before starting a recording, you will usually want to set the picture quality/recording time. There are four standard settings available, which allow you to choose a balance between picture quality and recording time.

It's also possible to create a fifth, 'manual' setting for picture quality/recording time. Before you can select this. however, you will need to set the Manual Recording option in the Initial Settings menu (see Manual Recording on page 104).

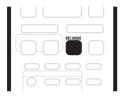

# Press REC MODE repeatedly to select a recording

You can also use the front panel controls: Press **FUNCTION** repeatedly until the display shows 'REC MODE', then use the SMART JOG dial to select the recording mode.

- **FINE** Fine picture quality
- **SP** Standard play
- LP Long play
- **EP** Extended play
- MN Manual (available only when manual recording

The setting is indicated in the front panel display, and shown on-screen together with the recording time for a blank recordable disc. If a recordable disc is loaded, the approximate remaining recording time for that disc is also shown. (Note that if the On Screen Display setting (see On Screen Display on page 95) is Off then this information is not displayed.)

# **Basic recording from the TV**

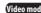

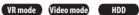

Follow the instructions below to record a TV program. Recording starts immediately and continues until the disc is full or you stop the recording.

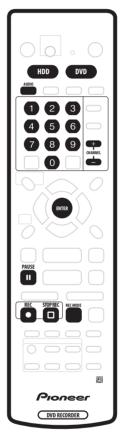

# 1 Press HDD or DVD to record to the hard disk drive or a recordable DVD respectively.

• If you're recording to DVD, load a recordable disc (if you load a new blank DVD-RW disc, the recorder takes a short while to initialize the disc).

#### 2 Use the REC MODE button to set the picture quality/recording time.

• See Setting the picture quality/recording time above for detailed instructions.

### 3 Use the CHANNEL +/- buttons to select the TV channel to record.

The front panel display shows the channel number:

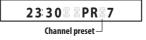

- While the recorder is stopped, you can also use the number buttons on the remote to select the channel. (For channel 6, press 6 then ENTER; for channel 24, press 2, 4 then ENTER)
- You can also use the front panel controls: Press FUNCTION repeatedly until the display shows 'CHANNEL' then use the SMART JOG dial to select the channel number.

# 4 Use the AUDIO button to select the audio channel to record.

See Changing audio channels on page 29 for more on this.

 When recording in VR mode, if a broadcast is bilingual, both audio channels are recorded, allowing you to switch the audio channel on playback. The only exception to this is when the picture quality is set to FINE/MN32, in which case you do need to select the audio channel before recording.

# 5 Press ● REC to start recording.

If you want to set a recording time, press the **REC** button repeatedly. The recording time increases in 30 minute increments, up to a maximum of 6 hours. You can see the recording time on-screen and in the front panel display. When the recording ends, the recorder automatically switches into standby if no other operation is being performed.

- To cancel the set recording time, press REC.
- If you want to pause recording at any time, press
   II PAUSE. Press again to restart the recording. (If recording to the HDD or in VR mode, a new chapter is started after recording restarts)

#### 6 To stop the recording, press ☐ STOP REC.

- If you set the recording time in the previous step, you can still stop the recording anytime by pressing 

  STOP REC.
- Recording will stop automatically when there is no more space on the HDD/DVD, or after 6 hours of HDD recording (whichever is sooner).

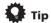

During recording you can turn on/off the SCART loop through function. During recording, press
 FUNCTION (front panel only) until the display shows
 SCART, then use the SMART JOG dial to select
 SCART THRU (loop through on) or SCART NORM (loop through off). Note that you can't switch loop through on if recording from the AV2/(INPUT 1/DECODER) or AV1(RGB)-TV connectors. Also, loop through is automatically reset to off after recording has finished.

# **Direct recording from TV**

If you connected this recorder to your TV using a SCART cable, and your TV supports direct recording, you can record whatever is currently being shown on the TV without having to worry about what channel preset the recorder is on. Check the instructions that came with your TV if you're not sure whether your TV supports this feature.

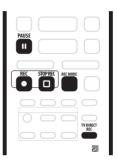

- 1 If necessary, load a recordable disc.
- 2 Set the picture quality/recording time using the REC MODE button.

### 3 Press TV DIRECT REC to start recording.

If you want to set a recording time, press the **REC** button repeatedly. The recording time increases in 30 minute increments, up to a maximum of 6 hours. You can see the recording time on-screen and in the front panel display. When the recording ends, the recorder automatically switches into standby if no other operation is being performed.

- To cancel the set recording time, press REC.
- If you want to pause recording at any time, press
   IPAUSE. Press again to restart the recording. (If recording to the HDD or in VR mode, a new chapter is started after recording restarts)

#### 4 To stop the recording, press ☐ STOP REC.

- If you set the recording time in step 3, you can still stop the recording anytime by pressing 
  STOP REC.
- Recording will stop automatically when there is no more space on the HDD/DVD, or after 6 hours of HDD recording (whichever is sooner).

# Setting a timer recording

VR mode Video mode HDD

Recording

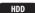

Using the timer recording features you can program up to 32 timer recordings up to a month in advance. Timer recording programs can be set to record just once, every day, or every week.

You can set timer recordings to record to a recordable DVD or to the hard disk drive. For regular (daily or weekly) HDD timer recordings that you don't want to keep, you can use the Auto Replace Recording feature to automatically replace the previous timer recording with the new one.

You can also set the recorder so that it will adjust the recording quality to try and fit the recording on the disc (see Optimized Rec on page 104 for more on this).

Finally, if you set a timer recording to record to DVD but there isn't a recordable DVD loaded at the time of the recording, the Recovery Recording feature will automatically record the program to the HDD for you.

This recorder is compatible with VPS (Video Programming System) and PDC (Program Delivery Control) systems used by many TV stations to ensure that a timer recording catches the whole program even when the program is not running to schedule. Up to eight timer programs can be set with VPS/PDC on.

### Important

- Timer recording can't be used if:
  - There is another timer recording in progress, or the recorder is in timer record standby.
  - Auto Start Recording is in progress.
  - There are already 32 timer programs waiting to be recorded.
- Timer recording will not start if:
  - The recorder is already recording
  - The timer programming screen is displayed on-
  - A disc is being initialized, finalized or unfinalized.
- Except for finalized Video mode discs, timer recording will start when the operation preventing timer recording has finished.
- The timer indicator lights in the front panel display when the timer is active. If the indicator is blinking it means that (for a DVD timer recording) there is no disc loaded, or the disc loaded is not recordable (for an HDD timer recording it means that the HDD is not recordable).

- Timer recordings have higher priority than the Auto Start Recording function (see *Automatic recording* from a satellite tuner on page 57). A timer recording will interrupt an Auto Start Recording. (Auto Start Recording will resume after the timer recording has finished.)
- Approximately two minutes before a timer recording. is set to start, the recorder will go into timer recording. standby (assuming that a recordable disc is loaded. for a DVD timer recording). In timer recording standby you cannot use some functions.
- VPS/PDC may not work with all broadcast stations in your country/area. Check with the stations for compatibility.

# Easy timer recording

As the name suggests, easy timer recording makes setting up a timer recording as simple as possible.

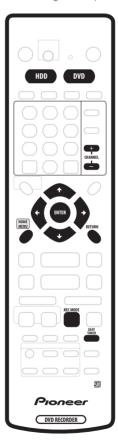

#### 1 Press EASY TIMER.

Alternatively, you can also access from the Home Menu (press **HOME MENU** and select **Timer Recording** then **Easy Timer Recording**).

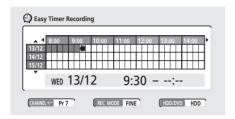

### 2 Set the TV channel and recording quality.

- Use the CHANNEL +/- buttons to set the channel you want to record.
- Use the REC MODE button to set the recording quality. Press repeatedly to switch between FINE, SP, LP and EP (and MN if manual recording mode is on).
- Press DVD to record to DVD disc, or HDD if you want to record to the hard disk drive.

# 3 Use $\uparrow/\downarrow/\leftarrow/\Rightarrow$ (cursor buttons) to move the cursor to the recording start date and time on the grid.

 You can move the cursor forward or back an hour at a time using the ◀◀ and ▶▶ buttons.

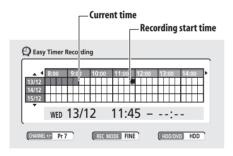

Each row of the grid is one day (you can set the timer recording for up to a month in advance). Each column is a 15 minute interval.

The darker area represents time that has already passed and can't therefore be selected. The lighter area is time that's available.

#### 4 Press ENTER to set the start time.

The start date and time is displayed in the middle of the screen.

• You can go back and reset the start time if you need to by pressing **RETURN**.

# 5 Use the ←/→ (cursor left/right) to move the cursor to the recording end time on the grid.

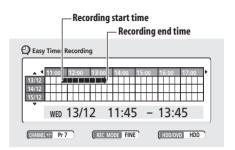

As you move the cursor around the grid, an arrow stretches from the start time to the current cursor position, representing the length of the recording. A recording of up to 6 hours can be set.

# 6 Press ENTER to set the end time and exit the timer recording screen.

 You can check the timer program you just set from the main timer recording screen (see Standard timer recording on page 52).

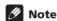

You can't use VPS/PDC with easy timer recordings.
 Use the standard or ShowView timer recording methods if you want to use VPS/PDC.

# Standard timer recording

The timer recording screen you can see all the timer programs already set, clear programs and set up new ones.

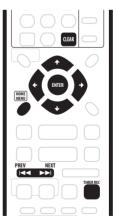

# 1 Press TIMER REC to display the Timer Recording screen.

You can also access the Timer Recording screen from the Home Menu (press **HOME MENU**, select **Timer Recording**, then **Timer Recording (View)**).

# Recording

This screen shows all the timer programs currently set.

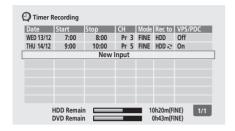

- The amount of free space available on the HDD and the currently loaded recordable DVD is shown towards the bottom of the screen.
- In the lower-right corner, the number of timer programs already set and the number that use VPS/ PDC, is shown next to Tmr Pqms.
- Each row is for one timer recording program, with the date and time information, frequency, channel, recording mode, DVD or HDD and the VPS/PDC setting.
- If there are more than eight timer programs already set, press NEXT ►►I to switch page (go back using the PREV I◄◄ button).
- You can also clear a timer program by highlighting it and pressing **CLEAR**.

# 2 Select 'New Input' to set a new timer program, then press ENTER.

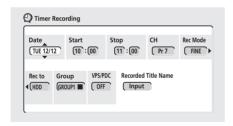

#### 3 Enter the timer recording settings.

Use the  $\leftarrow/\rightarrow$  (cursor left/right) buttons to select a field; use the  $\uparrow/\downarrow$  (cursor up/down) buttons to change the value.

- Date Choose a date up to one month in advance, or select a daily or weekly program.
- Start Set the recording start time.
- **Stop** Set the recording end time (maximum length of a timer recording is 6 hours).
- CH Choose a channel (1–99, excluding skip channels), or one of the external inputs from which to record.

- Mode Select FINE, SP, LP or EP (See Setting the picture quality/recording time on page 49). If Manual Recording is on, then you can also select the MN setting.
- Group Select a record group (for HDD recording only).
- VPS/PDC The VPS/PDC system automatically adjusts the recording time so that even if a program is not running to schedule you won't miss it. For VPS/PDC to work properly, you must input the correct announced time and date of the program you want to record. Up to eight timer recordings can be set with VPS/PDC on.
  - Note that VPS/PDC may not work with every station and that Optimized Recording will not work if VPS/PDC is on.
- **Recorded Title Name** Optionally, you can enter a name for the recording up to 32 characters.

# 4 After entering all the timer recording information, press ENTER.

The main timer recording screen is displayed again. The timer program you just input appears in the list.

• If **Optimized Rec** (see *Optimized Rec* on page 104) is set to **On** (and VPS/PDC is off), the recorder will adjust the recording quality to try and fit the recording on the disc. If the recording will not fit onto the disc even on MN1 recording quality then the Recovery Recording feature will automatically make the recording to the HDD instead.

# $5\,$ $\,$ To exit the timer recording screen, press HOME MENU.

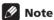

- When Optimized Rec is On, Optimized Recording takes priority over Recovery Recording when recording to DVD. In other words, if there's not enough space on the DVD disc for the recording to complete on the recording quality set, the recorder will first try and adjust the recording quality. If the recorder can't compensate using a lower recording mode setting, then the HDD is used for Recovery Recording.
- If there is very little free space left on the HDD, an Auto Replace Recording may not complete successfully.
- If the HDD is being used for playback or high-speed copying when an Auto Replace Recording is due to start, the new timer recording will not replace the old one. However, the next time the timer recording starts, both of the older two programs will be erased.

If you set the timer recording to use VPS/PDC, you
must switch the recorder into standby before the
timer recording is due to start for it to work correctly.
 For non-VPS/PDC timer recordings there is no need
to switch the recorder into standby.

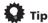

Stations that use VPS/PDC typically include VPS/PDC information in the teletext TV guide pages.
 Please refer to these when setting your timer recording.

# Timer recording using the ShowView programming system

This system makes programming timer recordings very simple. Most TV guides publish ShowView programming numbers with their program details. If you want to make a timer recording of a program, you just input the corresponding code. The date, start, stop and channel settings are made automatically. All you have to do is tell the recorder the recording mode, and whether it's a once-only recording or a regular recording.

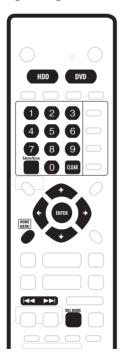

# 1 Press ShowView to display the ShowView program screen.

You can also access this screen from the Home Menu (press **HOME MENU**, select **Timer Recording**, then **ShowView**).

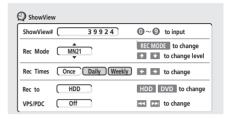

- Use the number buttons to enter the ShowView programming number. (To clear the last digit entered, press CLEAR.)
- Press REC MODE to change the recording quality (see also Setting the picture quality/recording time on page 49). If Manual Recording is on, then you can also select the MN setting.
- Use the ←/→ (cursor left/right) buttons to select the Once, Daily or Weekly recording option.
- Press HDD to record to the hard disk drive, or DVD to record to a DVD.
- Use the I◄◄ and ►►I buttons to switch VPS/PDC On or Off.

#### 2 After making the settings, press ENTER.

The program details are shown at the bottom of the screen for a few seconds then the screen is automatically exited.

 If you haven't set up the guide channels (or at least the guide channel for the ShowView programming number that you entered), the recorder will prompt you to enter the channel number that the TV program is showing on.

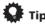

 You can check the timer program settings by pressing TIMER REC to display the timer recording screen.

# ShowView programming with the power off

You can enter a ShowView programming number when the recorder is in standby. Note that the recording is always made to the HDD. If you want to record to a DVD disc, you'll need to switch on the power and use the full ShowView program screen.

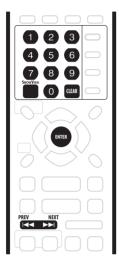

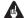

# Important

Recording

- You can't use this feature until you have set up the guide channels. See ShowView CH Setting on page 98
- You can't change the recording mode.
- You can't program daily or weekly timer recordings.

#### 1 Press SHOWVIEW.

The front panel display shows the current recording mode and prompts you to enter the ShowView programming number.

#### SHOWVIEW

### 2 Use the number buttons to enter the ShowView programming number.

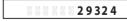

- To clear the last digit entered, press CLEAR.
- Use the PREV I◄◄ / NEXT ▶►I button to switch VPS/ PDC on/off. With VPS/PDC on, the front panel VPS/ PDC indicator lights. (Note that a maximum of 8 timer recordings can be set with VPS/PDC on.)

#### 3 Press ENTER.

The display shows the timer settings: Date → Start time → End time → Recording medium (DVD or HDD) and Recording channel.

- If **CODE ERROR** appears in the display, check that the ShowView programming number is correct and start again from step 1.
- If **CAN'T SET** appears in the display, it means that although you entered a valid ShowView programming number, the program has already finished.

# Stopping or extending a timer recording in progress

After a timer recording has started, you can cancel or extend recording.

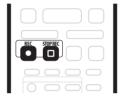

#### Press and hold REC for 3 seconds.

Only the program is canceled (the timer indicator disappears); recording continues.

### 2 If you want to stop recording completely, press $\square$ STOP REC.

• To extend recording, press • **REC** repeatedly to extend recording in 30 minute increments.

# Preventing use of the recorder before a timer recording (child lock)

You can make all the front panel and remote control buttons inoperative using the child lock feature. This is useful when you set a timer recording and want to make sure that the timer settings are not changed before recording has finished.

- If the recorder is on, switch it into standby.
- Press and hold STOP on the front panel for 3 seconds to lock the controls.

The front panel display briefly shows **LOCK**. If any buttons are pressed on the remote or front panel, **LOCK** is briefly displayed again.

- To unlock the recorder, press and hold STOP on the front panel for 3 seconds until the display shows UNLOCK.
- To cancel a timer recording when the recorder is locked, first unlock the recorder (see above), then press and hold • REC for 3 seconds.

# **Timer recording FAQ**

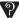

# Frequently Asked Questions

• Even though the timer is set, the recorder doesn't start recordina!

Check that the disc loaded or HDD is recordable, not locked (see Lock Disc on page 89), and that there are fewer than 99 titles already on the DVD/HDD.

• The recorder won't let me enter a timer program! Why not?

You can't enter a timer program while a timer recording is in progress, during timer recording standby or when the clock isn't set.

 What happens when two or more timer programs overlap?

Basically, the program with the earlier recording start time has priority. However, the recorder will start recording the program with the later start time after the earlier program is finished. If two programs have the same times (but different channels, for example). the program set most recently takes priority.

If VPS/PDC is active for two timer programs that are programmed to start at the same time, then the program that actually starts first takes priority.

# Simultaneous recording and playback

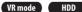

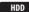

A feature called Chase Play makes it possible to watch a recording in progress (DVD or HDD) from the start of the recording (as in, playback is 'chasing' the recording). For example, perhaps you have to miss the first 30 minutes of a movie on TV; you can start recording, then start watching the movie, from the beginning, while the recorder is still recording 30 minutes ahead of you.

In fact, you're not just limited to watching the recording in progress; you can watch anything else already on the DVD or HDD by selecting it from the Disc Navigator screen (see Using the Disc Navigator with recordable discs and the HDD on page 38).

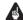

# Important

- Note that you must use a DVD-RW Ver. 1.1/2x disc to be able to use this feature.
- · Unrecorded DVD-RW discs initialized on another recorder may not be able to use this feature.
- During recording, press ► PLAY to start playback from the beginning of the current recording, or press DISC NAVIGATOR and select another title to play from there.

You can use all the usual playback controls, such as pause, slow-motion play, scan and skip.

- To stop playback, press **STOP** (recording will continue).
- continue).

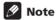

#### You can't start playback immediately after recording starts.

- When scanning a DVD, no sound is output if the recorder is also recording the DVD (see Scanning discs on page 40).
- You can't use this feature during Auto Start Recording, or in Auto Start Recording standby.
- You can't use simultaneous playback and recording while copying or backing up.
- During recording or in timer recording standby, you can't play an HDD title, DVD or Video CD/Super VCD disc if the Input Line System setting doesn't match the TV line system of the disc/HDD title (see also Input Line System on page 95). Also, during simultaneous recording and playback, if the TV line system of the playback track/title changes then playback will automatically stop.

# Recording from an external component

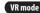

VR mode Video mode

Recording

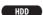

You can record from an external component, such as a camcorder or VCR, connected to one of the recorder's external inputs.

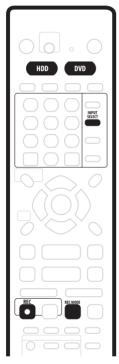

Make sure that the component you want to record from is connected properly to the DVD recorder.

See Chapter 2 (Connecting up) for connection options.

### 2 Press INPUT SELECT repeatedly to select one of the external inputs to record from.

There are three analog inputs and a DV digital input. The current input is shown on-screen and in the front panel display:

- AV2/L1 Input 1
- L2 Input 2 (front panel)
- L3 Input 3/Auto Start Rec
- DV DV input/output (front panel)

Check that the **Audio In** settings for **External Audio**, Bilingual Recording and DV Input are as you want them (see Audio In settings on page 100).

 If the aspect ratio is distorted (squashed or stretched), adjust on the source component or your TV before recording.

#### 3 Set up the recorder.

- Use **REC MODE** to set the recording quality. See Setting the picture quality/recording time on page 49 for detailed information.
- Press **HDD** to record to the hard disk drive, or **DVD** to record to a DVD.

### 4 Press • REC when you're ready to start recording.

• The recorder will only start recording from the DV IN/ **OUT** jack if there is a valid signal. Recording will also pause if the signal is interrupted during recording.

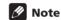

• If your source is copy-protected using CopyGuard, you will not be able to record it. See Restrictions on video recording on page 48 for more details.

# **Automatic recording from a satellite** tuner

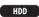

If you have a satellite tuner or some other kind of set top box connected to the L3 input, you can have the recorder start and stop recording automatically with the timer settings of the connected component. (If the other component doesn't have a built-in timer, you'll need to use it with an external timer unit.)

After setting up for Auto Start Recording, this recorder starts recording when it detects a signal from the other component. When the signal ceases, the recorder stops recording.

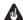

#### Important

• It takes a little while for this recorder to switch on and start recording after detecting a signal. Please bear this in mind when setting the timer.

### Set the timer for the satellite receiver (or other component), then switch it into standby (if necessary).

Check the manual that came with the receiver if you're not sure how to do this.

# Check that the 'Audio In' settings for 'External Audio' and 'Bilingual Recording' are as you want

See Audio In settings on page 100 for more on these settings.

#### 3 Set up the recorder.

• Use **REC MODE** to set the recording quality. See Setting the picture quality/recording time on page 49 for detailed information.

### Press and hold the FUNCTION button on the front panel for 3 seconds.

The recorder goes into standby and the **AUTO** indicator in the front panel display lights.

The recorder will automatically switch on and start recording when the other component comes on. Recording stops when the external component switches

- To cancel Auto Start Recording, press & STANDBY/ **ON**. The indicator goes off.
- To cancel Auto Start Recording once recording has already started, press ● **REC** for 3 seconds, then □ STOP REC.

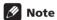

- Recording directly to DVD is not possible when using this feature.
- You can't set Auto Start Recording when:
  - the recorder is recording or in timer recording standby.
  - · the HDD is not recordable.
  - the HDD already contains the maximum number of titles (99).
  - · If Auto Start Recording is set, it will not start if another timer recording is in progress.
  - Timer recordings take precedence over Auto Start Recording. Auto Start Recording will stop if a timer recording is due to start. After the timer recording has finished, Auto Start Recording will resume.

# Recording from a DV camcorder

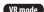

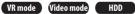

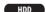

You can record from a DV camcorder connected to the **DV IN/OUT** jack on the front panel of this recorder. Using the recorder's remote, you can control both the camcorder and this recorder.

Before recording, make sure that the audio input for the **DV IN/OUT** jack is setup (see *DV Input* on page 101).

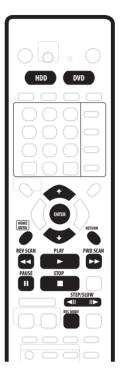

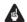

# Important

- The source signal must be DVC-SD format
- · Some camcorders cannot be controlled using this recorder's remote.
- If you connect a second recorder using a DV cable, you cannot control the second unit from this one.
- · You can't control this unit remotely from a component connected to the DV IN/OUT jack.
- You can't record date and time information from DV cassette
- You can't record copy-protected or copy-once material.
- During DV recording, if a part of the tape is blank, or has copy-protected material on it, this recorder will pause recording. Recording will restart automatically when there is a recordable signal.
- For best results when recording from a DV camcorder to this recorder, we recommend cueing the camcorder to the place you want to start recording from and setting the camcorder to playpause.

### 1 Make sure your digital camcorder is connected to the front panel DV IN/OUT jack.

Also, set the camcorder to VTR mode.

# Recording

- 2 Set up the recorder.
  - Use **REC MODE** to set the recording quality. See Setting the picture quality/recording time on page 49 for detailed information.
  - Make sure a recordable disc is loaded if you want to record to DVD.
- 3 From the Initial Settings menu, check that the DV audio input is setup as you require.

See *DV Input* on page 101 for more on this.

- Check also that the Audio In settings for External Audio and Bilingual Recording are as you want them (see Audio In settings on page 100).
- 4 Press HOME MENU and select 'DV Record' from the menu.
  - DV recording only works when the digital camcorder is in VTR mode with a tape loaded.
- 5 Select 'Record to HDD' or 'Record to DVD' to record to the hard disk drive or a recordable DVD respectively.
- 6 Find the place on the camcorder tape that you want to start recording from.

For best results, pause playback at the point from which you want to record.

- Depending on your camcorder, you can use this
  recorder's remote to control the camcorder using the
   ■, ▶, ■, ◆●, →■, and II▶ buttons.
- 7 Use the ↑/↓ (cursor up/down) buttons to select 'Start Rec' and press ENTER.

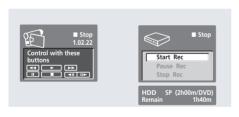

- Recording is automatically paused if the recorder detects no signal, or a copy-protected signal.
   Recording restarts when there is a non-copyprotected signal.
- You can pause or stop the recording by selecting Pause Rec or Stop Rec from the on-screen display.
   You cannot control the camcorder from this remote control during recording.
- If you restart recording after stopping the camcorder, the first few seconds of the camcorder tape will not be recorded. Use the pause button on your camcorder instead and recording will start immediately.

- HDD and DVD-RW (VR Mode) only: A chapter marker is inserted every time there is a break in the timecode on the DV tape. This happens when the recording is stopped or paused then restarted, for example.
- While recording, you cannot exit the DV recording screen using the HOME MENU or RETURN button.

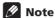

- Depending on the connected camcorder, you may not be able to control it using the remote control supplied with this recorder.
- If the audio subcode on the DV tape cannot be read correctly, the audio type will not switch automatically. You can switch the audio manually from the External Audio setting (page 100).
- See also *DV-related messages* on page 114 if you encounter an error while using the **DV IN/OUT** jack.

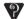

# **Frequently Asked Questions**

- I can't get my DV camcorder to work with the recorder!

  Check that the DV cable is properly connected. Also make sure that what you're trying to record is not copy-protected.
  - If it still doesn't work, try switching off the camcorder then switch back on.
- There's a picture, but no sound!
   Try switching the DV Input setting (see DV Input on page 101) between Stereo 1 and Stereo 2.

# Recording from the DV output

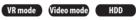

You can record non-copy-protected material from the hard disk drive or from a DVD to a camcorder connected to the **DV IN/OUT** jack.

- 1 Connect the camcorder to the DV IN/OUT jack of this recorder.
- 2 Select the HDD or DVD for playback.
- 3 Find the place you want to start recording from.
- 4 Start recording on the camcorder.
- 5 Play the source material.

# Playing your recordings on other DVD players

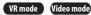

Most regular DVD players can play finalized discs recorded in Video mode. A number of players (including many Pioneer models) can also play DVD-RW discs recorded in VR mode, finalized or not. Check the manual that came with the player to check what kinds of discs it will play.

When you finalize a Video mode disc, a title menu is created from which you can select titles when you play the disc. There are a number of different styles of title menu to choose from to suit the content of the disc.

All the title menus are navigated in the usual way. pressing **MENU** or **TOP MENU** to display the menu, then using the  $\uparrow/\downarrow/\leftarrow/\Rightarrow$  (cursor buttons) followed by **ENTER** to select titles and start playback.

# Finalizing a disc

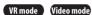

Finalizing 'fixes' the recordings in place so that the disc can be played on a regular DVD player or computer equipped with a suitable DVD-ROM drive.

Note that the disc name will appear in the title menu after you finalize a disc. Make sure the disc name is as you want it before you finalize the disc as it can't be changed afterwards. If you want to rename the disc, see Input Disc Name on page 89 before starting the steps below.

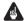

# Important

- Once you've finalized a disc recorded in Video mode, you can't edit or record anything else on that disc. However, the finalization on a DVD-RW disc maybe 'undone'; see *Undo Finalize* on page 90 for how to do
- A VR mode disc can still be recorded and edited on this recorder even after finalizing.

#### 1 Load the disc you want to finalize.

Make sure that the recorder is stopped before proceeding.

#### Press HOME MENU and select 'Disc Setup'.

#### Select 'Finalize'.

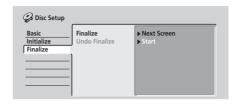

### 4 Select 'Finalize' from the finalize options, then 'Next Screen'.

The recorder starts finalizing the disc.

- If the finalization process is going to take more than around 4 minutes, you can press **ENTER** to cancel. Around 4 minutes before completion, the option to cancel disappears.
- · How long finalization takes depends on the type of disc, how much is recorded on the disc and the number of titles on the disc. A disc recorded in VR mode can take up to 1 hour to finalize. A disc recorded in Video mode can take up to 20 minutes.

### 5 For Video mode discs only, select a title menu style.

The menu you select will be the one that appears when the 'top menu' is selected on any DVD player.

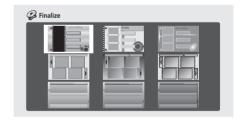

• Discs recorded partially or fully on the Pioneer DVR-7000 DVD recorder do not support this feature. These discs will have only a text title menu when finalized on this recorder.

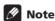

• If the TV line system of the disc is different to the current setting of the recorder, you will not be able to finalize the disc. See Input Line System on page 95 for how to change the recorder's setting.

# **Initializing a DVD-RW disc**

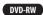

When you first load a blank disc, the recorder will initialize it automatically for recording. You can also manually initialize DVD-RW discs.

You can initialize a disc for either Video mode recording or VR mode recording.

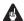

# Important

- · Initializing a disc will erase everything recorded on it. Make sure there is nothing on the disc that you want to keep!
- You may not be able to re-initialize a disc in a different format if it was originally initialized on an older DVD
- Press HOME MENU and select 'Disc Setup'.
- Select 'Initialize'

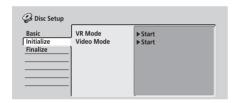

# Select 'Video Mode' or 'VR Mode' from the initialize options.

#### Select 'Start'.

It takes about 40 seconds to initialize the disc.

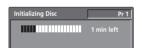

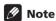

- By default, the recorder initializes blank DVD-RW discs for VR mode recording. See DVD-RW Auto Init. on page 105 if you want to change the default to Video mode.
- If a disc was previously finalized on an older DVD recorder, you may not be able to re-initialize and/or initialize it for Video mode recording.

# Chapter 7 Copying and back-up

### Introduction

Use the copying features of this recorder to:

- Back up important recordings stored on the HDD to a DVD
- Make a DVD copy of a recording on the HDD to play in another player.
- Transfer video from a DVD to the HDD for editing.
- Transfer edited video from the HDD to DVD.

The simplest method of copying is to use the One Touch Copy feature. Using this you can very simply copy the title that's currently playing from HDD to DVD, or the other way around.

For more complicated copying tasks you can make a Copy List which specifies very precisely what needs to be copied. A Copy List is very similar to a VR mode Play List in many ways, and you'll find that the Copy List commands are very similar to those available for editing a Play List.

### **High-speed copying**

Copying between DVD and HDD is a completely digital process and therefore involves no loss of quality in the audio or video. This means that you can transfer back and forth without having to worry about the quality getting worse with each copy 'generation'. It also means that copying can be carried out at the maximum speed possible.

When copying from HDD to DVD, the speed of copying depends on the recording mode and the kind of DVD disc you're using. The table below shows the minimum copying time for one hour of material:

|             | DVD disc type                         |                                           |                                    |
|-------------|---------------------------------------|-------------------------------------------|------------------------------------|
| Rec<br>mode | DVD-RW<br>Ver. 1.0, 1.1 <sup>*1</sup> | DVD-R Ver. 2.0<br>DVD-RW<br>Ver. 1.1/2x*2 | DVD-R<br>Ver. 2.0/4x <sup>*3</sup> |
| EP          | 10 mins.                              | 5 mins.                                   | 2.5 mins.                          |
| LP          | 15 mins.                              | 7.5 mins.                                 | 4 mins.                            |
| SP          | 30 mins.                              | 15 mins.                                  | 7.5 mins.                          |
| FINE        | 60 mins.                              | 30 mins.                                  | 15 mins.                           |

- \*1 Compatible with single speed recording only
- \*2 Compatible with 2x speed recording
- \*3 Compatible with 4x speed recording

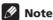

- Not all discs are compatible with high-speed copying.
   Check with the disc manufacturer for compatibility.
- There may be cases where even 2x/4x compatible discs do not copy at full speed.
- Discs initialized on another recorder are not compatible with high-speed copying.

# **Real-time copying**

Real-time copying is also possible, with the advantage that you can use a different recording mode from the original. For example, you can record a title originally recorded in **FINE** mode in **SP** mode.

When real-time copying from the HDD to a Video mode DVD, the chapter markers in the original material are not copied. Chapter markers are put into the copy at intervals, according to the Auto Chapter (Video) setting (see also *Auto Chapter (Video)* on page 105).

# Frame accuracy and copying

The Frame Accurate setting (see *Frame Accurate* on page 105) does not affect the actual video content on the HDD, but it does affect what can be copied and whether high-speed copying can be used.

When Frame Accurate is set to **Off**, high-speed copying can generally be used to copy titles in the Copy List, using a DVD-R or DVD-RW disc in VR or Video mode. However, copy-once protected material can't be added to the Copy List, and the divide points in edited titles may be out by as much as 0.5 seconds when compared to the orginal.

When Frame Accurate is **On**, you can add copy-once protected titles to the Copy List and divide points in edited titles are maintained accurately. However, depending on the contents of the Copy List and the disc, high-speed copying may not be used.

# **Restrictions on copying**

Some video material is copy-once protected. This means that it can be recorded to HDD, but it can't then be freely copied again. If you want to transfer copy-once protected material from HDD to DVD, you'll need to use a VR mode DVD-RW disc compatible with CPRM Ver. 1.1 (see *CPRM* on page 48 for more on this), and the following restrictions apply:

 Only one instance of a copy-once protected title can be added to the Copy List, and after it's been copied, the title is erased from the HDD.

After copying a copy-once protected title to DVD it is automatically erased from the HDD. It is not therefore possible to copy a locked title that is copy-once protected.

You can identify copy-once protected material during playback by displaying disc information on-screen. If the current title is copy-once protected, an exclamation mark (!) is shown (see *Play display 2* on page 35).

# Copyright

Recording equipment should be used only for lawful copying and you are advised to check carefully what is lawful copying in the country in which you are making a copy. Copying of copyright material such as films or music is unlawful unless permitted by a legal exception or consented to by the rightowners.

# One Touch Copy\* (HDD to DVD)

The One Touch Copy feature copies the currently playing title from the HDD to DVD. The whole title is copied, regardless of where in the title you start copying. The recorder copies at the maximum speed possible.

For One Touch Copy to work, make sure that a recordable DVD-R/RW disc is loaded.

\* See also Copyright above.

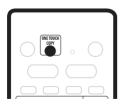

# • During HDD playback, press ONE TOUCH COPY to copy the current title to DVD.

The front panel display indicates that the title is being copied. Playback continues while copying.

# Mote

- Title name, chapter markers, as well as thumbnail
  picture markers (Navimark) for the Disc Navigator,
  are also copied. However, if you copy to a Video mode
  DVD-R/RW, only the first 32 characters of a name are
  copied.
- The chapter markers in the copy may not be in exactly the same positions as the original when recording on to a Video mode disc.
- You can't use the One Touch Copy function to copy a title if any part of the title is copy-once protected.
- A title that contains mixed aspect ratios can't be copied to a Video mode disc. Use a VR mode DVD-RW disc for this type of material.
- Low resolution (**EP** or **LP**, or **MN1–18**) widescreen material can't be copied to a Video mode disc. Use a VR mode DVD-RW disc for this type of material.

# One Touch Copy\* (DVD to HDD)

One Touch Copy from DVD to HDD copies a single title to the HDD in real time. When you start copying, playback jumps back to the start of the title, then continues through to the end of the title, when recording automatically stops. The copy will be made in the recording mode (**FINE**, **SP**, etc.) that is currently set.

\* See also *Copyright* above.

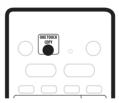

# • During DVD playback, press ONE TOUCH COPY to copy the current title to HDD.

Playback starts again from the beginning of the current title. The front panel display and an on-screen display indicate that the title is being copied.

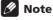

- The maximum title length for copying is 6 hours.
- Title name and chapter markers are also copied, except when copying from a finalized Video mode disc.
- Thumbnail picture markers (Navimark) and chapter markers for the Disc Navigator are copied, but their position in the copy may be slightly changed from the original.

# **Copying and back-up**

 If some part of the title being copied is copyprotected, copying will start, but the copy-protected portions will not be copied.

# **Canceling One Touch Copy**

You can cancel a One Touch Copy once it's started.

 Press and hold ONE TOUCH COPY for more than a second.

Copying is canceled and the video already copied is erased.

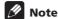

 If you cancel a HDD to DVD-R copy, the space available for recording does not return to the precopy figure.

# **Copying from HDD to DVD\***

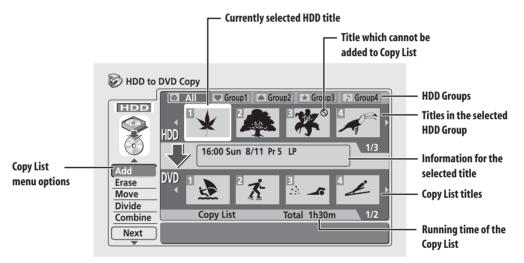

From the HDD to DVD copy screen you can build up a Copy List of titles to copy to DVD. From this screen you can also edit chapters so that the titles appear as you want them on your finished DVD.

\* See also Copyright on page 63.

# Important

- The recorder can only store one Copy List at a time.
- The Copy List is erased if the Frame Accurate setting is changed in the Initial Settings menu (see Frame Accurate on page 105), or if the Input Line System setting is changed (see Input Line System on page 95).
- The Copy List is also erased if any Original titles are erased or edited (this includes titles that are changed through Auto Replace Recording, and copy-once protected titles).

 Resetting the recorder to its factory settings (see Resetting the recorder on page 109) will also erase the Copy List.

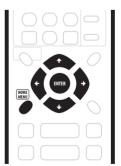

Press HOME MENU.

Copying and back-up

Select 'Copy'.

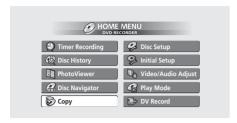

- Select 'HDD → DVD'.
- Use the ↑/↓ (cursor up/down) buttons to select a command from the Copy List menu options on the left side of the screen.

The following commands are available:

- Add Select and add titles to the Copy List (see page 65).
- Chapter Edit (Chpt Edit) Edit chapters within a Copy List title (see page 66).
- Move Change the order of titles in the Copy List (see page 67).
- **Erase All** Erase the Copy List (see page 68).
- Next Start recording using the current Copy List (see step 5 below).
- Preview Check the content of a title in the Copy List (see page 68).
- Erase Erase individual titles from the Copy List (see
- Title Name (Ttl Name) Name or rename titles in the Copy List (see page 68).
- Divide Divide a title in the Copy List into two (see page 69).
- **Combine** Combine two adjacent titles in the Copy List into one (see page 69).
- 5 Select 'Next' to proceed to the copy settings screen.
- Use the ←/→ (cursor left/right) buttons to select the Recording Mode.

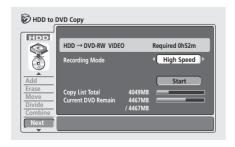

- High Speed Copy The Copy List is copied at the same recording quality as the original. (See page 62 for more information on high-speed copying.)
- FINE, SP, LP, EP, MN The Copy List is copied at the specified recording quality in real-time. (Note that if you copy at a higher quality setting than the original, the copy will not be better quality than the original.)
- If you select MN above, you can also change the level setting (MN1-MN32) from the Recording Quality box that appears.
- **Optimized** The recording quality is automatically adjusted so that the Copy List fits on to the space available on the disc.

When you change the recording quality setting, you can see how much disc space it will require. If this is more than is available, it shows up in red and you won't be able to start copying. In this case, either change the recording quality, or press **RETURN** to go back to the Copy List screen and erase one or more titles from the Copy List.

Select 'Start' to begin copying.

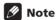

 When the copy mode is set to something other than High Speed Copy for copying to a Video mode DVD, the chapter markers of the original are not copied. Chapter markers are put into the copy at regular intervals, according to the Auto Chapter setting (see also Auto Chapter (Video) on page 105).

# Add

Use this command to add one or more titles to the Copy List.

- Select 'Add' from the Copy List menu options.
- Use the ←/→ (cursor left/right) buttons to select a title from the HDD to add to the Copy List, then press ENTER.

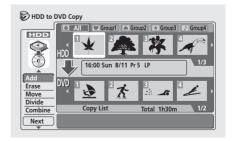

The thumbnail appears in the Copy List section in the lower half of the screen.

• To change the displayed information for the selected title, press **DISPLAY**.

- You can select titles from the whole HDD, or you can search through a single group. To select a group, press ↑ (cursor up), then use ←/→ (cursor left/ right) and ENTER to select a group. Press ↓ (cursor down) to return to title selection.
- 3 Repeat step 2 to add more titles to the Copy List, or press RETURN to go back to the Copy List menu options.

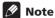

- When Frame Accurate is set to Off (see Frame Accurate on page 105), the following limitations on adding titles to the Copy List apply:
  - When adding titles that contain copy-once protected material, the copy-once parts will not be added to the Copy List.
  - When adding titles that contain material of more than one aspect ratio (screen size), each part with a different aspect ratio will be added as a separate title.
  - Widescreen material recorded in LP, EP or MN1-18 will not be added to the Copy List.
  - Chapter markers on the copy may be up to 0.5 seconds off compared to the original.
  - Titles that contain more than 99 chapters cannot be added to the Copy List.
- Only titles which were recorded in the same TV system as the recorder is currently set to can be added to the Copy List.

### **Chapter Edit (Chpt Edit)**

Use this command to edit a Copy List title; for example, erasing individual chapters, creating new chapters, rearranging the chapter order, and so on.

- 1 Select 'Chpt Edit' from the Copy List menu options.
- 2 Use the ←/→ (cursor left/right) buttons to select a title from the Copy List to edit, then press ENTER.

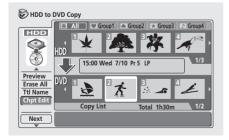

The chapter editing screen appears with thumbnails of each chapter.

3 Use the ↑/↓ (cursor up/down) buttons to select a command from the menu on the left side of the screen.

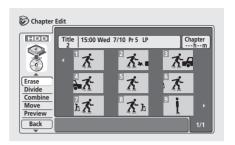

The following commands are available:

- Erase Erase individual chapters: Use the ↑/↓/←/
   → (cursor buttons) to select a chapter to erase, then press ENTER.
- **Divide** Divide a chapter into two or more new chapters: See *Edit Chapter: Divide* below.
- **Combine** Combine two previously divided chapters back into one: See *Edit Chapter: Combine* below.
- **Move** Change the order of the chapters: See *Edit Chapter: Move* below.
- Preview Check the content of a chapter: Use the
   ↑ ↓ / ←/→ (cursor buttons) to select a chapter, then
   press ENTER. Once the preview has started, press ■
   STOP to return to the chapter edit screen.
- 4 Press RETURN or select 'Back' to go back to the main Copy List screen.

#### **Chapter Edit: Divide**

You can divide a chapter into as many new chapters as necessary.

- 1 Use the ↑/↓/←/→ (cursor buttons) to select the chapter to divide, then press ENTER.
- 2 Use the playback controls to find the place where you want to divide the chapter, then press ENTER.

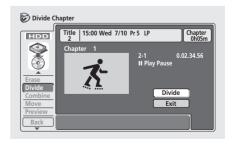

You can use all the usual playback controls, including ► PLAY, II PAUSE, scan (◄◄, ►►), and slow-motion (◄II, II►).

# Copying and back-up

- When you press ENTER, make sure that Divide is highlighted.
- 3 To return to the main screen, select 'Exit' and press ENTER.

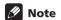

- When Frame Accurate is set to **Off** (see *Frame Accurate* on page 105), the divide points may move by up to 0.5 seconds after selecting **Divide**.
- One title can be divided into a maximum of 99 chapters.

### **Chapter Edit: Combine**

This command lets you combine two chapters into one.

1 Use the ↑/↓/←/⇒ (cursor buttons) to select the space between the chapters to combine.

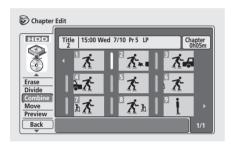

2 Press ENTER to combine.

#### **Chapter Edit: Move**

This command lets you rearrange the chapters within a Copy List title.

1 Use the ↑/↓/←/⇒ (cursor buttons) to select the chapter you want to move, then press ENTER.

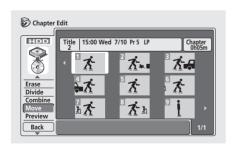

2 Use the ↑/↓/←/→ (cursor buttons) to select a new position for the chapter, then press ENTER.

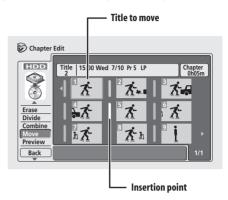

The thumbnails in the chapter list reflect the new order.

#### Move

Use this command to change the order of titles currently in the Copy List.

- 1 Select 'Move' from the Copy List menu options.
- 2 Use the ←/→ (cursor left/right) buttons to select a title from the Copy List to move, then press ENTER.

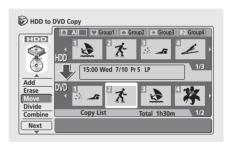

The thumbnail appears in the Copy List section in the lower half of the screen.

3 Use the ←/⇒ (cursor left/right) buttons to select a new position for the title, then press ENTER.

The thumbnails in the Copy List reflect the new order.

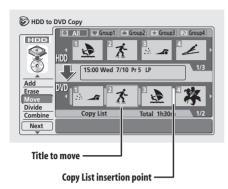

4 Repeat steps 2 and 3 to move other titles in the Copy List, or press RETURN to go back to the Copy List menu options.

#### **Erase All**

Use this command to erase the Copy List.

- 1 Select 'Erase All' from the Copy List menu options.
- 2 Select 'Yes' to confirm, or 'No' to cancel, then press ENTER.

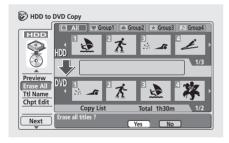

#### **Preview**

Use this command to check the content of a title in the Copy List.

- 1 Select 'Preview' from the Copy List menu options.
- 2 Use the ←/⇒ (cursor left/right) buttons to select a title from the Copy List to preview, then press ENTER.

The selected title starts playing. You can return to the Copy List screen by pressing ■ STOP, otherwise playback will continue until the end of the Copy List.

 During preview, you can select a new thumbnail for the Disc Navigator by pressing NAVI MARK.

#### **Erase**

Use this command to erase individual titles from the Copy List.

- 1 Select 'Erase' from the Copy List menu options.
- 2 Use the ←/⇒ (cursor left/right) buttons to select a title from the Copy List to erase, then press ENTER.

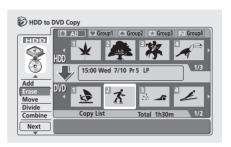

- 3 Select 'Yes' to confirm that you want to erase the title, or 'No' to cancel.
- 4 Repeat step 2 to erase more titles from the Copy List, or press RETURN to go back to the Copy List menu options.

### **Title Name (Ttl Name)**

Use this command to name or rename titles in the Copy List (the names of the original titles remain unchanged).

- 1 Select 'Ttl Name' from the Copy List menu options.
- 2 Use the ←/→ (cursor left/right) buttons to select a title from the Copy List to name or rename, then press ENTER.

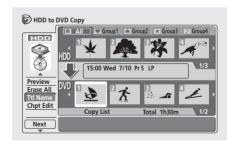

3 Input a name for the selected title, then press ENTER.

Copying and back-up

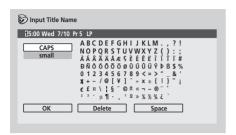

- Use the ↑/I/←/→ (cursor buttons) and ENTER to select characters.
- · A name generated automatically by the recorder will already be in the name input section of the screen. Use the **◄◄/▶▶** buttons to change the cursor position.
- Select **CAPS** or **small** to change to upper or lowercase, or use the **CASE SELECTION** buttons (I◄◄/
- You can also use the **CLEAR** button to delete characters directly (press and hold for 2 seconds to delete the whole name). For other remote control key shortcuts, see Using the remote key shortcuts to input a name on page 78.
- Press **RETURN** to go back to the Copy List screen without changing the name.
- Repeat steps 2 and 3 to name other titles in the Copy List, or press RETURN to go back to the Copy List menu options.

#### Divide

Use this command to make two titles from a title already in the Copy List.

- Select 'Divide' from the Copy List menu options.
- Use the ←/→ (cursor left/right) buttons to select a title from the Copy List to divide, then press ENTER.

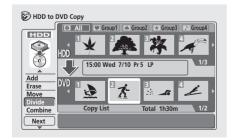

Use the playback controls to find the place where you want to divide the title, then press ENTER.

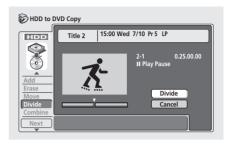

You can use all the usual playback controls, including ▶ PLAY, II PAUSE, scan (◄◄, ▶▶), and slow-motion (**◄**||, ||**▶**),

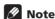

 When Frame Accurate is set to Off (see Frame) Accurate on page 105), the divide points may move by up to 0.5 seconds after selecting **Divide**.

#### Combine

Use this command to make a single title from two adjacent titles already in the Copy List.

- Select 'Combine' from the Copy List menu options.
- Use the  $\leftarrow/\Rightarrow$  (cursor left/right) buttons to select two adjacent titles from the Copy List to combine, then press ENTER.

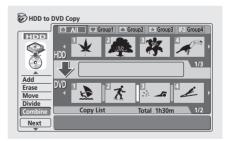

Repeat step 2 to combine more titles, or press RETURN to go back to the Copy List menu options.

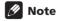

- When Frame Accurate is set to **Off** (see *Frame*) Accurate on page 105), the following limitations apply when combining titles:
  - Mixed aspect ratios (16:9, 4:3, 4:3 (letter box)) can't be combined.
  - Mixed recording modes (EP/MN1-6, LP/MN7-18, SP/MN19-31, FINE/MN32) can't be combined.

# **Copying from DVD to HDD\***

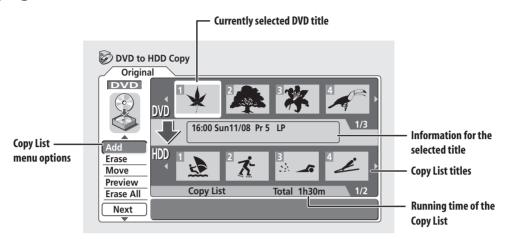

Use the Copy screen to transfer material from DVD to the hard disk.

\* See also Copyright on page 63.

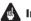

# Important

- The DVD to HDD copy screen is not accessible when a finalized Video mode disc is loaded. However, you can still use the One Touch Copy function (see One Touch Copy\* (DVD to HDD) on page 63).
- The recorder can only store one Copy List at a time.
- The copy list will be erased if:
  - any of the titles on the DVD disc are erased or edited.
  - the disc tray is opened.
  - the Disc Navigator is switched between Original and Play List.
  - the DVD disc is reinitialized or finalized.
  - the recorder is reset.

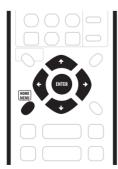

- Press HOME MENU.
- Select 'Copy'.

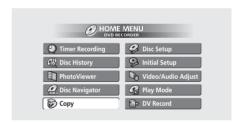

- Note that the **Copy** option will not be available if the TV system of the recorder and the disc do not match. (See Input Line System on page 95 for how to change the TV system of the recorder.)
- 3 Select 'DVD → HDD'.
- Use the ↑/↓ (cursor up/down) buttons to select a command from Copy List menu options.

The following commands are available:

- Add Select and add titles to the Copy List.
- Move Change the order of titles in the Copy List.
- Erase All Erase the Copy List.
- Next Start recording using the current Copy List (see step 5 below).
- **Preview** Check the content of a title in the Copy
- **Erase** Erase individual titles from the Copy List.

You can find more detailed instructions for each command in the following sections.

5 Select 'Next' to proceed to the copy settings screen.

Copying and back-up

6 Use the ←/→ (cursor left/right) buttons to select the recording quality.

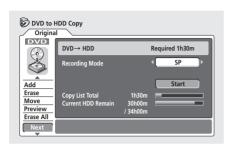

- High-Speed Copy Only available when copying Original content to a VR mode disc. The Copy List is copied at the same recording quality as the original. (See page 62 for more information on high-speed copying.)
- FINE, SP, LP, EP, MN The Copy List is copied at the specified recording quality in real-time. (Note that if you copy at a higher quality setting than the original, the copy will not be better quality than the original.)
- If you select MN above, you can also change the level setting (MN1-MN32) from the Recording Quality box that appears.

When you change the recording quality setting, you can see how much hard disk space it will require. If this is more than is available, it shows up in red and you won't be able to start copying. In this case, either change the recording quality, or press **RETURN** to go back to the Copy List screen and erase one or more titles from the Copy List.

7 Select 'Start' to begin copying.

#### Add

Use this command to add one or more titles to the Copy List.

- 1 Select 'Add' from the Copy List menu options.
- 2 Use the ←/→ (cursor left/right) buttons to select a title from the DVD to add to the Copy List, then press ENTER.

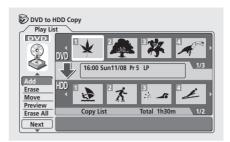

The thumbnail appears in the Copy List section in the lower half of the screen.

- You can't add titles which would make the total running time of the Copy List more than 6 hours.
- 3 Repeat step 2 to add more titles to the Copy List, or press RETURN to go back to the Copy List menu options.

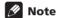

- Titles which were recorded directly to a VR mode disc or have already been copied real-time, and which contain bilingual audio or are recorded in recording modes MN12–MN20 can be added to the Copy List, however if High-Speed Copy is selected they will not actually be copied.
- Similarly, a copy-once protected title, recorded from the TV for example, can be added to the Copy List, but it will not be copied if **High-Speed Copy** is selected.

# Move

Use this command to change the order of titles currently in the Copy List.

- 1 Select 'Move' from the Copy List menu options.
- 2 Use the ←/→ (cursor left/right) buttons to select a title from the Copy List to move, then press ENTER.

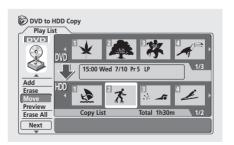

3 Use the ←/→ (cursor left/right) buttons to select the insertion point for the title, then press ENTER.

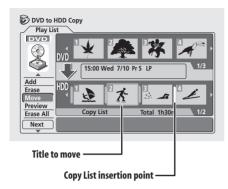

The thumbnails in the Copy List are updated to reflect the new order.

4 Repeat steps 2 and 3 to move other titles in the Copy List, or press RETURN to go back to the Copy List menu options.

#### **Erase**

Use this command to erase individual titles from the Copy List.

- 1 Select 'Erase' from the Copy List menu options.
- 2 Use the ←/→ (cursor left/right) buttons to select a title from the Copy List to erase, then press ENTER.

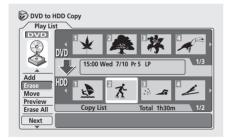

3 Repeat step 2 to erase more titles from the Copy List, or press RETURN to go back to the Copy List menu options.

### **Preview**

Use this command to check the content of a title in the Copy List.

- 1 Select 'Preview' from the Copy List menu options.
- 2 Use the ←/⇒ (cursor left/right) buttons to select a title from the Copy List to preview, then press ENTER.

The selected title starts playing. You can return to the Copy List screen by pressing ■ **STOP**, otherwise playback will continue until the end of the Copy List.

#### **Erase All**

Use this command to erase the Copy List.

- 1 Select 'Erase All' from the Copy List menu options.
- 2 Select 'Yes' to confirm, or 'No' to cancel, then press ENTER.

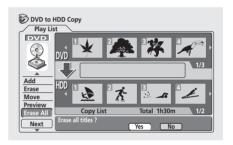

# Using disc back-up\*

This feature offers a simple way to make a back-up copy of a finalized Video mode disc. The data is copied first to the hard disk drive, then on to another recordable DVD disc.

- \* See also Copyright on page 63.
- 1 Press HOME MENU.
- 2 Select 'Copy'
- 3 Select 'Disc Back-up'.
- 4 Select a back-up option.

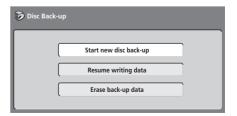

There are three back-up options:

 Start new disc back-up – Start making a back-up of a disc.

- Resume writing data Record the back-up data already on the HDD to a recordable DVD.
- Erase back-up data Erase the back-up data on the HDD
- 5 Press ≜ OPEN/CLOSE to open the disc tray and load the disc you want to make a back-up of, then close the disc tray.

You can only make back-up copies of finalized Video mode discs.

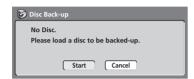

6 Select 'Start'.

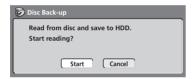

- To see the progress of the back-up, press **DISPLAY**.
- You can cancel the back-up process by pressing ONE TOUCH COPY for more than 1 second.
- 7 When the data has been copied, press ▲ OPEN/ CLOSE to open the disc tray. Take out the disc and load a blank recordable DVD.

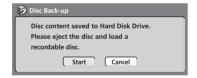

The table below shows the discs you can use for back-up when the source disc is DVD-R and DVD-RW:

| back-up ▶ | DVD-R *1 | DVD-RW *2 |
|-----------|----------|-----------|
| DVD-R     | ✓        | Х         |
| DVD-RW    | ✓        | ✓         |

<sup>\*1</sup> Ver. 2.0 for General DVD-R disc

• Note that the actual recordable capacity of discs vary.

8 Select 'Start' to start writing the backed-up data to the blank disc.

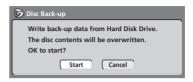

- To see the progress of the back-up, press **DISPLAY**.
- You can cancel the back-up process by pressing ONE TOUCH COPY for more than 1 second. However, this will make the disc unusable (although if you are using a DVD-RW disc you can re-initialize it in order to make it usable again—see *Initializing a DVD-RW* disc on page 61.)
- 9 After the recorder has finished recording the back-up disc, you can select whether to make another back-up of the same data or exit.

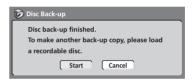

• Select **Start** to make another back-up copy or **Cancel** to finish. If you want to make another back-up copy, return to step **6** above.

# 10 If you don't need to keep the back-up data on the HDD, you can delete it now.

Select **Yes** to delete the data from the HDD; select **No** to keep it (you can delete it later if you want to).

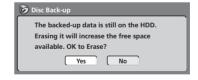

 If you decide to leave the back-up data on the HDD, you can make back-up copies to recordable DVD discs anytime from the Disc Back-up menu.

<sup>\*2</sup> Ver. 1.1 DVD-RW disc

# Chapter 8 Editing

Using the Disc Navigator you can edit video content on unfinalized Video mode and VR mode DVD discs, as well as video content on the internal hard disk drive (HDD). The editing features available in the Disc Navigator depend on whether you are editing video on a Video mode or VR mode DVD, or the HDD, and whether you're editing Original content, or a Play List.

With unfinalized Video mode DVDs, there are a limited number of editing commands, including naming, locking and erasing titles. Once a Video mode disc has been finalized, further editing is not possible. You can still use the Disc Navigator to select titles for playback, however (see *Using the Disc Navigator to browse the contents of a disc.* on page 37).

There are two ways to edit VR mode DVD-RW discs. You can directly edit the Original content of the disc, or you can create and edit a Play List. The Play List doesn't actually change any of the content on the disc, but just controls how the content is played back (rather like the program play feature found on CD players).

Editing material recorded on the HDD is similar to editing the Original content of a VR mode DVD-RW, with similar commands for erasing, naming and locking titles, as well as fine control over the content of chapters within titles.

# The Disc Navigator screen

#### **DVD Disc Navigator**

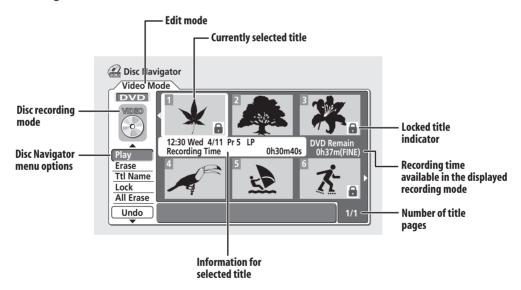

# **HDD Disc Navigator**

**Editing** 

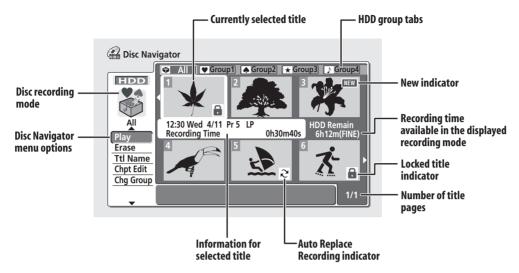

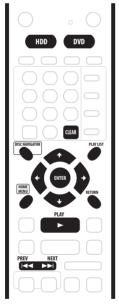

- ⚠ Important
- Titles that have been recorded with a Line Input setting different to the current setting of the recorder are shown in the Disc Navigator with a blank thumbnail image.

- During recording, if you display the Disc Navigator for the HDD, some of the titles may appear with a mark. These titles were recorded with a Line Input setting different to the current setting of the recorder. During recording, these titles cannot be played.
- See also Input Line System on page 95.
- 1 Press HDD or DVD to select the hard disk drive or the DVD.
- 2 Press DISC NAVIGATOR to display the Disc Navigator screen.

Playback should be stopped when you do this.

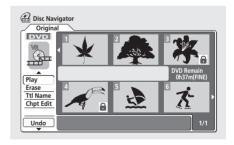

- You can also access it from the Home Menu (press HOME MENU, select Disc Navigator then press ENTER)
- When selecting titles, use the PREV (I◄◄) and NEXT (►►I) buttons to display the previous/next page if there are more than six titles.

 If you are editing a VR mode disc, press PLAYLIST to switch between Original and Play List Disc Navigator screens.

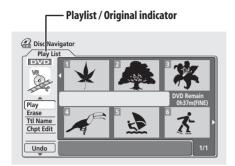

On the left side of the screen are the Disc Navigator menu options. The main part of the screen shows thumbnails of the titles on the disc. You can change these thumbnails using the **NAVI MARK** button—see *Changing the thumbnail picture for a title* on page 38.

In the center is displayed information on the currently selected title. Press **DISPLAY** to change the information displayed.

Use the ↑/↓ (cursor up/down) buttons to highlight a menu option, then press **ENTER**. Depending on the menu option, you might have to select a title. Use the ↑/↓/←/ → (cursor buttons) followed by **ENTER** to select a title.

When editing HDD content, a row of group names appears above the title thumbnails (see *Editing HDD groups* on page 81 for more details). You can access these by pressing ↑ (cursor up) repeatedly until the **All** group is highlighted, then using the ←/→ (cursor left/right) buttons to select a group. Press **ENTER** to 'open' the highlighted group.

Titles on the HDD marked with a  $\nearrow$  icon are timer recordings set to Auto Replace Recording (see *Standard timer recording* on page 52).

Titles on the HDD marked with a www icon are recently recorded titles that you are seeing for the first time in the Disc Navigator.

3 To exit the Disc Navigator, press HOME MENU.

# **Disc Navigator menu options**

The commands available from the Disc Navigator for different disc types is shown below.

#### Video mode

- Play Play a title (page 77)
- Title Name (Ttl Name) Name or rename a title (page 78)
- Lock/Unlock Lock or unlock a title to prevent accidental changes being made (page 80)
- **Erase** Erase a title (page 77)
- Erase All Erase all titles (page 80)
- **Undo** Undo the last change (page 80)

#### VR mode (Original)

- Play Play a title (page 77)
- Title Name (Ttl Name) Name or rename a title (page 78)
- Lock/Unlock Lock or unlock a title to prevent accidental changes being made (page 80)
- **Erase** Erase a title (page 77)
- Erase All Erase all titles (page 80)
- **Undo** Undo the last change (page 80)
- Chapter Edit (Chpt Edit) Make detailed changes to chapters in a title (page 78)

#### HDD

- Play Play a title (page 77)
- Title Name (Ttl Name) Name or rename a title (page 78)
- Lock/Unlock Lock or unlock a title to prevent accidental changes being made (page 80)
- Erase Erase a title (page 77)
- Erase All Erase all titles (page 80)
- Chapter Edit (Chpt Edit) Make detailed changes to chapters in a title (page 78)
- **Divide** Divide a title into two (page 81)
- Change Group (Chg Group) Assign a title to a group on the HDD (page 81)
- Group Name (Grp Name) Name or rename an HDD group (page 81)

#### VR mode (Play List)

**Editing** 

- Create Make a new Play List title (page 82)
- Chapter Edit (Chpt Edit) Make detailed changes to chapters in a Play List title (page 83)
- Move Move the position of a title in the Play List (page 84)
- **Erase All** Erase all titles in the Play List (page 85)
- **Undo** Undo the last change (page 85)
- Play Play a title (page 82)
- Erase Erase a title from the Play List (page 82)
- Title Name (Ttl Name) Name or rename a title in the Play List (page 82)
- Combine Combine two Play List titles into one (page 85)
- **Divide** Divide a Play List title into two (page 85)

# Editing VR mode Original, Video mode and HDD content

These commands affect the actual content stored on the DVD-R/RW or HDD.

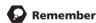

 If you are editing a VR mode disc, use the PLAYLIST button to switch to the Disc Navigator Original screen.

## **Play**

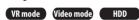

Use this function to start playback of a title.

- 1 Select 'Play' from the Disc Navigator menu options.
- 2 Use the ↑/↓/←/→ (cursor buttons) to select the title you want to play, then press ENTER or ▶ PLAY.

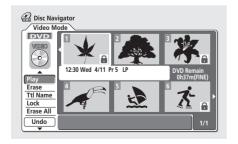

Playback of the title you selected starts.

#### **Erase**

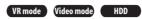

The Erase title command does slightly different things depending on what you are currently editing. If you are editing Original content on a VR mode disc or content on the HDD, the title will be erased from the disc and the available recording time will increase accordingly.

If you erase titles from a Video mode DVD-R disc, the title will disappear from the list of titles, but the available recording time will not increase. Erasing a title from a Video mode DVD-RW disc increases the available recording time only if it is the last title on the disc.

- 1 Select 'Erase' from the Disc Navigator menu options.
- 2 Use the ↑/♣/←/→ (cursor buttons) to select the title you want to erase, then press ENTER.

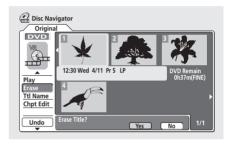

- If you're editing from the HDD, remember that the title you're looking for may be in a different group from the one displayed.
- 3 Highlight 'Yes' to confirm, or 'No' to cancel, then press ENTER.

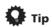

 You can erase a title quickly by pressing **CLEAR** when the title is highlighted. Confirm the edit by pressing **ENTER**.

# **Title Name (Ttl Name)**

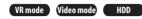

You can give titles new names of up to 64 characters long for VR mode and HDD recordings and 32 characters for Video mode recordings.

- 1 Select 'Ttl Name' from the Disc Navigator menu options.
- 2 Use the  $\uparrow/\downarrow/\leftarrow/\Rightarrow$  (cursor buttons) to select the title you want to name, then press ENTER to go to the name input screen.
- 3 Input a name for the selected title.

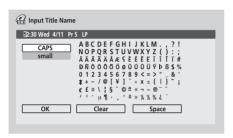

- Use the ↑/\$/(←/→) (cursor buttons) and ENTER to select characters.
- A name generated automatically by the recorder will already be in the name input section of the screen.
   Use the ◄◄/▶▶ buttons to change the cursor position.
- Select CAPS or small to change to upper or lower-case, or use the CASE SELECTION buttons (I◄◄/ ▶►I).
- You can also use the **CLEAR** button to delete characters directly (press and hold for 2 seconds to delete the whole name). For other remote control key shortcuts, see *Using the remote key shortcuts to input a name* below.
- For discs formatted on a different DVD recorder, you will see only a limited character set.
- 4 Highlight 'OK' then press ENTER to enter the name and return to the main Disc Navigator screen.
  - To return to the main Disc Navigator screen without saving changes to the title name, press RETURN.
- 5 Press RETURN to go back to the Disc Navigator menu options, or select another title to name.

### Using the remote key shortcuts to input a name

The table below shows the remote control key shortcuts that you can use to input characters in the name input screen. Pressing a button repeatedly cycles through the characters shown.

If you want to enter two characters in succession that are both on the same button (for example a **P** and an **R**), press ►► to advance the cursor one space manually between inputting the two characters.

| Key           | Characters                    | Key             | Characters                   |
|---------------|-------------------------------|-----------------|------------------------------|
| 1             | .,'?!-&1                      | 6               | mno6öôòóøñ                   |
| 2             | abc2äàáâã<br>æç               | 7               | pqrs7\$<br>ÿ/β <sup>*1</sup> |
| 3             | def3èéëê                      | 8               | tuv8üùûú                     |
| 4             | g h i 4 î ï ì í i             | 9               | w x y z 9                    |
| 5             | jkl5£                         | 0               | 0                            |
| 44            | [cursor back]                 | <b>&gt;&gt;</b> | [cursor forward]             |
| <b> </b>      | [change case]                 | CLEAR           | [clear character]            |
| Ш             | <space></space>               |                 | [finish name input]          |
| Show-<br>View | ~ ()_/:;"'^@#*%\ +=<br>{}[]<> |                 |                              |

<sup>\*1</sup> lower-case: ÿ; upper-case: ß

# **Chapter Edit (Chpt Edit)**

VR mode HDD

When editing VR mode DVDs or video on the HDD you can edit individual chapters within a title, with commands for erasing, combining and dividing. You can also play individual chapters to check their content.

- 1 Select 'Chpt Edit' from the Disc Navigator menu options.
- 2 Use the ↑/♣/←/→ (cursor buttons) to select the title that contains the chapters you want to edit, then press ENTER.

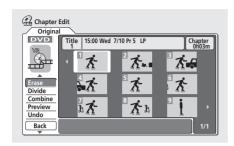

**Editing** 

After selecting a title, thumbnails of each chapter appear and you'll see that the Disc Navigator menu items change to the chapter editing commands:

- Erase Erase chapters: Select the chapter you want to erase and press ENTER (see also notes below).
- Divide Split a chapter into two: Select the chapter you want to divide and press ENTER (up to a limit of 999 chapters per disc).

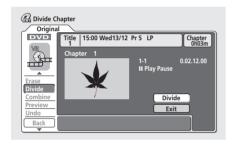

- Combine Combine two adjacent chapters into one: Highlight the bar divider between two adjacent chapters and press ENTER (see also note below)
- Preview Preview chapters: Select the chapter you want to play; press ■ STOP to return to the chapter edit screen.
- Undo Undo the last command (only works with VR mode disc edits).
- 3 Press RETURN to get back to the menu options on the left side of the screen.
- 4 To return to the Disc Navigator screen, press RETURN again, or select 'Back' from the menu options on the left.

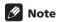

- It may not be possible to erase chapters less than 5 seconds long.
- It may not always be possible to combine two chapters, even though they are adjacent. If a chapter has been divided into three, then the middle chapter erased, it is not possible to combine the two remaining chapters into one.

# Inserting chapter markers into a title

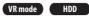

You can create new chapters within a title using the **CHP MARK** button while playing the title or during recording. This is useful not just for navigation of the disc content but also for editing purposes.

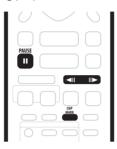

# 1 Start playback of the title you want to create new chapter markers in.

You can use the **Play** command from the Disc Navigator menu to do this.

# 2 Press CHP MARK at any point where you want a new chapter to begin.

A chapter marker icon appears on-screen briefly to confirm a new chapter mark has been inserted:

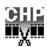

 For greater control over the exact position of chapter markers it can be useful to use the ■ PAUSE button and/or the slow-motion and frame advance/reverse controls (<□II/II►).</li>

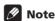

- You cannot insert chapter markers during Auto Start Recording.
- If you pause a recording in VR mode, the recorder automatically starts a new chapter when you restart the recording.
- When recording in Video mode, the recorder automatically puts chapter markers in at regular intervals. It is not possible to add extra chapter markers manually after recording (see also Auto Chapter (Video) on page 105).
- The Play List and Original content on a disc can each contain up to 999 chapters.
- Similar chapter editing commands are available for HDD content from the HDD to DVD copy screen. See also Copying from HDD to DVD\* on page 64.

#### Lock / Unlock

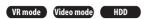

You can lock a title so that it can't be edited or erased accidently. If you do need to edit it, you can always unlock it later.

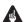

# Important

- You can't undo any edits made before changing the lock status. You also can't undo a lock/unlock command using the **Undo** option from the Disc Navigator menu.
- 1 Select 'Lock' from the Disc Navigator menu options.
- 2 Use the  $\uparrow/\downarrow/\leftarrow/\Rightarrow$  (cursor buttons) to select the title you want to lock (or unlock), then press ENTER.

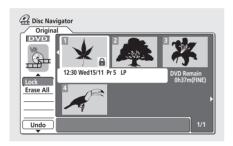

An unlocked title will become locked; a locked title will be unlocked. Locked titles are shown in the Disc Navigator with a padlock icon.

- If you're editing from the HDD, remember that the title you're looking for may be in a different group from the one displayed.
- 3 Press RETURN to go back to the Disc Navigator menu options, or select another title to lock/unlock.

#### **Erase All**

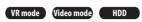

This erases all unlocked titles from the disc (see also *Lock / Unlock* on page 80).

- 1 Select 'Erase All' from the Disc Navigator menu options.
- 2 Select 'Yes' to confirm, or 'No' to cancel, then press ENTER.

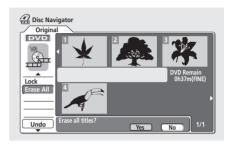

#### **Undo**

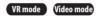

If you make a mistake while editing, you can generally undo it. There are three levels of undo (in other words, you can undo the last three edits you made).

- Select 'Undo' from the Disc Navigator menu options.
  - You can't undo anything after ejecting the disc from the recorder or switching the recorder into standby.
  - You can't undo the following operations: initializing, recording or finalizing a disc, locking and unlocking titles.
  - You can still undo edits after exiting the Disc Navigator screen.

#### **Divide**

**Editing** 

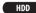

Use this command to divide a title on the HDD into two. Note that once divided, the two new titles cannot be recombined into one again.

- 1 Select 'Divide' from the Disc Navigator menu options.
- Select the title that you want to divide, then press ENTER.

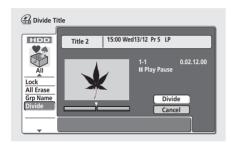

- 3 Use the standard playback controls to find the place you want to divide the title.
- With 'Divide' highlighted, press ENTER to divide the title at the current playback position.
- 5 Select 'Yes' to confirm you want to divide the title.

Select No if you want to cancel and leave the title intact.

Press RETURN to go back to the Disc Navigator menu options, or select another title to divide.

# **Editing HDD groups**

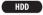

The large capacity of the HDD means that there may be many hours of video in the recorder. To help you organize your HDD video content there are four 'groups'. You can move content from group to group, and rename the groups as you want.

# **Change Group (Chg Group)**

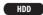

Use this command to assign titles to a particular group.

- Select 'Chg Group' from the Disc Navigator menu, then press ENTER.
- Select the title that you want to put into a different group, then press ENTER.

Titles from the All group are displayed (all titles on the HDD).

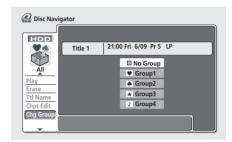

- 3 Use the ↑/↓ (cursor up/down) buttons to select a group for the title, then press ENTER.
- You can select one of the four groups, or choose to make the title 'ungrouped', in which case it will only appear in the All group.
- 4 Press RETURN to go back to the Disc Navigator menu options, or select another title to change the group of.

## **Group Name (Grp Name)**

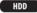

Use this command to rename a group.

- Select 'Grp Name' from the Disc Navigator menu.
- Use the ←/→ (cursor left/right) buttons to select the group that you want to name or rename, then press ENTER.

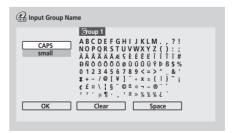

3 Input a name for the group.

The name can be up to 6 characters long.

To finish entering the name, highlight 'Exit' and press ENTER.

5 Press RETURN to go back to the Disc Navigator menu options, or select another group to name.

# Creating and editing a VR mode Play List

#### VR mode

A Play List is a kind of virtual content based on the actual (Original) content of the disc. The main advantages of this type of editing is that it is non-destructive of the video content on the disc, and it allows greater control over editing, so that you end up with the content exactly as you want it.

# Remember

- Use the **PLAYLIST** button to switch to the Play List edit screen.
- The Play List can contain a maximum of 99 titles.

#### **Plav**

VR mode

Use this function to start playback of a title.

- Select 'Play' from the Disc Navigator Play List menu options.
- 2 Select the title you want to play, then press ENTER.

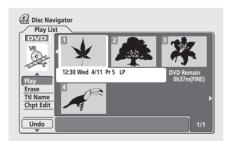

Playback of the title you selected starts.

#### **Erase**

VR mode

This command erases a title only from the Play List. The title remains in the Original content and the available recording time does not increase.

- Select 'Erase' from the Disc Navigator Play List menu options.
- 2 Select the title you want to erase, then press ENTER.

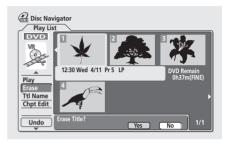

3 Highlight 'Yes' to confirm, or 'No' to cancel, then press ENTER.

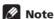

• The remaining recording time doesn't change when you erase something from the Play List.

#### **Title Name (Ttl Name)**

VR mode

You can give titles new names of up to 64 characters

- Select 'Ttl Name' from the Disc Navigator Play List menu options.
- 2 Select the title you want to name, then press ENTER.
- Input a name for the selected title.

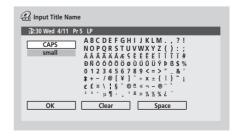

Press **ENTER** after selecting each character.

- A name generated automatically by the recorder will already be in the name input section of the screen.
   Use the ◄◄/▶▶ buttons to change the cursor position.
- Select CAPS or small to change to upper or lower-case, or use the CASE SELECTION buttons (I◄◄/ ▶►I).
- You can also use the CLEAR button to delete characters directly (press and hold for 2 seconds to delete the whole name). For other remote control key shortcuts, see Using the remote key shortcuts to input a name on page 78.
- For discs formatted on a different DVD recorder, you will see only a limited character set.
- 4 Highlight 'OK', then press ENTER to fix the name and return to the main Disc Navigator screen.
  - To return to the main Disc Navigator screen without saving changes to the title name, press RETURN.
- 5 Press RETURN to go back to the Disc Navigator menu options, or select another title to name.

# **Chapter Edit (Chpt Edit)**

VR mode

**Editing** 

When editing VR mode DVDs you can edit individual chapters within a title, with commands for erasing, moving, combining and dividing. You can also play individual chapters to check their content.

- 1 Select 'Chpt Edit' from the Disc Navigator Play List menu options.
- 2 Select the title that contains the chapters you want to edit, then press ENTER.

After selecting a title, thumbnails of each chapter appear and you'll see that the Disc Navigator menu items change to the chapter editing commands:

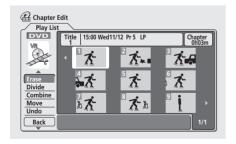

 Erase – Erase chapters: Select the chapter you want to erase and press ENTER.  Divide – Split a chapter into two: Select the chapter you want to divide and press ENTER.

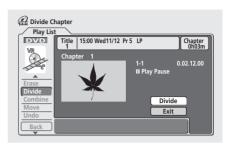

- Combine Combine two adjacent chapters into one: Select the dividing line between two adjacent chapters and press ENTER.
- Move Rearrange chapters: Select the chapter you want to move, press ENTER, then highlight the new location for it, then press ENTER again.
- Preview Preview chapters: Select the chapter you want to play; press ■ STOP to return to the chapter edit screen.
- Undo Undo the last command.
- 3 Press RETURN to get back to the menu options on the left side of the screen.
- 4 To return to the Disc Navigator screen, press RETURN again, or select 'Back' from the menu options on the left.

#### Create

VR mode

Use this function to add an Original title to the Play List. When you do this, the whole title is put into the Play List (you can erase bits you don't need later—see *Chapter Edit* (*Chpt Edit*) on page 83).

The title appears in the Play List complete with the chapter markers that appear in the Original. However, if you add more chapter markers to the Original later, these are not automatically copied over into the Play List title.

You can add up to 99 titles to the Play List.

- 1 Select 'Create' from the Disc Navigator Play List menu options.
- 2 Use the  $\uparrow/\downarrow/\leftarrow/\Rightarrow$  (cursor buttons) to select the insertion point for the new title, then press ENTER.

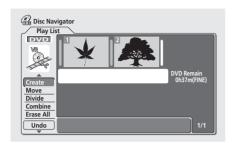

If there are no titles in the Play List yet, this step does not apply.

3 Use the  $\uparrow/\downarrow/\leftarrow/\Rightarrow$  (cursor buttons) to select an Original title to put into the Play List.

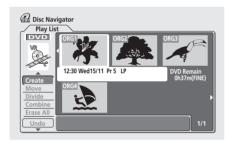

4 Press ENTER to add the title.

The new title appears in the updated Play List.

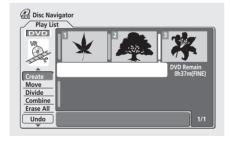

5 Press RETURN to go back to the Disc Navigator menu options, or select another location for a new title.

#### Move

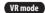

Use this function to re-arrange the playing order of Play List titles.

- 1 Select 'Move' from the Disc Navigator Play List menu options.
- 2 Select the title you want to move, then press ENTER.

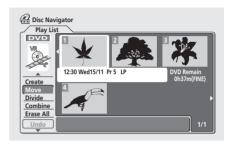

3 Select a new position in the Play List for the title, then press ENTER.

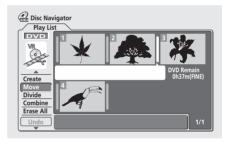

After pressing **ENTER**, the new, updated Play List is displayed.

4 Press RETURN to go back to the Disc Navigator menu options, or select another title to move.

#### Divide

**Editing** 

#### VR mode

Use this command to split a title up into two new titles.

- Select 'Divide' from the Disc Navigator Play List menu options.
- Select the title that you want to divide, then press ENTER.
- Use the standard playback controls to find the place you want to divide the title.

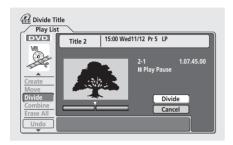

- With 'Divide' highlighted, press ENTER to divide the title at the current playback position.
- 5 Press RETURN to go back to the Disc Navigator menu options or select another title to divide.

#### **Combine**

VR mode

Use this function to combine two adjacent Play List titles

- Select 'Combine' from the Disc Navigator Play List menu options.
- 2 Highlight the bar divider between the two titles you want to combine, then press ENTER.

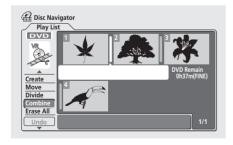

After pressing **ENTER**, the new, updated Play List is displayed.

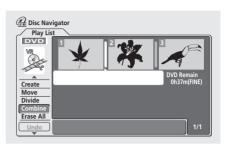

Press RETURN to go back to the Disc Navigator menu options, or continue combining more titles.

#### Erase All

VR mode

This command erases all the titles from the Play List.

- Select 'Erase All' from the Disc Navigator Play List menu options.
- Select 'Yes' to confirm, or 'No' to cancel, then press ENTER.

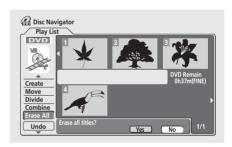

#### Undo

VR mode

If you make a mistake while editing, you can generally undo it. There are three levels of undo (in other words, you can undo the last three edits you made).

- Select 'Undo' from the Disc Navigator Play List menu options.
- You can't undo anything after ejecting the disc from the recorder or switching the recorder into standby.
- You can't undo the following operations: initializing, recording or finalizing a disc, locking and unlocking
- You can still undo edits after exiting the Disc Navigator screen.

# Chapter 9 **Disc History**

# VR mode Video mode

The Disc History screen lets you see how much recording space remains on the last 30 recordable DVD discs loaded. It also displays information such as disc name, the first three title names, number of titles recorded, recording mode and the lock status of the disc.

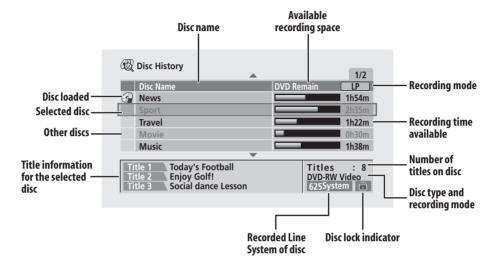

# **Using the Disc History**

# 1 Press DISC HISTORY to display the Disc History screen.

The most recently loaded disc appears at the top of the list, with previously loaded discs below it. If there is a disc loaded, it is shown in the list with a 'disc in' icon.

• The Disc History screen is also accessible from the Home Menu.

# 2 Use the ↑/↓ (cursor up/down) buttons to see title information for other discs in the list.

- To remove a disc from the list, press **CLEAR** (you can't remove the currently loaded disc).
- You can see the available recording time for different recording modes by pressing the REC MODE button.

# 3 To exit the Disc History screen, press HOME MENU or DISC HISTORY.

# **Note**

- When you initialize a DVD-RW disc or record a DVD-R disc for the first time, the recorder automatically names the disc **DISC** \*\* (where \*\* is a number from 1 to 99). You can rename the disc if you want to (see *Input Disc Name* on page 89).
- When you change the display for the available recording time using the REC MODE button, only the display is changed; the actual recording mode is not affected.
- The following discs appear in the Disc History list in grav:
- Discs with no available recording space left
- Locked discs
- Discs that contain the maximum 99 titles and/or 999 chapters
- Discs recorded with a Line Input setting different to the recorder's current setting.
- When a Video mode disc is finalized, the information for that disc disappears from the Disc History.

# Chapter 10 The PhotoViewer

From the PhotoViewer you can view JPEG photos and picture files stored on a CD-ROM/R/RW on your TV.

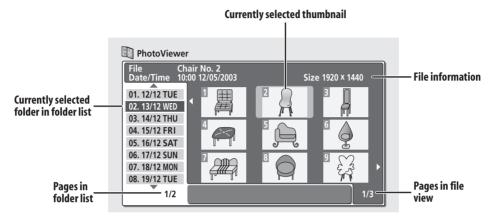

# Playing a slideshow

- 1 Press HOME MENU and select 'PhotoViewer' to display the PhotoViewer screen.
  - The PhotoViewer is only accessible when a disc containing JPEG files is loaded.
- 2 Use the ↑/♣ (cursor up/down) buttons to select a folder from the folder list.
- 3 Press ENTER to see the images from the highlighted folder in the thumbnail view area.

The first image file in the folder will be highlighted.

- To get back to the folder list, press RETURN.
- 4 Use the ↑/↓/←/⇒ (cursor buttons) to select a thumbnail.
  - Use the I◄◄ and ►►I buttons to display the previous/ next page of thumbnails.
- 5 Press ENTER or ▶ PLAY to start playing a slideshow from the selected thumbnail.
  - Use the I◄◄ PREV / NEXT ➤➤I buttons to display the previous/next picture, or the II PAUSE button to pause the slideshow.
- 6 Press STOP to return to the thumbnail view area.
- 7 To return to the folder view area, press RETURN.
  - To exit the PhotoViewer, press **HOME MENU**.

# Note

- Up to 999 files or 99 folders are viewable, but if there are more files/folders than this on the disc it is still possible to view them all using the Reload function (see below).
- The time it takes for the recorder to load a file increases with large file sizes.
- Pictures with an aspect ratio different to your TV screen will appear with black bars top and bottom, or either side (depending on the picture).
- If you encounter a disc that will not play, check that the disc and file formats are compatible with this recorder (see *JPEG file compatibility* on page 10).

#### Reloading files from a disc

If you have a disc with a very large number of files and/or folders, you can still view all the images using the reload function.

- 1 Use the ↓ (cursor down) button to navigate to the last entry in the folder list ('Read next: ...').
- 2 Press ENTER to load the next batch of up to 999 files/99 folders from the disc.

It will take a moment (at most a minute) to load in the images.

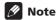

 You can press HOME MENU to exit the PhotoViewer screen while the recorder is reloading images. (If you enter the PhotoViewer again, it will resume reloading.)

# **Zooming the screen**

During a slideshow you can zoom in to enlarge a portion of the picture by a factor of two or four. You can also move the area of the picture displayed.

1 During a slideshow, use the CHANNEL + button to zoom the picture.

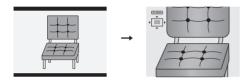

Repeated presses cycle between zoom off, 2x zoom and 4x zoom. The zoom factor is displayed on-screen.

2 Use the ↑/↓/←/→ (cursor buttons) to move the zoomed area within the picture.

# **Rotating the screen**

You can rotate the displayed picture during a slideshow so you can always view pictures the right way up, whichever way they were taken.

• During a slideshow, press ANGLE to rotate the displayed picture clockwise by 90°.

Press **ANGLE** repeatedly to continue rotating the picture in increments of 90°.

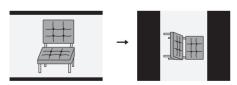

# The Disc Setup menu

From the Disc Setup menu you can name discs, lock the contents to prevent accidental recording and erasure, initialize and finalize discs. The Disc Setup menu is accessed from the Home menu:

Press HOME MENU and select 'Disc Setup'.

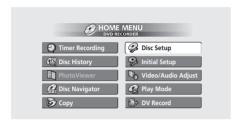

# **Basic settings**

# **Input Disc Name**

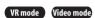

Use this to enter a name for the disc. This name appears when you load the disc and when you display disc information on-screen.

1 Select 'Input Disc Name' from the Basic options, then 'Next Screen'.

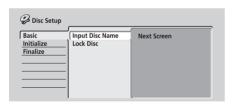

2 Input a name for the disc up to 64 characters long for a VR mode disc, or 32 for a Video mode disc.

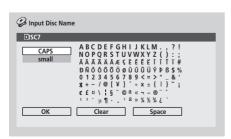

 Use the ↑/↓/←/→ (cursor buttons) and ENTER to select characters.

- Use the ◄◄/▶► buttons to change the cursor position.
- Select CAPS or small to change to upper or lower-case, or use the CASE SELECTION buttons (I◄◄/
  ▶►I).
- You can also use the CLEAR button to delete characters directly (press and hold for 2 seconds to delete the whole name). For other remote control key shortcuts, see Using the remote key shortcuts to input a name on page 78.
- For discs formatted on a different DVD recorder, you will see only a limited character set.

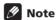

 You cannot input a name for a disc if the TV line system of the disc is different to the current setting of the recorder. See *Input Line System* on page 95 for how to change the recorder's setting.

#### Lock Disc

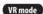

Default setting: Off

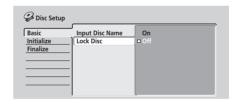

Set to **On** to prevent accidental recording, editing or erasing of the disc loaded. If you need to unlock the disc to make edits, select **Off**.

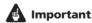

 A locked disc can still be initialized (which will completely erase the disc).

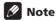

 You cannot change the lock setting for a disc if the TV line system of the disc is different to the current setting of the recorder. See *Input Line System* on page 95 for how to change the recorder's setting.

# **Initialize settings**

#### DVD-RW

You can initialize a DVD-RW disc for either VR mode recording or Video mode recording. The first time you load a new DVD-RW disc, it will be automatically initialized for recording according to the DVD-RW Auto Init. setting in the Initial Setup menu (see page 105).

The initialize menu here lets you reinitialize a disc, for example if you want to change the recording format of the disc. See Initializing a DVD-RW disc on page 61 for detailed instructions.

### **HDD** Initialize

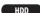

When your DVD recorder is working without a problem this option is not visible in the Disc Setup menu. However, if the HDD file system becomes corrupted for some reason, you initialize the HDD to fix the problem. Note that initializing the HDD will erase all the data on it.

Select 'Initialize HDD' from the disc Setup menu.

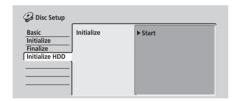

• Select 'Start' to initialize.

# Finalize settings

#### **Finalize**

DVD-R DVD-RW

Finalizing 'fixes' the recordings in place so that the disc can be played on a regular DVD player or computer equipped with a suitable DVD-ROM drive.

See Playing your recordings on other DVD players on page 60 for detailed instructions.

#### **Undo Finalize**

#### DVD-RW

You can undo the finalization on DVD-RW discs recorded on this recorder in Video mode. You need to do this if you want to record more material or edit material already on the disc.

You can also undo the finalization of VR mode discs. which have been finalized on other DVD recorders. If when you load a disc the message This disc cannot be recorded. Undo the finalization is displayed, use this command to be able to record on the disc using this recorder.

- From the Disc Setup menu, select 'Finalize', then 'Undo Finalize' from the finalize options.
- 2 Select 'Start'.

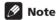

• You cannot finalize a disc or use the Undo Finalize command if the TV line system of the disc is different to the current setting of the recorder. See Input Line System on page 95 for how to change the recorder's setting.

# **The Video/Audio Adjust menu**

Using the Video/Audio Adjust menu you can set up the picture quality for the built-in tuner and external inputs, for disc playback, and for recording.

# Setting the picture quality for TV and external inputs

Picture Creation lets you choose a set of picture quality settings for the built-in TV tuner and for each external input. There are several preset settings that suit various sources, or you can create up to three of your own sets.

# **Choosing a preset**

1 With the recorder stopped, press HOME MENU and select 'Video/Audio Adjust'.

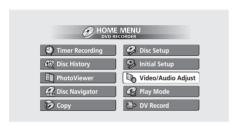

- 2 Select 'Video Adjust'.
- 3 Use the ←/⇒ (cursor left/right) buttons to change the preset.

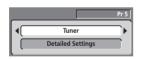

- Use the INPUT SELECT button to switch between the built-in TV tuner and the external inputs.
- Use the CHANNEL +/- buttons to change the channel of the built-in TV tuner.

There are 6 presets available:

- Tuner suitable for general TV broadcasts
- VCR suitable for video cassettes
- LDP suitable for Laserdiscs
- Memory1 user preset 1
- Memory2 user preset 2
- Memory3 user preset 3

You can press **DISPLAY** to see the individual settings for the current preset (**Tuner**, **VCR** or **LDP**).

4 Press ENTER to select the preset.

# Creating your own set

There are three user presets in which you can save your own set of picture quality settings.

- 1 Follow Choosing a preset above and select one of the user presets (Memory 1, 2 or 3).
- 2 Select 'Detailed Settings'.

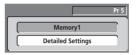

3 Select the picture quality setting you want to adjust.

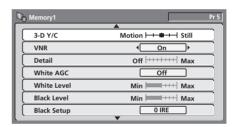

You can adjust the following settings:

- 3-D Y/C Adjusts the brightness/colour separation (NTSC video only).
- **VNR** Adjusts the amount of noise reduction applied to the video signal.
- **Detail** Adjusts how sharp edges appear.
- White AGC Turn on for automatic white level adjustment.
- White Level Adjusts the intensity of white.
- Black Level Adjusts the intensity of black.
- **Black Setup** Corrects the standard reference black level (NTSC video only).
- Hue Adjusts overall balance between red and green.
- **Chroma Level** Adjusts how rich the colours appear.

- 4 Use the ←/→ (cursor left/right) buttons to adjust the currently selected picture quality setting.
- 5 When you have all the settings as you want them, press HOME MENU to exit.

You can now use the preset for any other input or the built-in TV tuner.

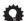

#### Tip

 To see more of the picture as you adjust different settings, press ENTER after selecting the setting you want to adjust.

# **Note**

- When the DV input is selected, only VNR and Detail settings can be adjusted.
- When White AGC is On, the White Level setting can't be adjusted.
- The 3-D Y/C and Black Setup settings apply only to NTSC video input.

# Setting the picture quality for disc playback

This setting determines how the picture will look when playing discs.

#### Choosing a preset

- 1 With a disc playing (or paused), press HOME MENU and select 'Video/Audio Adjust'.
- 2 Select 'Video Adjust'
- 3 Use the ←/→ (cursor left/right) buttons to change the setting.

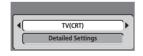

There are 6 presets available:

- TV(CRT) suitable for standard cathode-ray tube TVs
- PDP suitable for plasma display screens
- **Professional** suitable for professional monitors
- Memory1 user preset 1
- Memory2 user preset 2
- Memory3 user preset 3

You can press **DISPLAY** to see the individual settings for the current preset (**TV(CRT)**, **PDP** or **Professional**).

4 Press ENTER to select the preset.

## Creating your own set

There are three user presets in which you can save your own set of picture quality settings for disc playback.

- 1 Follow Choosing a preset above and select one of the user presets (Memory 1, 2 or 3).
- 2 Move the cursor down and select 'Detailed Settings'.

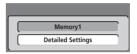

3 Select the picture quality setting you want to adjust.

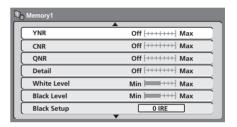

You can adjust the following settings:

- YNR Adjusts the amount of noise reduction (NR) applied to the Y (brightness) component.
- **CNR** Adjusts the amount of noise reduction (NR) applied to the C (colour) component.
- QNR Adjusts the amount of noise reduction (NR) applied to the block noise.
- **Detail** Adjusts how sharp edges appear.
- White Level Adjusts the intensity of white.
- Black Level Adjusts the intensity of black.
- Black Setup Corrects the standard reference black level (NTSC video only).
- Hue Adjusts overall balance between red and green.
- Chroma Level Adjusts how rich the colours appear.
- 4 Use the ←/⇒ (cursor left/right) buttons to adjust the currently selected picture quality setting.
- 5 When you have all the settings as you want them, press HOME MENU to exit.

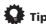

 To see more of the picture as you adjust different settings, press ENTER after selecting the setting you want to adjust.

# The Video/Audio Adjust menu

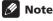

 The Black Setup setting applies only when playing NTSC discs.

# **Audio DRC**

· Default setting: Off

When watching Dolby Digital soundtracks at low volume, it's easy to lose low level sounds completely—including some of the dialog. Switching on Audio DRC (Dynamic Range Control) can help by bringing up the low level sounds, while controlling high level peaks.

- 1 During playback or when paused, press HOME MENU and select 'Video/Audio Adjust'.
- 2 Select 'Audio Adiust'.
- 3 Select 'Audio DRC'.
- 4 Use the ←/⇒ (cursor left/right) buttons to adjust DRC from 'Off' to 'Max'.

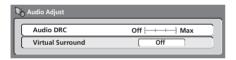

Exactly how much difference you can hear between the settings will depend on the material.

# Remember

 Audio DRC is not effective when listening to a disc via the digital output when **Dolby Digital Out** is set to **Dolby Digital**. In this case adjust the dynamic range from your AV amplifier/receiver.

# **Virtual Surround**

· Default setting: Off

Switch on Virtual Surround to enjoy surround sound effects from just two speakers.

When playing any Dolby Digital encoded material, SRS TruSurround produces a deep, cinema-like sound space from any pair of speakers.

SRS TruSurround is licenced from SRS Labs and certified by Dolby Laboratories for Virtual Dolby technology.

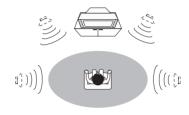

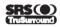

- 1 During playback or when paused, press HOME MENU and select 'Video/Audio Adjust'.
- 2 Select 'Audio Adjust'.
- 3 Select 'Virtual Surround'.
- 4 Use the ←/⇒ (cursor left/right) buttons to change the setting.

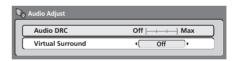

# **Note**

- Virtual Surround has no effect on 96 kHz Linear PCM audio, DTS audio and audio CDs.
- You can hear the Virtual Surround effect through the analog outputs and the DV output. The Virtual Surround setting has no effect on the rear panel optical digital output.
- TruSurround, SRS and the symbol are trademarks of SRS Labs., Inc. TruSurround technology in incorporated under license from SRS Labs., Inc.

# **Using the Initial Setup menu**

The Initial Setup menu is where you can set various recorder options for sound, picture, language and so on.

Press HOME MENU and select 'Initial Setup'.

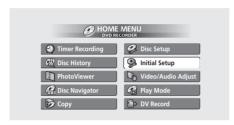

- Some settings can only be changed when the recorder is stopped. During playback these settings are grayed out in the Initial Setup menu.
- Except for the Setup Navigator, menu screens are exited automatically after 20 minutes of inactivity.

# **Basic settings**

### **Clock Setting**

The date (day, month, year) and time must be set before you can use any of the timer recording features.

The clock can be set automatically if there is a broadcast station transmitting clock signals, or manually.

Select **Auto** to set the clock automatically or **Manual** to display the clock setting screen.

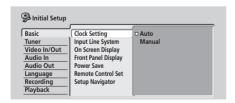

#### Auto clock setting

Some TV channels broadcast time signals together with the program. This recorder can use these signals to set the clock automatically.

Set 'Clock Set CH' to the channel preset number that broadcasts a clock signal, then move the cursor down to 'Start' and press ENTER.

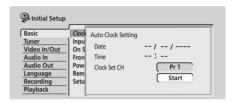

If the time could not be set automatically, press **RETURN** to go back to the previous screen and select **Manual** 

#### Manual clock setting

If no stations in your area are broadcasting time signals, you can set the clock manually:

#### Set your time zone.

You can set this by selecting a city or a time relative to GMT.

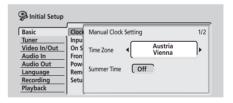

Move the cursor down and select 'On' for summer time if you are currently on summer time, then press ENTER.

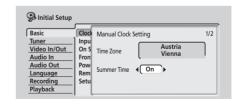

Set the date (day/month/year) and time, then press ENTER to make all the settings.

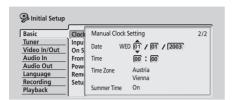

Use the ↑/↓ (cursor up/down) buttons to change the value in the highlighted field.

Use the ←/→ (cursor left/right) buttons to move from one field to another.

# **Input Line System**

• Default setting: 625System

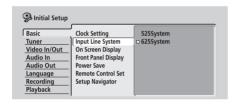

For standard PAL or SECAM recording, leave the input line system to **625System**. When recording an NTSC or PAL–60 signal through an external input, change to **525System**.

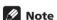

- When the current input is a built-in tuner channel preset, changing the input line system will usually also affect the input line system of the AV2/(INPUT 1/DECODER) input. However if the AV2/L1 In setting is set to Decoder (see AV2/L1 In on page 99), then the L2 input is affected instead.
- If when this setting is changed, the screen goes blank (due to incompatibility with your TV), you can switch back by pressing and holding 

  STOP REC then pressing HDD/DVD while the recorder is stopped.
- When you switch the Line Input System setting the Copy List is erased. If you switch the setting using the STOP REC and HDD/DVD buttons as described above, there is no confirmation, so please use with care.
- You can't mix recordings of different TV line systems on the same disc.
- When you change this setting, the Input Colour System setting also changes (see Input Colour System on page 99).

# **On Screen Display**

• Default setting: On

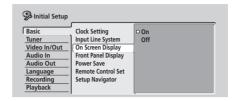

On the default setting, the recorder shows on-screen operation displays (**Play, Stop** and so on). Change to **Off** to hide these displays.

# **Front Panel Display**

• Default setting: On

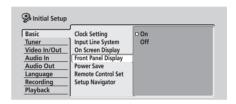

On the default setting, the time is shown in the front panel display when the recorder is in standby. Switch to **Off** to have the front panel display switch off completely when in standby.

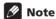

 When set to Off, the display still lights dimly in standby when setting a timer recording, or during Auto Start Recording.

#### **Power Save**

· Default setting: Off

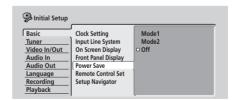

When set to **Off**, signals arriving at the **ANTENNA IN** terminal and at the **AV2/(INPUT 1/DECODER)** AV connector are passed through to the **ANTENNA OUT** terminal and to the **AV1(RGB)-TV** AV connector, respectively, when the recorder is in standby.

You can cut the standby power consumption of the recorder by turning off the through function for one or both terminals:

- Mode1 Through function only for the antenna terminal
- Mode2 No through function
- Off Through function for both antenna terminal and AV connector

#### **Remote Control Set**

• Default setting: Recorder1

You only need to set this if you are using more than one Pioneer DVD recorder in the same room.

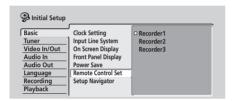

So that each remote control operates only its own recorder, make this setting different for each recorder and remote in the room.

There are three different recorder IDs. When set to **Recorder2** or **Recorder3**, the remote control mode is shown in the front panel display.

Note that as soon as you change the recorder ID, the remote becomes inoperative until you change the remote to the same ID.

To set the remote, press and hold **RETURN** and a number button (1, 2 or 3) until the indicator on the remote lights.

# **Setup Navigator**

• Default setting: n/a

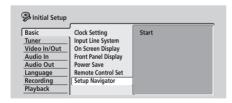

The Setup Navigator appears automatically when you switch on the recorder for the first time (or after resetting the recorder). It is also available from the Initial Settings menu should you need it at any other time.

See also Switching on and setting up on page 25.

# **Tuner settings**

# **Auto Channel Setting: Auto Scan**

This recorder has a built-in TV tuner for recording PAL B/G, PAL I, SECAM L and SECAM D/K TV programs off the air or from analog cable TV. We recommend that you first use the Auto Channel Setting described here to tune into the channels in your area, then if there are any unwanted channels, you can disable them using Channel Skip (described below).

1 Choose 'Tuner' from the Initial Setup menu, then 'Auto Channel Setting', then 'Auto Scan'.

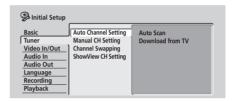

2 Select your country then press ENTER to start tuning.

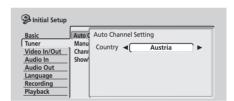

 You can cancel before auto tuning has finished by pressing ENTER again.

After auto scanning has finished, the channel mapping screen appears showing which channels have been assigned to which program numbers.

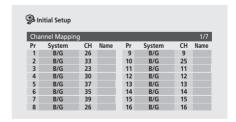

Use the **PREV/NEXT** buttons to display the previous/next page.

3 Press HOME MENU to exit this screen.

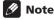

 You can fine-tune individual stations using the Manual CH Setting feature. See Manual CH Setting below for how to use this.

# **Auto Channel Setting: Download from TV**

If you connected this recorder to your TV using the **AV1(RGB)-TV** AV connector, and if your TV supports this function, you can download all the channels that your TV is tuned to. Check your TV's instruction manual for more details.

#### 1 Choose 'Download from TV'.

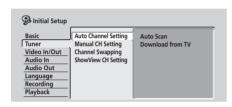

# 2 Select your country.

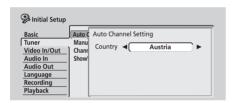

#### 3 Press ENTER to start downloading.

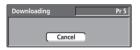

After downloading has finished, the channel mapping screen appears showing which channels have been assigned to which program numbers.

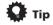

 If the channel tuning information is updated in the TV, the recorder will automatically download the new information.

# **Manual CH Setting**

The channel skip function lets you skip channels where there is no station so that as you change channels using the **CHANNEL +/-** buttons, number buttons or the front panel **SMART JOG**, you only change to channels that have a station.

The manual tuning function allows you to manually tune to stations, should you need to.

#### 1 Select 'Manual CH Setting', then 'Next Screen'.

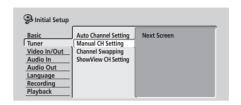

Press **ENTER** to go to the country setting screen.

## 2 Select your country.

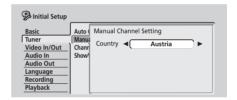

# 3 Press ENTER to go to the manual channel setting screen.

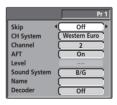

 Use the CHANNEL +/- buttons, number buttons or the SMART JOG on the front panel to change channels.

From this screen there are eight parameters you can set:

- Skip If you want to skip the displayed channel (because there is no station assigned to that channel), change the Skip setting to On.
- CH System Set the channel system used in your area or region.
- **Channel** Change the channel number assigned to the current preset.
- **AFT** (Auto Fine Tune) When set to **On**, the station is automatically tuned; set to **Off** to manually fine tune (see below).
- Level Set the AFT level (see above).

- Sound System Set the sound system used for the current channel.
- Name Move the cursor right then input a name for the current station, (up to five characters) then press ENTER.
- Decoder If the current channel is scrambled, requiring a decoder connected to the AV2/(INPUT 1/ DECODER) connector, set this to On. (See also AV2/ L1 In on page 99.)

# **Channel Swapping**

The preset swap feature lets you swap the channel assignments of different programs. This is so that you can group together station presets which naturally go together.

1 Select 'Channel Swapping'.

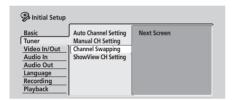

2 Select 'Next Screen' to go to the swap presets screen.

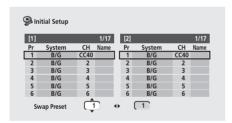

- 3 Use the ↑/↓ (cursor up/down) buttons to select a preset station to swap.
  - Use the PREV/NEXT buttons to display the previous/ next page.

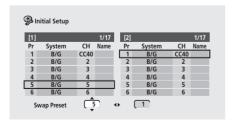

4 Press ⇒ (cursor right), then select a preset station to swap with the first preset.

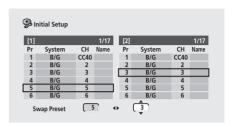

- 5 Press ENTER to swap the presets.
- 6 If you want to swap more presets, press ← (cursor left), then repeats steps 3 to 5.
- 7 Press HOME MENU to finish and exit.

# **ShowView CH Setting**

• Default setting: n/a

Guide channels are used by the ShowView system so that the channel number specified in the ShowView programming numbers can be guaranteed to correspond to the correct station.

1 Select 'ShowView CH Setting', then 'Next Screen'.

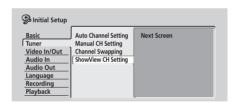

2 Assign channel numbers to the guide channels as necessary.

Look in your TV guide to see which channel numbers should be assigned to which guide channels.

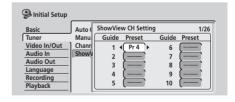

- Use the ↑/↓ (cursor up/down) buttons to change the guide channel for setting.
- Use the ←/→ (cursor left/right) buttons to change the channel number.
- Use the PREV / NEXT button to display the previous/ next 10 guide channels.
- 3 To return to the Initial Setup menu, press ENTER.

# Video In / Out settings

# **Input Colour System**

• Default setting: Auto

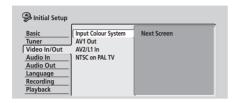

On the default setting, the recorder automatically detects whether the video signal from the built-in tuner or from one of the external inputs is PAL, SECAM, 3.58 NTSC or PAL-60. You may, however, occasionally need to set it manually if the picture is not displayed properly.

- Select 'Input Colour System', then 'Next Screen'.
- 2 Use the CHANNEL +/- buttons or the INPUT SELECT button to switch between the built-in tuner and the external inputs.
- Use the ←/→ (cursor left/right) buttons to change the input colour system for the current input or built-in tuner.

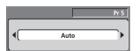

· The available settings depend on the Input Line System setting (see Input Line System on page 95). The table below shows the different options available.

| Input Line System | Built-in tuner | External input |
|-------------------|----------------|----------------|
| 625 System        | Auto           | Auto           |
|                   | PAL            | PAL            |
|                   | SECAM          | SECAM          |
| 525 System        | n/a            | Auto           |
|                   |                | 3.58 NTSC      |
|                   |                | PAL-60         |

#### **AV1 Out**

Default setting: Video

You only need to make this setting if you connected this recorder to your TV using the AV1 (RGB)-TV SCART AV connector.

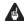

# Important

• If you make a setting here that is incompatible with your TV, the TV may not display any picture at all. If this happens either switch everything off and reconnect to the TV using either the supplied video cable, or an S-video cable (see Using the S-video output on page 15 for more on this), or reset the recorder (see Resetting the recorder on page 109 for how to do this).

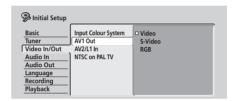

- Video Compatible with all TVs, but lowest quality of the three AV settings.
- **S-Video** Almost the same quality as RGB, but can give better results if you are using a long SCART
- RGB If your TV is compatible, this setting gives the best picture quality.

#### AV2/L1 In

· Default setting: Video

You only need to make this setting if you connected this recorder to another component using the AV2/(INPUT 1/ DECODER) AV connector.

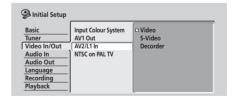

The AV2/(INPUT 1/DECODER) connector input can be set to one of the following settings:

- Video Sets the input signal type to composite video.
- **S-Video** Sets the input signal type to S-video.

 Decoder – Use this setting if you are using a decoder connected to the AV2/(INPUT 1/DECODER) input. (For scrambled channels, make sure that the manual channel Decoder setting is set to On—see also Manual CH Setting on page 97).

#### **NTSC on PAL TV**

• Default setting: On

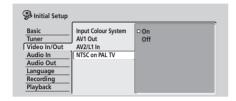

When set to **On**, NTSC discs (from the U.S., for example) will play correctly on a PAL-only TV. Change to **Off** if your TV is already NTSC-compatible.

Depending on this setting and the Input Line System setting (see *Input Line System* on page 95), the signal format output when the recorder is stopped varies as shown in the table below.

| Input Line System | NTSC on PAL<br>TV | Output when stopped |
|-------------------|-------------------|---------------------|
| 625 System        | Off               | PAL                 |
|                   | On                | PAL                 |
| 525 System        | Off               | NTSC                |
|                   | On                | PAL-60              |

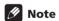

 Many recent PAL TVs are capable of correctly displaying NTSC pictures without the need for this setting. Check the manual that came with your TV if you're not sure whether yours has this feature.

# **Audio In settings**

#### **NICAM Select**

• Default setting: NICAM

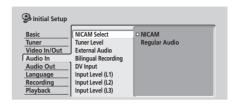

If you want to record the non-NICAM audio in a TV broadcast, select **Regular Audio**, otherwise set to **NICAM**. (When set to **NICAM**, you can still select **Regular Audio** using the **AUDIO** button. See *Changing audio channels* on page 29.)

#### **Tuner Level**

• Default setting: Normal

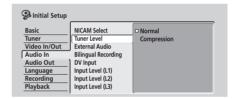

Set to **Compression** if the audio level from the built-in tuner is excessively high causing distortion.

#### **External Audio**

· Default setting: Stereo

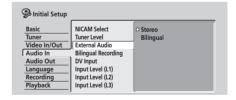

If the external source is standard stereo, leave set to **Stereo**. If each channel carries a separate soundtrack, change to **Bilingual**.

When the external audio is from the DV input, an audio subcode channel within the DV audio tells the recorder whether the audio is stereo or bilingual. This has priority over the setting you make here.

# **Bilingual Recording**

· Default setting: A/L

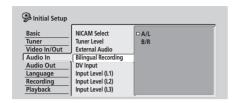

When recording a bilingual source from an external input in Video mode or VR mode set to **FINE/MN32**, or to the HDD, you can choose to record either the **A/L** (left), or the **B/R** (right) audio channel.

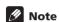

 If you're recording in VR mode (except when set to FINE/MN32), both channels will be recorded and you can switch them as you like on playback.

# **DV Input**

· Default setting: Stereo1

You need to set this if you have a camcorder using 32kHz/12-bit sound connected to the front panel **DV IN/OUT** jack.

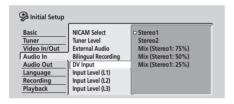

Some digital camcorders have two stereo tracks for audio. One is recorded at the time of shooting; the other is for overdubbing after shooting.

On the **Stereo1** setting, the sound that was recorded while shooting is used. On the **Stereo2** setting, the overdubbed sound is used. You can also choose a **Mix** setting of 25%, 50% or 75% for the Stereo 1 with a corresponding Stereo 2 setting of 75%, 50% or 25%.

## Input Level (L1 / L2 / L3)

• Default setting: 0dB

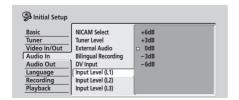

You can adjust the gain of the audio from each external input individually, from **–6dB** to **+6dB** in steps of 3 dB to optimize the recorded audio level.

# **Audio Out settings**

# **Digital Out**

• Default setting: On

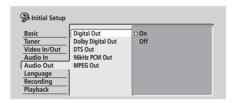

If at any time you need to switch off the digital audio output, set this to **Off**, otherwise leave it **On**.

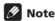

 When set to Off, all the other Audio Out settings are grayed out and can't be set.

## **Dolby Digital Out**

You only need to make this setting if you connected this recorder to an AV amplifier (or other component) using the digital output.

• Default setting: Dolby Digital

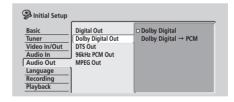

If your AV receiver (or other connected component) is Dolby Digital compatible, set to **Dolby Digital**, otherwise set to **Dolby Digital** → **PCM**. Check the manual that came with the connected component if you're unsure whether it is Dolby Digital compatible.

#### **DTS Out**

You only need to make this setting if you connected this recorder to an AV amplifier (or other component) using the digital output.

• Default setting: On

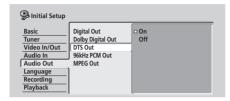

If your AV receiver (or other connected component) has a built-in DTS decoder, set to **On**, otherwise set to **Off**. Check the manual that came with the connected component if you're unsure whether it is DTS compatible.

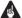

#### Important

- If you set to **On** with a non-DTS compatible amplifier, noise will be output when you play a DTS disc.
- When set to **On**, there is no analog audio output when playing a DTS DVD-Video disc.
- When playing a DTS audio CD (even when DTS Out is **Off**), noise is output from the analog outputs. Do not play this through your amplifier and speakers.
- When playing a DTS audio CD, make sure that Stereo is selected using the AUDIO button. See Switching DVD soundtracks on page 45.

#### 96kHz PCM Out

You only need to make this setting if you connected this recorder to an AV amplifier (or other component) using the digital output.

Default setting: 96kHz → 48kHz

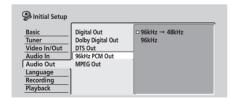

If your AV receiver (or other connected component) is compatible with high sampling rate audio (88.2 / 96 kHz), set to 96kHz, otherwise set to 96kHz → 48kHz. Check the manual that came with the connected component if you're unsure whether it is compatible with high sampling rate audio.

#### **MPEG Out**

You only need to make this setting if you connected this recorder to an AV amplifier (or other component) using the digital output.

• Default setting: MPEG → PCM

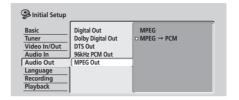

If your AV receiver (or other connected component) is MPEG audio compatible, set to MPEG, otherwise set to **MPEG** → **PCM**. Check the manual that came with the connected component if you're unsure whether it is MPEG compatible.

# Language settings

# **OSD Language**

· Default setting: English

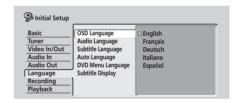

This sets the language of the on-screen menus and displays.

#### **Audio Language**

· Default setting: English

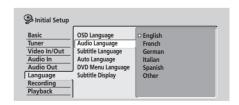

This setting is your preferred audio language for DVD discs. If the language you specify here is recorded on a disc, the recorder automatically plays the disc in that language (although this depends on the Auto Language setting—see Auto Language on page 103).

Choose **Other** if you want to specify a language other than those listed (see *Selecting 'Other' languages* on page 104).

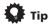

 You can switch between the languages recorded on a DVD disc any time during playback using the AUDIO button. (This does not affect this setting.)

# **Subtitle Language**

• Default setting: English

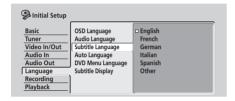

This setting is your preferred subtitle language for DVD discs. If the language you specify here is recorded on a disc, the recorder automatically plays the disc with those subtitles (although this depends on the **Auto Language** setting—see *Auto Language* on page 103).

Choose **Other** if you want to specify a language other than those listed (see *Selecting 'Other' languages* on page 104).

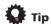

 You can change or switch off the subtitles on a DVD disc any time during playback using the **SUBTITLE** button. (This does not affect this setting.)

#### **Auto Language**

• Default setting: On

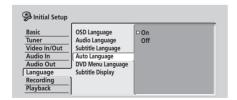

When set to **On**, the recorder selects the default audio language on a DVD disc (French dialog for a French movie, for example), and displays subtitles in your preferred subtitle language only if that is set to something different. In other words, movies in your native language won't have any subtitles, while foreign language movies will be shown with subtitles.

Set to **Off** to have the recorder play discs strictly according to your **Audio Language** and **Subtitle Language** settings.

For **Auto Language** to work, the **Audio Language** and **Subtitle Language** settings must be the same—see *Audio Language* on page 102 and *Subtitle Language* on page 103.

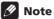

 Even when set to On, Auto Language may not work with some discs. In this case, set the audio and subtitle languages using the AUDIO and SUBTITLE buttons.

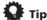

 You can still switch audio and subtitle languages on playback using the AUDIO and SUBTITLE buttons.

# **DVD Menu Language**

• Default setting: w/Subtitle Language

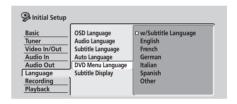

Some multilingual discs have disc menus in several languages. This setting specifies in which language the disc menus should appear. Leave on the default setting for menus to appear in the same language as your **Subtitle Language**—see *Subtitle Language* on page 103.

Choose **Other** if you want to specify a language other than those listed (see *Selecting 'Other' languages* on page 104).

#### **Subtitle Display**

• Default setting: On

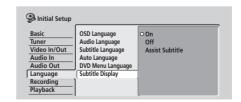

When set to **On**, the recorder displays subtitles according to the **Subtitle Language** and **Auto Language** settings. Set to **Off** to switch subtitles off altogether (although you may find that some discs override this setting). Set to **Assist Subtitle** to have the recorder display the extra assistive subtitles recorded on to some DVD discs.

# Selecting 'Other' languages

#### 1 Select 'Other' from the language list.

This option appears in the settings for DVD Menu Language, Audio Language, and Subtitle Language.

2 Select the language you want.

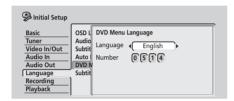

- Select by language name: Use the ←/→ (cursor left/right) buttons to change the language.
- Select by code number: Press \$\(\bigs\) (cursor down) then
  use the number buttons to enter the 4-digit language

See *Language code list* on page 116 for a list of available languages and corresponding codes.

3 Press ENTER to confirm and exit the screen.

# **Recording settings**

#### **Manual Recording**

· Default setting: Off

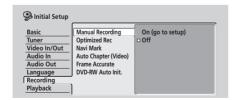

On the default setting there are four different recording time/picture quality settings, **FINE**, **SP**, **LP** and **EP**. If you want to create a custom setting, switch on Manual Recording and select one of the 32 manual settings.

When recording, you can select your Manual Recording setting using the **REC MODE** button.

1 Select 'On (go to setup)' to display the manual recording setting screen.

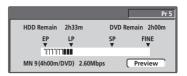

- 2 Use the ←/⇒ (cursor left/right) buttons to change the manual recording level.
  - You can also use the I◄◄ and ►►I buttons to cycle between levels MN1, MN9, MN21 and MN32.
  - To preview the recording quality, press ↓ (cursor down) and select Preview. To return to the level adjust screen, press ENTER.
- 3 Press ENTER to set the manual recording level and return to the menu screen.

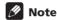

- The preset picture quality settings correspond to the following manual settings: FINE: MN32, SP: MN21, LP: MN9, EP: MN1.
- See page Manual recording modes on page 115 for detailed information on the manual recording levels.

# **Optimized Rec**

· Default setting: Off

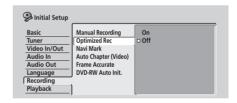

On the default setting, if a timer program (standard, easy or ShowView programming system) is set but there isn't enough space on the disc at the recording quality set, the recording will start, but it will be cut off when the disc is full. Set **Optimized Rec** to **On** to have the recorder automatically adjust the recording quality to fit the available disc space.

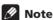

- You may notice a reduction in picture quality if the recorder has to fit a lot of extra material into the remaining time available on the disc.
- If, even on recording level MN 1, there is insufficient space available on the disc, the recording is made at level MN 1 but recording will stop once the disc is full.

- Optimized Recording only compensates for the first (earliest starting) timer program if more than one has been set.
- · Optimized recording works only with DVD recordings.
- · Optimized recording can't be used together with VPS/PDC.

#### Navi Mark

Default setting: 0 seconds

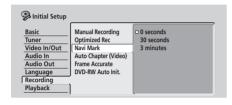

In the Disc Navigator, each title is shown with a still frame picture to remind you what it is. This setting lets you decide the default still frame. The default setting of 0 **seconds** takes the first frame of the title, but you can also set it to 30 seconds or 3 minutes into the title (if the title is shorter than the setting, then the first frame is used).

# **Auto Chapter (Video)**

• Default setting: 10 minutes

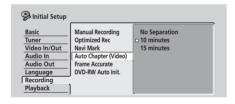

When recording in Video mode, a new chapter is started every 10 minutes on the default setting. You can change this interval to 15 minutes, or switch off automatic chapter marking altogether with the No Separation setting.

#### Frame Accurate

· Default setting: Off

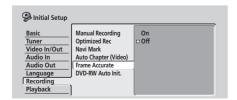

When Frame Accurate setting is Off, exact frame accuracy is traded for high-speed copying when recording a Copy List. Switch Frame Accurate On to preserve the accuracy of the Copy List. However, copying some edited Video mode titles will be done in real time.

# Important

- When you change this setting the Copy List is erased. Make sure it is set how you want it before you start putting together a Copy List.
- The Frame Accurate setting has no effect on the actual video content stored on the HDD.

#### **DVD-RW Auto Init.**

Default setting: VR Mode

When you load a new, blank DVD-RW disc the recorder automatically initializes it for recording. You can set it to initialize the disc for **VR mode** or **Video mode** recording.

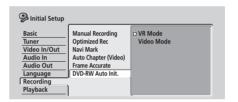

# **Playback settings**

#### **TV Screen Size**

• Default setting: 4:3 (Letter Box)

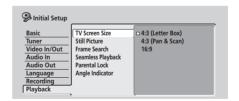

If you have a widescreen TV, select the 16:9 setting widescreen DVD software is then shown using the full screen area. When playing software recorded in conventional (4:3) format, the settings on your TV will determine how the material is presented—see the manual that came with your TV for details on what options are available.

If you have a conventional TV, choose either 4:3 (Letter Box) or 4:3 (Pan & Scan). In Letter Box mode, widescreen software is shown with black bars at the top and bottom of the screen. Pan & Scan chops the sides off

widescreen material to make it fit the 4:3 screen (so even though the picture looks larger on the screen, you're actually seeing less of the movie). See Screen sizes and disc formats on page 110 for more information.

## **Still Picture**

· Default setting: Auto

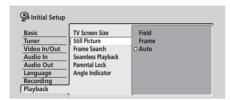

The recorder uses one of two processes when displaying a still frame from a DVD disc. The default Auto setting automatically chooses the best setting each time.

- Field produces a stable, generally shake-free image.
- Frame produces a sharper image, but more prone to shake than field stills.

#### **Frame Search**

· Default setting: Off

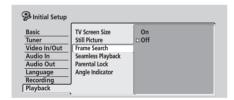

On the default setting, the frame number is not displayed when a DVD disc is paused, and the search by frame number feature is not available. You can switch these features on by changing this setting to **On**.

# **Seamless Playback**

VR mode HDD

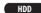

Default setting: Off

During playback of a VR mode Play List, you may notice momentary interruption in the picture at edited points. The Seamless Playback feature lets you trade-off accuracy of the edit points for more seamless playback. When switched **On**, you may notice that the edit points are a few frames earlier or later than you set.

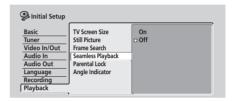

#### **Parental Lock**

- Default level: Off
- Default password: none
- Default Country code: us (2119)

Some DVD-Video discs feature a Parental Lock level. If the recorder is set to a lower level than the disc, it will require you to enter a password before the disc will play. This gives you some control about what your children watch on your DVD recorder.

Some discs also support the Country code feature. The recorder does not play certain scenes on these discs depending on the Country code you set.

Before you can set the Parental Lock level or the Country code you must set a password. As the password owner you can change the Parental Lock level or Country code whenever you like. You can also change the password.

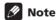

- Not all discs that you may consider inappropriate for your children use the Parental Lock feature. These discs will always play without requiring the password
- If you forget the password, you can reset the recorder to its factory settings (see Resetting the recorder on page 109), then set a new password.

#### Parental Lock: Set Password

The password you set will enable you to change the Parental Lock level and Country code setting. It is also the password that you will need to enter if you want to play a disc with a parental lock level higher than the recorder.

1 Select 'Set Password'.

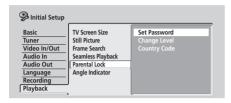

2 Use the number buttons to input a four-digit password.

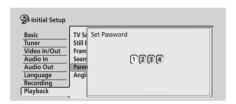

3 Press ENTER to set the password.

# **Parental Lock: Change Password**

To change your password, confirm your existing password then enter a new one.

1 Select 'Change Password'.

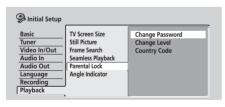

2 Use the number buttons to enter your existing password.

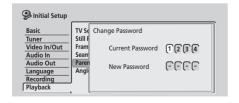

- 3 Press ENTER.
- 4 Enter a new password.

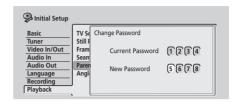

5 Press ENTER.

# **Parental Lock: Change Level**

1 Select 'Change Level'.

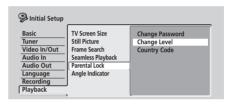

2 Use number buttons to enter your password, then press ENTER.

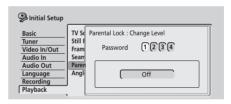

3 Use the ←/⇒ (cursor left/right) buttons to select a new parental lock level.

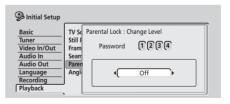

4 Press ENTER to set the new Parental Lock level.

# **Parental Lock: Country Code**

You may also want to refer to the *Country code list* on page 116.

# 1 Select 'Country Code'.

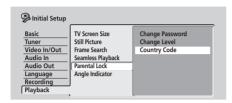

# 2 Use number buttons to enter your password, then press ENTER.

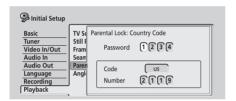

## 3 Select a Country code.

There are two ways you can do this.

• Select by code letter: Use ←/→ (cursor left/right) to change the country code.

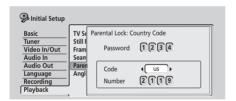

Select by code number: Press \$\bigset\$ (cursor down) then
use the number buttons to enter the 4-digit country
code (you can find the Country code list on page 116.)

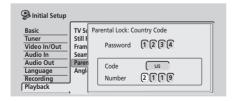

4 Press ENTER to set the new Country code.

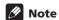

 Changing the country code does not take effect until the next disc is loaded (or the current disc is reloaded).

# **Angle Indicator**

· Default setting: On

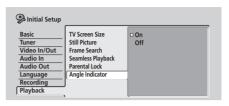

On the default setting, when playing a DVD-Video disc that features multi-angle scenes, an icon appears on-screen during the parts of the disc where angle switching is available. Change to **Off** to hide the on-screen indicator.

# Chapter 14 Additional information

## Resetting the recorder

If you need to, you can reset the recorder to all its factory settings.

#### 1 Make sure that the recorder is on.

## 2 Press and hold ■ STOP and press ⇔ STANDBY/ON.

The recorder turns off with all settings reset.

# Setting up the remote to control your TV

You can use the supplied remote to control your TV. To be able to use this feature you first have to program the remote with a maker code from the table below.

## 1 Press and hold down the CLEAR button, then enter the maker code for your TV.

The LED indicator on the remote controls lights.

See the table below for the list of maker codes. If there is more than one code given for your make, input the first one in the list.

• If the maker's name of your TV doesn't appear in the table below, you will not be able to use this remote to control your TV.

## 2 Press $\circlearrowleft$ TV to check that the remote works with your TV.

If the remote is set up correctly, the TV should switch on/ off. If it doesn't and there is another code given for your maker, repeat step **1** with a new code.

#### Using the TV remote control buttons

The table below shows how to use this remote control with your  $\ensuremath{\mathsf{TV}}.$ 

| Button       | What it does                            |
|--------------|-----------------------------------------|
| ტ <b>TV</b>  | Press to switch the TV on/off (standby) |
| INPUT SELECT | Press to change the TV's video input    |
| TV VOLUME    | Use to adjust the TV volume             |
| TV CHANNEL   | Use to change TV channels               |

| Maker      | Code           |
|------------|----------------|
| Alba       | 66             |
| Bush       | 76             |
| Finlux     | 84             |
| Fisher     | 61, 65         |
| Fujitsu    | 77             |
| Funai      | 67             |
| Goldstar   | 79             |
| Grandiente | 87             |
| Grundig    | 51, 82         |
| Hitachi    | 56, 60, 83, 86 |
| ITT        | 70             |
| Mitsubishi | 59             |
| Nokia      | 53, 81         |
| Panasonic  | 58, 72         |
| Philips    | 57, 85         |
| Pioneer    | 50, 80         |
| RCA        | 68             |
| Salora     | 71             |
| Samsung    | 73, 75         |
| Sanyo      | 74             |
| Sei        | 78             |
| Sharp      | 52             |
| Sony       | 54             |
| Tandy      | 69             |
| Telefunken | 64             |
| Thomson    | 62             |
| Toshiba    | 55             |
| Victor     | 63             |
|            |                |

## Screen sizes and disc formats

### When viewing on a standard TV or monitor Screen format of disc | Setting **Appearance** 16:9 4:3 (Letter Box) The program is shown in widescreen with black bars at the top and bottom of the screen. 4:3 (Pan & Scan) The sides of the program are cropped so that the picture fills the whole screen. 4:3 16:9 The program appears squashed. Set to either 4:3 (Letter Box) or 4:3 (Pan & Scan). 4:3 (Letter Box) The program is presented 4:3 (Pan & Scan) correctly on either setting.

|                                            | <i>i</i> ///, |                                                                                                    |  |
|--------------------------------------------|---------------|----------------------------------------------------------------------------------------------------|--|
| When viewing on a widescreen TV or monitor |               |                                                                                                    |  |
| Screen format of disc                      | Setting       | Appearance                                                                                              |  |
| 16:9                                       | 16:9          | The program is presented in widescreen.                                                                 |  |
| 4:3                                        | 16:9          | Your TV will determine how the picture is presented—check the manual that came with the TV for details. |  |

## **Troubleshooting**

**Additional information** 

Incorrect operation is often mistaken for trouble and malfunction. If you think there is something wrong with this component, please check the points below. Sometimes the trouble may lie in another component. Investigate the other components and electrical appliances being used. If the trouble cannot be rectified even after checking the points below, ask your nearest Pioneer authorized service center or your dealer to carry out repair work.

#### General

| Problem                                                       | Remedy                                                                                                    |
|---------------------------------------------------------------|----------------------------------------------------------------------------------------------------|
| The disc is automatically ejected after closing the disc tray | <ul> <li>Check that the disc is loaded properly (aligned in disc tray and label-side up).</li> <li>Take out the disc and clean it (page 118).</li> <li>Check that the disc has a region code compatible with the recorder (page 120).</li> </ul>                                                                                                    |
| No picture                                                    | <ul> <li>Check that everything is connected properly (page 12).</li> <li>Check that the connected TV and/or the AV receiver is set to the correct input.</li> </ul>                                                                                                    |
| Can't play a disc                                             | <ul> <li>Take out the disc and clean it (page 118).</li> <li>Check that the disc is loaded properly (aligned in disc tray and label-side up).</li> <li>There may be condensation in the recorder. Leave the recorder for an hour or so for the condensation to evaporate.</li> <li>During HDD recording, you can't play discs that are recorded with a Line System different to the current recorder setting.</li> </ul>                                                                                                    |
| All settings are reset                                        | <ul> <li>If the recorder is unplugged (or there is a power failure) while the recorder is on, all the settings will be lost.</li> <li>Make sure that you switch the recorder into standby before unplugging the power cord.</li> </ul>                                                                                                    |
| Screen goes blank and controls are inoperative                | Press ■ STOP then restart playback.                                                                                                    |
| Remote control does not work                                  | <ul> <li>If you connected this recorder to another Pioneer product using the CONTROL IN jack, point the remote control at the other component to use (page 12).</li> <li>Set the remote control to the same ID number as the recorder (page 96). (When the batteries run down, the remote mode is automatically reset to 1.)</li> <li>Use the remote within its operating range (page 8).</li> <li>Replace the batteries (page 8).</li> </ul>                                                                                                    |
| No sound or sound is distorted                                | <ul> <li>• Make sure that the amplifier/receiver or TV is set to the correct input and the volume turned up.</li> <li>• There is no sound when the picture is paused, or during scanning (even forwards at regular play speed) or slow motion play. Press ▶ PLAY to resume regular playback</li> <li>• DTS discs can only be played if this recorder is connected to a DTS decoder or DTS compatible amplifier/receiver. If you have connected a suitable decoder, also make sure that the Initial Setup &gt; Audio Out &gt; DTS Output setting is On.</li> <li>• Some 96kHz discs do not output audio through the digital jack. In this case, switch the input of your amplifier/receiver to analog.</li> <li>• Check the audio cable connections (page 12).</li> <li>• If the sound is distorted, try cleaning the cable plugs.</li> </ul> |
| The picture from the external input is distorted              | • If the video signal from the external component is copy-protected, you cannot connect via this recorder. Connect the component directly to your TV.                                                                                                    |
| The picture is distorted                                      | • Change the Input Line System setting (page 95). (You can also change it by pressing <b>STOP REC</b> and <b>HDD/DVD</b> simultaneously with the recorder stopped.)                                                                                                    |

| Problem                                                                             | Remedy                                                                                                    |  |
|-------------------------------------------------------------------------------------|----------------------------------------------------------------------------------------------------|--|
| Screen is stretched vertically or horizontally                                      | Make sure that the <b>TV Screen Size</b> setting (page 105) is correct for the kind of TV you have (see also page 110).     If you have a widescreen TV, check its aspect ratio settings.     This recorder's input switches into wide mode automatically according to the input signal. When the unit connected is not compatible with ID-1, set the connected component to output 4:3 aspect ratio (standard) video.                                                                                                    |  |
| Can't play a disc recorded using this recorder on another player                    | If the disc was recorded in Video mode, make sure that it's finalized (page 60). Some players will not play recordable DVD discs, even when recorded in Video mode and finalized.  If the disc was recorded in VR mode, the other player must be specifically RW compatible in order to play it (page 9).  Discs recorded with copy-once material cannot be played on non-CPRM compatible players (page 48).                                                                                                    |  |
| During playback the picture is dark or distorted                                    | When a copy-protected disc is played via a VCR, the picture will not display correctly. Connect the recorder directly to your TV.                                                                                                    |  |
| Can't control your TV using this remote control                                     | If there is more than one code listed for your make of TV, try each one in turn (page 109)     It is possible that none of the codes listed will work with your particular model of TV, even if the maker appears in the remote control code list.                                                                                                    |  |
| Can't record or does not record successfully                                        | <ul> <li>Check that there is some remaining blank space on the DVD/HDD (page 86).</li> <li>Check that the disc isn't already finalized.</li> <li>The HDD and one DVD disc can contain up to 99 (Original) titles and 999 chapters. Check that these limits have not been reached.</li> <li>Check that the source you are trying to record is not copy protected.</li> <li>For a VR formatted disc, check that the disc isn't protected (page 89).</li> <li>Check that you are recording with the same line system as the disc has already been recorded in. All recordings on a disc must be in the same line system (ie., PAL, SECAM or NTSC). When recording to the HDD, it is also necessary to set the Input Line System setting to match what you want to record (page 95).</li> </ul> |  |
| Timer program doesn't record successfully                                           | When setting the recording channel, make sure you set the recorder's built-in TV tuner, not the TV's built-in tuner.     When recording to a Video mode disc, programs that are copy-once protected cannot be recorded. Use a VR mode formatted disc for copy-once material (page 48).     Two timer programs may have overlapped, in which case only the earlier one will record completely.                                                                                                    |  |
| After briefly unplugging or after a power failure the front panel display shows ':' | • A backup battery inside the recorder keeps the clock and other settings from being reset when there is no power to the recorder. This battery should last approximately 5 years from factory shipping.  Reset the clock and other recorder settings to use the recorder again. To have the battery replaced, contact your dealer or a Pioneer Service Center.                                                                                                    |  |
| Front panel display shows 'LOCK' when a button is pressed                           | The Child Lock is on; turn off in order to use the recorder (page 55).                                                                                                    |  |
| Can't use One Touch Copy (HDD to DVD)                                               | <ul> <li>Make sure that there is a recordable DVD loaded with some free space for recording and fewer than 99 titles already on the disc. Also make sure that for a Video mode disc, the disc isn't finalized.</li> <li>If the title currently playing contains material that is copy-once protected, One Touch Copy will not work.</li> <li>One Touch Copy doesn't work if the recorder is already recording to DVD.</li> </ul>                                                                                                    |  |

| Problem                                                                          | Remedy                                                                                                    |
|----------------------------------------------------------------------------------|----------------------------------------------------------------------------------------------------|
| Can't use One Touch Copy (DVD to HDD)                                            | <ul> <li>Make sure that there is space available on the HDD and that there are fewer than 99 titles on the HDD.</li> <li>One Touch Copy doesn't work if the recorder is already recording to the HDD.</li> </ul>                                |
| The picture freezes and the front panel and remote control buttons stop working. | • Press the front panel <b>&amp; STANDBY/ON</b> button to switch the power off, then switch back on and restart playback. If the power fails to switch off, press and hold <b>&amp; STANDBY/ON</b> for 10 seconds until the power switches off. |

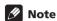

• If the unit does not operate normally due to external effects such as static electricity, disconnect the power plug from the outlet and insert again to return to normal operating conditions.

## Frequently asked questions

In this section you can find answers to frequently asked questions on how to use your DVD recorder and what it can do.

- How do I make a high-quality copy?
  - We recommend that you use the high-speed copy mode. Although the copy is faster than real time, there is no loss of picture or sound quality compared to the original.

If there is not enough space on the disc to make a copy at the same picture quality as the original, we recommend that you change the recording mode to 'Optimized'. This will fit the recording on to the available space on the disc.

See also Copying and back-up on page 62.

• Can I make a DVD copy of, say, a movie that has had the commercials edited out?

Yes. There are two ways to do this. You can either edit the video on the HDD then copy the edited version to DVD, or you can assemble a Copy List that cuts out the commercials, then record that to DVD.

See also Copying and back-up on page 62.

 I have a two-hour recording on the HDD made in FINE mode. Can I copy this to DVD in high-speed mode?

A standard DVD disc can hold only an hour of **FINE** mode material, so you wouldn't be able to make a high-speed copy of this on to one disc. You could divide up the recording on the HDD into two titles of an hour each and copy these to two DVDs (using high-speed copy). Alternatively, you could copy the material in **SP** (or Optimized) so as to fit it all on to one disc (note that there will be some loss in picture quality if you do this).

See also Copying and back-up on page 62.

- Can I record a bilingual broadcast to the HDD, keeping both audio channels and switch them on playback?
   No. Only the audio channel set in the Bilingual Recording setting in the Initial Settings menu will be recorded. If you need to record both channels of audio, please record using a VR mode DVD-RW disc.
- Can I record continuously on the HDD for more than 6 hours?

See also Bilingual Recording on page 101.

No, the maximum continuous recording length is 6 hours. To record something longer than 6 hours, set up a timer recording for the first 6 hours, then set more timer recordings as needed for the remainder. (Note that the recording will not be one continuous title.)

See also Setting a timer recording on page 51.

 Can I copy a finalized Video mode disc (DVD-R or DVD-RW) to the HDD?

Yes. Start playing the Video mode disc and use the One Touch Copy button to copy the currently playing title to the HDD. Repeat for as many titles on the disc as you want to copy.

See also One Touch Copy\* (DVD to HDD) on page 63.

Can I use high-speed copy to copy from DVD to HDD?
 You can only use high-speed copy from DVD to HDD when copying Original titles from a VR mode DVD-RW.

See also Copying from DVD to HDD\* on page 70.

 Can I copy a copy-once protected program from a subscription satellite or cable channel to a DVD from the HDD?

Yes, you can use high-speed copy to copy to a VR mode DVD-RW disc. You can also divide the recording on the HDD into a number of smaller titles if the whole recording won't fit on to one disc. See also *Copying from HDD to DVD\** on page 64.

 Can I play a DVD I recorded on this recorder on another DVD player?

Yes, you can generally play DVD-R discs and Video mode DVD-RW discs recorded on this recorder on any standard DVD player. You may find, however, that some players will not play some recordable media.

For VR mode DVD-RW discs, look for the 'RW Compatible' mark to see if it will play the disc.

#### **About DV**

Using DV, also known as i.LINK, you can connect a DV-equipped camcorder to this recorder using a single DV cable for input and output of audio, video, data and control signals.

The i.LINK interface is also known as IEEE 1394-1995. "i.LINK" and the "i.LINK" logo are trademarks.

- This recorder is only compatible with DV-format (DVC-SD) camcorders. Digital satellite tuners and Digital VHS video recorders are not compatible.
- You cannot connect more than one DV camcorder at a time to this recorder.
- You cannot control this recorder from external equipment connected via the **DV IN/OUT** jack.
- It may not always be possible to control the connected camcorder via the DV IN/OUT jack.
- This recorder only outputs HDD/DVD playback video from the **DV IN/OUT** jack; signals from the built-in TV tuner, CD, Video CD and other inputs are not output.
- Copy-protected or copy-once video is not output from the **DV IN/OUT** jack.
- Digital camcorders can usually record audio as stereo 16-bit/48kHz, or twin stereo tracks of 12-bit/ 32kHz. This recorder can only record one stereo audio track. Set the **DV Input** setting as required (see *DV Input* on page 101).
- Audio output from the **DV IN/OUT** jack is 16-bit only.
- Audio input to the **DV IN/OUT** jack should be 32 or 48kHz (not 44.1kHz).

 Picture disturbance in the recording may occur if the source component pauses playback or plays an unrecorded section of tape, or if the power fails in the source component, or the DV cable becomes disconnected.

#### **DV-related messages**

You may see the following messages appear on your TV screen when using the **DV IN/OUT** jack.

- No DV camcorder connected. The camcorder is not connected properly, or the camcorder is switched off
- The DV camcorder is recording. The camcorder is recording, so you cannot start recording from the camcorder to this recorder.
- You cannot connect more than one DV camcorder at the same time. The DV jack on this recorder supports connection to just one camcorder.
- No tape in the DV camcorder. There is no cassette loaded into the connected equipment.
- The DV camcorder is recording or is recordpaused. – The camcorder is either in camcorder mode or record-pause mode. Put it into VTR mode.
- DV camcorder playback canceled.
   Recording has been paused. Recording was paused because the camcorder is not in playback mode.
- Cannot operate the DV camcorder. –This recorder cannot control the camcorder. Try switching off the camcorder then switching it back on.
- Could not operate the DV camcorder. This recorder was not able to control the camcorder.
- Recording has stopped because the recorded material on the tape finished. – When the recorded part of the DV tape comes to an end, this recorder automatically stops recording.
- Recording has stopped because DV camcorder playback stopped. – Recording stopped because DV camcorder playback was stopped or the camcorder was disconnected.

## **Manual recording modes**

The table below shows the approximate recording times for all of the 32 manual recording modes, as well as the standard recording mode equivalents. Levels separated by a bold line show where there is a noticeable change in picture quality. The divisions for HDD recording are the same as those for Video mode.

Audio recording in all manual recording modes is in Dolby Digital 2ch format, except for MN32 which is in Linear PCM format.

| VR mode |           |      | Video r | node      |
|---------|-----------|------|---------|-----------|
| Level   | Rec. time |      | Level   | Rec. time |
| MN 1    | 360 mins. | EP   | MN 1    | 360 mins. |
| MN 2    | 345 mins. |      | MN 2    | 345 mins. |
| MN 3    | 330 mins. |      | MN 3    | 330 mins. |
| MN 4    | 315 mins. |      | MN 4    | 315 mins. |
| MN 5    | 300 mins. |      | MN 5    | 300 mins. |
| MN 6    | 285 mins. |      | MN 6    | 285 mins. |
| MN 7    | 270 mins. |      | MN 7    | 270 mins. |
| MN 8    | 255 mins. |      | MN 8    | 255 mins. |
| MN 9    | 240 mins. | LP   | MN 9    | 240 mins. |
| MN 10   | 230 mins. |      | MN 10   | 230 mins. |
| MN 11   | 220 mins. |      | MN 11   | 220 mins. |
| MN 12   | 210 mins. |      | MN 12   | 210 mins. |
| MN 13   | 200 mins. |      | MN 13   | 200 mins. |
| MN 14   | 190 mins. |      | MN 14   | 190 mins. |
| MN 15   | 180 mins. |      | MN 15   | 180 mins. |
| MN 16   | 170 mins. |      | MN 16   | 170 mins. |
| MN 17   | 160 mins. |      | MN 17   | 160 mins. |
| MN 18   | 150 mins. |      | MN 18   | 150 mins. |
| MN 19   | 140 mins. |      | MN 19   | 140 mins. |
| MN 20   | 130 mins. |      | MN 20   | 130 mins. |
| MN 21   | 120 mins. | SP   | MN 21   | 120 mins. |
| MN 22   | 110 mins. |      | MN 22   | 110 mins. |
| MN 23   | 105 mins. |      | MN 23   | 105 mins. |
| MN 24   | 100 mins. |      | MN 24   | 100 mins. |
| MN 25   | 95 mins.  |      | MN 25   | 95 mins.  |
| MN 26   | 90 mins.  |      | MN 26   | 90 mins.  |
| MN 27   | 85 mins.  |      | MN 27   | 85 mins.  |
| MN 28   | 80 mins.  |      | MN 28   | 80 mins.  |
| MN 29   | 75 mins.  |      | MN 29   | 75 mins.  |
| MN 30   | 70 mins.  |      | MN 30   | 70 mins.  |
| MN 31   | 65 mins.  |      | MN 31   | 65 mins.  |
| MN 32   | 61 mins.  | FINE | MN 32   | 61 mins.  |

## Language code list

Language (Language code letter), Language code

Japanese (ja), 1001 English (en), 0514 French (fr), 0618 German (de), 0405 Italian (it), 0920 Spanish (es), 0519 Chinese (zh), 2608 Dutch (nl), 1412 Portuguese (pt), 1620 Swedish (sv), 1922 Russian (ru) 1821 Korean (ko), 1115 Greek (el), 0512 Afar (aa), 0101 Abkhazian (ab), 0102 Afrikaans (af), 0106 Amharic (am), 0113 Arabic (ar), 0118 Assamese (as), 0119 Aymara (ay), 0125 Azerbaijani (az), 0126 Bashkir (ba), 0201 Byelorussian (be), 0205 Bulgarian (bg), 0207 Bihari (bh), 0208 Bislama (bi), 0209 Bengali (bn), 0214 Tibetan (bo), 0215 Breton (br), 0218 Catalan (ca), 0301 Corsican (co). 0315 Czech (cs), 0319 Welsh (cy), 0325

Bhutani (dz). 0426 Esperanto (eo), 0515 Estonian (et), 0520 Basque (eu), 0521 Persian (fa), 0601 Finnish (fi), 0609 Fiji (fj), **0610** Faroese (fo), 0615 Frisian (fy), 0625 Irish (ga), 0701 Scots-Gaelic (gd), 0704 Galician (gl), 0712 Guarani (gn), 0714 Gujarati (gu), 0721 Hausa (ha). 0801 Hindi (hi), **0809** Croatian (hr), 0818 Hungarian (hu), 0821 Armenian (hy), 0825 Interlingua (ia), 0901 Interlingue (ie), 0905 Inupiak (ik), 0911 Indonesian (in), 0914 Icelandic (is), 0919 Hebrew (iw), 0923 Yiddish (ji), 1009 Javanese (jw), 1023 Georgian (ka), 1101 Kazakh (kk), 1111 Greenlandic (kl), 1112 Cambodian (km). 1113 Kannada (kn), 1114 Kashmiri (ks), 1119 Kurdish (ku), 1121

Kirghiz (ky), 1125 Latin (la), 1201 Lingala (In), 1214 Laothian (lo), 1215 Lithuanian (It), 1220 Latvian (Iv), 1222 Malagasy (mg), 1307 Maori (mi), 1309 Macedonian (mk). 1311 Malayalam (ml), 1312 Mongolian (mn), 1314 Moldavian (mo), 1315 Marathi (mr), 1318 Malay (ms), 1319 Maltese (mt). 1320 Burmese (my), 1325 Nauru (na), 1401 Nepali (ne), 1405 Norwegian (no), 1415 Occitan (oc), 1503 Oromo (om), 1513 Oriya (or), 1518 Panjabi (pa), 1601 Polish (pl), 1612 Pashto, Pushto (ps), 1619 Quechua (qu). 1721 Rhaeto-Romance (rm), 1813 Kirundi (rn), 1814 Romanian (ro), 1815 Kinyarwanda (rw), 1823 Sanskrit (sa), 1901 Sindhi (sd), 1904 Sangho (sg), 1907 Serbo-Croatian (sh), 1908

Sinhalese (si), 1909 Slovak (sk), 1911 Slovenian (sl), 1912 Samoan (sm), 1913 Shona (sn), 1914 Somali (so), 1915 Albanian (sq), 1917 Serbian (sr), 1918 Siswati (ss). 1919 Sesotho (st), 1920 Sundanese (su). 1921 Swahili (sw), 1923 Tamil (ta), 2001 Telugu (te), 2005 Tajik (tg), 2007 Thai (th), **2008** Tigrinya (ti), 2009 Turkmen (tk), 2011 Tagalog (tl), 2012 Setswana (tn), 2014 Tonga (to), 2015 Turkish (tr), 2018 Tsonga (ts), 2019 Tatar (tt), 2020 Twi (tw), 2023 Ukrainian (uk), 2111 Urdu (ur), 2118 Uzbek (uz), 2126 Vietnamese (vi), 2209 Volapük (vo), 2215 Wolof (wo), 2315 Xhosa (xh), 2408 Yoruba (yo), 2515 Zulu (zu), 2621

## **Country code list**

Country, Country code, Country code letter

Argentina, 0118, ar Australia, 0121, au Austria, 0120, at Belgium, 0205, be Brazil, 0218, br Canada, 0301, ca Chile, 0312, cl China, 0314, cn Denmark, 0411, dk

Danish (da), 0401

Finland, 0609, fi France, 0618, fr Germany, 0405, de Hong Kong, 0811, hk India, 0914, in Indonesia, 0904, id Italy, 0920, it Japan, 1016, jp Korea, Republic of, 1118, kr Malaysia, 1325, my Mexico, 1324, mx Netherlands, 1412, nl New Zealand, 1426, nz Norway, 1415, no Pakistan, 1611, pk Philippines, 1608, ph Portugal, 1620, pt Russian Federation, 1821, ru Singapore, 1907, sg Spain, 0519, es Sweden, 1905, se Switzerland, 0308, ch Taiwan, 2023, tw Thailand, 2008, th United Kingdom, 0702, gb USA, 2119, us

On-screen displays and recorder displays

The table below shows a list of error messages that you may encounter when using the recorder and an explanation of their meaning.

| Message                                                                                                    | Explanation/Action                                                                                                    |
|----------------------------------------------------------------------------------------------------|----------------------------------------------------------------------------------------------------|
| Initializing disc. Please wait a moment.                                                                                                    | When you load a blank DVD-RW disc, the recorder automatically initializes it.                                                                                                    |
| Incompatible region number.                                                                                                    | The disc loaded has an incompatible region number for the recorder and so will not play.                                                                                                    |
| <ul> <li>Cannot record any more titles.</li> <li>No more space for file management data.</li> <li>Cannot add any more chapter marks.</li> </ul>                                                                                                    | The disc control data limit has been reached, or the maximum number of chapters and/or titles has been reached. Erase titles/ chapters or combine chapters.                                         |
| • This disc cannot be recorded. Undo the finalization.                                                                                                    | The disc was finalized on a non-Pioneer DVD recorder. Undo the finalization in order to recording/editing.                                                                                          |
| Cannot play this disc. This disc cannot be recorded. Cannot read the CPRM information. Could not record the information to the disc. Cannot edit. Could not initialize disc. Could not complete finalization successfully. Could not undo finalization successfully. | The disc may be dirty or damaged. Take out the disc, clean it and retry. If the error persists, use a new disc. If the error appears even with a new disc, please consult a Pioneer Service Center. |
| <ul> <li>Cannot record to a disc that is not CPRM compatible.</li> <li>Cannot record this content using Video mode recording.</li> </ul>                                                                                                    | The video source is copy-once protected. Use a VR mode DVD-RW disc with CPRM for recording.                                                                                                    |
| This content is copy protected.                                                                                                    | The video source is copy-protected and cannot be recorded.                                                                                                    |
| Incorrect CPRM information.                                                                                                    | The recorder could not read the CPRM information. The recorder may be damaged—please consult a Pioneer Service Center.                                                                              |
| No DV input.     Cannot preview because there is no DV input.                                                                                                    | No signal was detected at the DV input/output jack. This may appear if a blank section of DV tape is playing in the connected camcorder.                                                            |
| The audio will conform to the [Bilingual<br>Recording] setting.                                                                                                    | When recording from an external input in Video mode, or in VR mode set to MN 32, audio is recorded in Linear PCM format. You can only record the left or right channel; not both.                   |
| • Repairing disc.                                                                                                    | During recording, the power was cut. This display appears when the power is restored.                                                                                                    |
| Could not repair the disc.                                                                                                    | The recorder was unable to repair the disc after a power cut. The contents of the recording will be lost.                                                                                           |
| Overheating has stopped operation.  Press DISPLAY to clear this message.                                                                                                    | The internal temperature of the recorder has exceeded the operating limit. If this message reappears, please contact a Pioneer authorized service center.                                           |
| • Playback has stopped because the TV system is different than the recording.                                                                                                    | During recording or timer recording standby, the Line System of the playback video changed, causing playback to stop automatically.                                                                 |

## **Handling discs**

When holding discs of any type, take care not to leave fingerprints, dirt or scratches on the disc surface. Hold the disc by its edge or by the center hole and edge.

Damaged or dirty discs can affect playback and recording performance. Take care also not to scratch the label side of the disc. Although not as fragile as the recorded side, scratches can still result in a disc becoming unusable.

Should a disc become marked with fingerprints, dust, etc., clean using a soft, dry cloth, wiping the disc lightly from the center to the outside edge as shown in the diagram below.

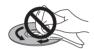

If necessary, use a cloth soaked in alcohol, or a commercially available CD/DVD cleaning kit to clean a disc more thoroughly. Never use benzine, thinner or other cleaning agents, including products designed for cleaning vinyl records.

## **Storing discs**

Although CDs and DVD discs are more durable than vinyl records, you should still take care to handle and store discs correctly. When you're not using a disc, return it to its case and store upright. Avoid leaving discs in excessively cold, humid, or hot environments (including under direct sunlight).

Don't glue paper or put stickers onto the disc, or use a pencil, ball-point pen or other sharp-tipped writing instrument. These could all damage the disc.

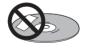

For more detailed care information see the instructions that come with discs.

Do not load more than one disc into the player.

## **Damaged discs**

Discs spin at high speed inside the player. If you can see that a disc is cracked, chipped, warped, or otherwise damaged, don't risk using it in your player—you could end up damaging the unit.

This unit is designed for use with conventional, fully circular discs only. Use of shaped discs is not recommended for this product. Pioneer disclaims all liability arising in connection with the use of shaped discs.

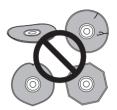

## Cleaning the pickup lens

The DVD player's lens should not become dirty in normal use, but if for some reason it should malfunction due to dust or dirt, consult your nearest Pioneer-authorized service center. Although lens cleaners for CD players are commercially available, we do not recommend using them since some may damage the lens.

#### Condensation

Condensation may form inside the player if it is brought into a warm room from outside, or if the temperature of the room rises quickly. Although the condensation won't damage the player, it may temporarily impair its performance. For this reason you should leave it to adjust to the warmer temperature for about an hour before switching on and using.

#### Hints on installation

We want you to enjoy using this unit for years to come, so please bear in mind the following points when choosing a suitable location for it:

#### Do...

- ✓ Use in a well-ventilated room.
- ✓ Place on a solid, flat, level surface, such as a table, shelf or stereo rack.

#### Don't...

- ★ Use in a place exposed to high temperatures or humidity, including near radiators and other heatgenerating appliances.
- **X** Place on a window sill or other place where the player will be exposed to direct sunlight.

- **X** Use in a dusty or damp environment or in a room where it will be exposed to excessive cigarette smoke.
- × Place directly on top of an amplifier, or other component in your stereo system that becomes hot in use.
- **X** Use near a television or monitor as you may experience interference—especially if the television uses an indoor antenna.
- **X** Use in a kitchen or other room where the player may be exposed to smoke or steam.
- **X** Use on a thick rug or carpet, or cover with cloth—this may prevent proper cooling of the unit.
- **X** Place on an unstable surface, or one that is not large enough to support all four of the unit's feet.

## Moving the recorder

If you need to move the recorder, first remove the disc, if there's one loaded, and close the disc tray. Next, press & **STANDBY/ON** to switch the power to standby, checking that the **POWER OFF** indication in the display goes off. Lastly, disconnect the power cord. Never lift or move the unit during playback or recording—discs rotate at a high speed and may be damaged.

## Glossary

#### **Analog audio**

An electrical signal that directly represents sound. Compare this to digital audio which can be an electrical signal, but is an indirect representation of sound. See also *Digital audio*.

#### Aspect ratio

The width of a TV screen relative to its height. Conventional TVs are 4:3 (in other words, the screen is almost square); widescreen models are 16:9 (the screen is almost twice as wide as it is high).

#### Chapter

Just as a book is split up into several chapters, a title on the HDD/a DVD disc is usually divided into chapters. See also *Title*.

#### **Digital audio**

An indirect representation of sound by numbers. During recording, the sound is measured at discrete intervals (44,100 times a second for CD audio) by an analog-to-digital converter, generating a stream of numbers. On playback, a digital-to-analog converter generates an analog signal based on these numbers. See also Sampling frequency and Analog audio.

## **Dolby Digital**

DOLBY

With multichannel audio, this high quality surround system is used in many movie theaters around the world. Manufactured under licence from Dolby Laboratories. "Dolby" and the double-D symbol are trademarks of Dolby Laboratories.

#### DTS

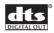

DTS stands for Digital Theater System. DTS is a surround system different from Dolby Digital that has become a popular surround sound format for movies.

"DTS" and "DTS Digital Out" are registered trademarks of Digital Theater Systems, Inc.

#### **Dynamic range**

The difference between the quietest and loudest sounds possible in an audio signal (without distorting or getting lost in noise). Dolby Digital and DTS soundtracks are capable of a very wide dynamic range, delivering dramatic cinema-like effects.

#### **EXIF (Exchangeable Image File)**

A file format developed by Fuji Photo Film for digital still cameras. Digital cameras from various manufacturers use this compressed file format which carries date, time and thumbnail information, as well as the picture data.

#### **File extension**

A tag added to the end of a filename to indicate the type of file. For example, ".mp3" indicates an MP3 file.

#### ISO 9660 format

International standard for the volume and file structure of CD-ROM discs.

#### **JPEG**

A file format used for still images, such as photographs and illustrations. JPEG files are identified by the file extension ".jpg" or ".JPG". Most digital cameras use this format.

#### **MP3**

MP3 (MPEG1 audio layer 3) is a compressed audio file format. Files are recognized by their file extension ".mp3" or ".MP3".

#### **MPEG** audio

## MPEG ) ( Multichannel

An audio format used on Video CDs and some DVD discs. This unit can convert MPEG audio to PCM format for wider compatibility with digital recorders and AV amplifiers. See also *PCM*.

#### **MPEG** video

The video format used for Video CDs and DVDs. Video CD uses the older MPEG-1 standard, while DVD uses the newer and much better quality MPEG-2 standard.

#### **Optical digital output**

A jack that outputs digital audio in the form of light pulses. Connect components with optical digital jacks using a special optical cord, available from specialist audio dealers.

#### **PCM (Pulse Code Modulation)**

The most common system of encoding digital audio, found on CDs and DAT. Excellent quality, but requires a lot of data compared to formats such as Dolby Digital and MPEG audio. For compatibility with digital audio recorders (CD, MD and DAT) and AV amplifiers with digital inputs, this unit can convert Dolby Digital and MPEG audio to PCM. See also *Digital audio*.

#### PBC (PlayBack Control) (Video CD/Super VCD only)

A system of navigating a Video CD/Super VCD through on-screen menus recorded onto the disc. Especially good for discs that you would normally not watch from beginning to end all at once—karaoke discs, for example.

#### Regions (DVD only)

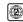

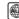

(example region code marks)

Regions associate discs and players with particular areas of the world. This unit will only play discs that have compatible region codes. You can find the region code of your unit by looking on the rear panel. Some discs are compatible with more than one region (or all regions).

#### Sampling frequency

The rate at which sound is measured to be turned into digital audio data. The higher the rate, the better the sound quality, but the more digital information is generated. Standard CD audio has a sampling frequency of 44.1kHz, which means 44,100 samples (measurements) per second. See also *Digital audio*.

#### **Title**

A collection of chapters on a the HDD/DVD disc. See also  $\it Chapter.$ 

#### **Track**

Audio CDs and Video CDs use tracks to divide up the content of a disc. The DVD equivalent is called a chapter. See also *Chapter*.

#### **WMA**

WMA is short for Windows Media Audio and refers to an audio compression technology developed by Microsoft Corporation. WMA data can be encoded by using Windows Media Player version 9 or Windows Media Player for Windows XP. Files are recognized by their file extension ".wma" or ".WMA".

Microsoft, Windows Media, and the Windows logo are trademarks, or registered trademarks of Microsoft Corporation in the United States and/or other countries.

## **Specifications**

#### General

| General                                                                                                    |
|----------------------------------------------------------------------------------------------------|
| System                                                                                                    |
| Power consumption in standby mode 0.7 W                                                                                                    |
| (FL off)                                                                                                    |
| Weight       5.1 kg         Dimensions       .420 (W) x 69 (H) x 341 (D) mm         Operating temperature       .5°C to +35°C         Operating humidity       .5% to 85%         (no condensation) |
| TV systemPAL/SECAM/                                                                                                    |
| NTSC (external input only)                                                                                                    |
| Recording Recording format                                                                                                    |
|                                                                                                    |

## **Recordable discs**

DVD-RW (DVD Re-recordable disc) DVD-R (DVD Recordable disc)

## Video recording format

| Sampling frequency13.5MHz                     |
|-----------------------------------------------|
| Compression formatMPEG                        |
| Audio recording format                        |
| Sampling frequency                            |
| Compression formatDolby Digital or Linear PCM |
| (uncompressed)                                |

## Recording time

#### HDD

| Fine (FINE)Approx. 17 hours           |
|---------------------------------------|
| Standard Play (SP) Approx. 34 hours   |
| Long Play (LP) Approx. 68 hours       |
| Extended Play (EP) Approx. 102 hours  |
| Manual Mode (MN) Approx. 17–102 hours |
|                                       |

### DVD-R/DVD-RW

| Fine (FINE)        | Approx. 1 hour    |
|--------------------|-------------------|
| Standard Play (SP) | . Approx. 2 hours |
| Long Play (LP)     | . Approx. 4 hours |
| Extended Play (EP) | . Approx. 6 hours |
| Manual Mode (MN)   | Approx. 1–6 hours |

#### **Tuner** Receivable channels

|            | PAL B/G       |                                              | PALI          |                             |
|------------|---------------|----------------------------------------------|---------------|-----------------------------|
|            | Frequency     | Channel                                      | Frequency     | Channel                     |
| VHF (low)  | 47 - 89 MHz   | E2 - E4<br>X - Z                             | 44 - 89 MHz   | A - C<br>X - Z              |
| VHF (high) | 104 - 300 MHz | E5 - E12<br>S1 - S20<br>M1 - M10<br>U1 - U10 | 104 - 300 MHz | D - J<br>11, 13<br>S1 - S20 |
| Hyper      | 302 - 470 MHz | S21 - S41                                    | 302 - 470 MHz | S21 - S41                   |
| UHF        | 470 - 862 MHz | E21 - E69                                    | 470 - 862 MHz | E21 - E69                   |

|            | SECAM L —     |                 | SECAM D/K —   |                      |
|------------|---------------|-----------------|---------------|----------------------|
|            | Frequency     | Channel         | Frequency     | Channel              |
| VHF (low)  | 49 - 65 MHz   | 2 - 4           | 49 - 94 MHz   | R1 - R5              |
| VHF (high) | 104 - 300 MHz | 5 - 10<br>B - Q | 104 - 300 MHz | R6 - R12<br>S1 - S20 |
| Hyper      | 300 - 470 MHz | S21 - S41       | 302 - 470 MHz | S21 - S41            |
| UHF        | 470 - 862 MHz | 21 - 69         | 470 - 862 MHz | E21 - E69            |

STEREO B/G - A2 I - NICAM L - NICAM B/G - NICAM D/K - NICAM

## Timer

| Programs             | 1 month/32 programs                 |
|----------------------|-------------------------------------|
| ClockQua             | artz lock (24-hour digital display) |
| Power off memory App | rox. 5 years (after manufacture)    |

## Input/Output

| VHF/UHF antenna input/output terminal VHF/UHF set |
|---------------------------------------------------|
|                                                   |
| 75 $\Omega$ (IEC connector)                       |
| Video input Input 1, 3 (rear), 2 (front)          |
| Input level 1 Vp-p (75 Ω)                         |
| Jacks AV connector 2 (Input 1),                   |
| RCA jack (Input 2, 3)                             |
|                                                   |
| Video output                                      |
| Output level                                      |
| Jacks AV connector (Output 1)                     |
| RCA jack (Output 2)                               |
| S-Video input                                     |
| Y (luminance) - Input level 1 Vp-p (75 Ω)         |
| C (colour) - Input level 286 mVp-p (75 Ω)         |
| Jacks                                             |
|                                                   |
| 4 pin mini DIN (Input 2,3)                        |
| S-Video output Output 1,2                         |
| Y (luminance) - Output level 1 Vp-p (75 Ω)        |
| C (colour) - Output level 286 mVp-p (75 Ω)        |
| Jacks AV connector 1 (Output 1),                  |
| 4 pin mini DIN (Output 2)                         |
| 4 piii iiiiii DiN (Output 2)                      |

| Audio input Input 1, 3 (rear), 2 (front) l<br>Input level | ./R      |
|-----------------------------------------------------------|----------|
| During audio input2V ri                                   | ms       |
| (Input impedance: more than 22 k                          | $\Omega$ |
| Jacks AV connector 2 (Input                               | 1),      |
| RCA jacks (Inputs 2                                       | (3)      |
| Audio output                                              | J/R      |
| During audio output                                       | ms       |
| (Output impedance: less than 1.5 k                        | $\Omega$ |
| Jacks AV connector 1 (output                              | 1),      |
| RCA jacks (output                                         | 2)       |
| Control inputMini ja                                      | ick      |
| DV input/output 4r                                        |          |
| (i LINK/IEEE 1394 standa                                  |          |

#### AV Connectors (21-pin connector assignment)

AV connector input/output . . . . . . . . 21-pin connector This connector provides the video and audio signals for connection to a compatible colour TV or monitor.

#### 20 18 16 14 12 10 8 6 4 2

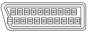

#### 21 19 17 15 13 11 9 7 5 3 1

| PIN no.                            |
|------------------------------------|
| 1Audio 2/R out                     |
| 11G* out                           |
| 3 Audio 1/L out                    |
| 15 R* or C* out                    |
| 4 GND                              |
| 17                                 |
| 7B* out                            |
| 19                                 |
| 8 Status                           |
| 21 GND                             |
| * AV CONNECTOR 1(RGB)-TV is output |
|                                    |

## **Supplied accessories**

| Remote control1                        |
|----------------------------------------|
| Dry cell batteries (AA/R6P)            |
| Audio / Video cable (red/white/yellow) |
| RF antenna cable                       |
| Power cable1                           |
| Operating Instructions1                |
| Warranty card1                         |

Note: The specifications and design of this product are subject to change without notice, due to improvement.

## **Index**

#### A

Adjusting the picture quality 91–93
Audio DRC 93
Audio language 23, 45, 102
Audio settings 100–102
Auto language 102, 103, 104
Auto Scan - see Automatic channel setup
Automatic channel setup 25, 96
AV amplifier (connecting to) 19, 27
AV connector 12, 14–18, 95, 97, 99, 122

#### B

Bilingual audio 22, 30, 45, 48, 50, 100, 101, 113

#### C

Camcorder - see DV camcorder Changing TV channels **29, 109** Chase play - see Simultaneous recording and playback Copy List **64–72, 105, 113** CPRM **48, 117** 

#### D

Disc and file formats 9, 110
Disc compatibility - see Disc and file formats
Disc Navigator 37–38, 74–85, 105
Dolby Digital 6, 27, 45, 46, 48, 93, 101, 119
Downloading channel presets from the TV 13, 25, 97
DV camcorder 7, 12, 20, 58, 59, 114

#### Ε

Easy timer recording **6, 51** Editing recordings **74–85** 

#### F

Finalizing discs 34, 60, 90

Initializing discs **47**, **61**, **90**, **105** Input colour system **95**, **99** Input line system **95**, **99**, **100** 

#### J

JPEG picture files 7, 9, 10, 35, 87-88, 119

#### M

Manual channel setup **97**Manual recording mode (MN) **22, 49, 104, 115**MP3 audio **7, 9, 32, 120**MPEG audio **12, 102, 120** 

#### Ν

NICAM audio **29, 100** NTSC **22, 47, 92, 93, 95, 99, 100** 

#### 0

One-touch copy 6, 23, 62, 63–64, 113
One-touch recording 6, 50
On-screen display (OSD) 34, 102
Optimized recording 7, 53, 65, 104, 113
Original content 7, 11, 23, 34, 74, 76, 77–81, 83
OSD - see On-screen display (OSD)

#### P

PAL 42, 47, 95, 96, 99, 100
PBC (PlayBack Control for Video CD) 33, 37, 120
PhotoViewer 87–88
Picture quality - see Adjusting the picture quality and Recording quality
Play List 7, 11, 22, 23, 34, 74, 77, 82–85
Play Mode menu 23, 42–45
Program play 43, 44–45

#### R

Recording 6–7, 28, 35, 47–61 Recording quality 47, 49, 91 Recovery recording 7, 51, 53 Remote control 8, 23, 96 Repeat play 43, 45 Rotating (a JPEG picture) 88

#### S

Scanning 24, 40
SCART - see AV connector
SECAM 47, 95, 96, 99
Setting up 25–27, 109
ShowView 6, 23, 54–55, 98
Simultaneous recording and playback 6, 35, 56
Slow motion playback 41
Subtitle langauge 23, 45, 103

#### T

Timer recording **6, 13, 17, 22, 24, 35, 51–56, 57**TV aspect ratio **105, 110**TV audio channel **29, 50, 100, 101**TV system - see Input line system and Input colour system

#### V

Video mode 7, 9, 10, 22, 36, 47, 60, 61, 62, 90, 105, 113, 115
Video settings 91–93, 99–100
Virtual Surround 93

VPS/PDC 6, 22, 51, 52, 53, 54, 56 VR mode 10, 22, 47, 50, 60, 61, 63, 77, 82, 90, 105, 106, 113, 115

## W

WMA audio 7, 9, 32, 120

## Z

Zooming (a JPEG picture) 88

Published by Pioneer Corporation. Copyright © 2003 Pioneer Corporation. All rights reserved.

## PIONEER CORPORATION

4-1, Meguro 1-Chome, Meguro-ku, Tokyo 153-8654, Japan

#### PIONEER ELECTRONICS (USA) INC.

P.O. BOX 1540, Long Beach, California 90810-1540, U.S.A. TEL: (800) 421-1404

## PIONEER ELECTRONICS OF CANADA, INC.

300 Allstate Parkway, Markham, Ontario L3R OP2, Canada TEL: (905) 479-4411

## **PIONEER EUROPE NV**

Haven 1087, Keetberglaan 1, B-9120 Melsele, Belgium TEL: 03/570.05.11

#### PIONEER ELECTRONICS ASIACENTRE PTE. LTD.

253 Alexandra Road, #04-01, Singapore 159936 TEL: 656-472-1111

## PIONEER ELECTRONICS AUSTRALIA PTY. LTD.

178-184 Boundary Road, Braeside, Victoria 3195, Australia, TEL: (03) 9586-6300

## PIONEER ELECTRONICS DE MEXICO S.A. DE C.V.

Blvd.Manuel Avila Camacho 138 10 piso Col.Lomas de Chapultepec, Mexico, D.F. 11000 TEL: 55-9178-4270

K002E